#### TABLE OF CONTENTS

| SPECIAL THANKS                     | 4  |
|------------------------------------|----|
| INTRODUCTION                       | 5  |
| FEATURES                           | 7  |
| SYSTEM REQUIREMENTS                | 10 |
| GETTING STARTED                    | 11 |
| SETTING UP SCANCAT                 | 12 |
| SETTING THE SCANCAT CLOCK          | 12 |
| PICKING YOUR RADIO AND COMM PORTS  | 13 |
| PROGRAMMABLE ICOM RADIOS           | 14 |
| DUAL ICOM SCANNING                 | 15 |
| CHOOSE DUAL ICOMS                  | 16 |
| COMM PORT SETUPS                   | 16 |
| SQUELCH DETECTION                  | 17 |
| SPECIALIZED SETTINGS               | 19 |
| QUIKTERM COMM PORT                 | 20 |
| MAIN MENU                          | 21 |
| SCANNING AND CONTROLLING THE RADIO | 26 |
| ENTERING A SINGLE FREQUENCY        | 26 |
| SCANNING CONTROLS AND FEATURES     | 28 |
| SCAN BETWEEN TWO FREQUENCIES       | 47 |

| BANDSCOPE CONTROLS                              | 56  |
|-------------------------------------------------|-----|
| BEARCAT BC895                                   | 58  |
| COMPUTER CONTROLLED TRUNKING (BC895 ONLY)       | 60  |
| FILES MENU – TRUNKING                           | 64  |
| LOGGING                                         | 68  |
| SCAN DISK FILE                                  | 72  |
| SPECTRUM ANALYSIS                               | 76  |
| DISK FILE BROWSER/VIEWER                        | 79  |
| READ RADIO'S MEMORY TO FILE.                    | 87  |
| QUIKTERM COMMUNICATIONS MODULE                  | 93  |
| BRIEF TUTORIAL                                  | 96  |
| DEMOGRAPHIC AND FREQUENCY COORDINATION HINTS    | 101 |
| HINTS FOR YOUR SCANNING ENJOYMENT               | 103 |
| SCANNING SPEED HINTS                            | 104 |
| RADIO SPECIFIC HELPFUL HINTS                    | 105 |
| <u>"QUIRKS"</u>                                 | 105 |
| RADIO/COMPUTER RELATED PROBLEMS                 | 105 |
| PCR-1000                                        | 114 |
| MOST COMMONLY ASK QUESTIONS OF OUR TECH SUPPORT | 118 |
| LIST OF ERROR CODES / EXPLANATIONS              | 121 |
| <u>SCANPORT</u>                                 | 123 |

| BEGINNING HINTS FOR BASIC IMPORTING        | 124 |
|--------------------------------------------|-----|
| CONVERTING AN ASCII FILE.                  | 126 |
| OTHER SCANCAT -GOLD UTILITIES FOR SCANPORT | 131 |
| COMMA DELIMITED TEXT FILES                 | 131 |
| PRE-DEFINED CONVERSIONS                    | 132 |
| AUTOMATED CONVERSION OF TRS CONSULTANT     | 132 |
| WAYS TO REACH US                           | 143 |

#### SPECIAL THANKS And Appreciation to

| J.D. Alexander     | Bob Grove         | Keith Thomas   |
|--------------------|-------------------|----------------|
| R. D. (Rick) Baker | Sue Hamby         | Rick Thompson  |
| Jim Boehner        | Jerry Henley      | John Trolinger |
| Bill Beauchamp     | Ed Lentz          | Dennis Waters  |
| Wally Brock        | John Lewitzky     | J.C. Webb      |
| Craig Clifton      | Michael Matus     | Temp Berdan    |
| Ed Deasy           | Phillip Potts     | Clifton Turner |
| Bill Gates         | Steve Schmekpeper | Dick McKay     |
| Greg Gilbert       | James Strader     |                |

Who helped us to develop, BETA test and even LOANED us their radios in some cases, in order to help us produce this program. Our heart-felt thanks go out to you guys. You saved us countless hours, and made us many new friends

#### INTRODUCTION

#### **INTRODUCTION**

Thanks for purchasing **Scancat**. We are sure that you will be more and more impressed with the versatility of our program the longer that you use it. **Scancat** was originally written to control a FRG-9600 Yaesu (1988), but it has now evolved into the Multi-radio supported program that you are using. As a part of this evolution, One of **Scancat**'s strong points is that this ONE PROGRAM will control ANY of the below listed radios. In addition another radio can use any file created by one radio as long as the modes are compatible. **Scancat** even "translates" the unavailable modes not recognized to a mode compatible with the radio in use.

Since 1989 we have vastly improved **Scancat** to the program you have today. But the ease of use, functionality, and intuitive interface has NOT changed. We have made every effort to give you a program that you can get "up and running" within minutes of installation. As you continue to use **Scancat** you will find "layer after layer" of features that enhance your listening enjoyment.

**Scancat** is not copy protected. (And never will be). Some of our competitors are now using copy protection. This essentially means that the end user will be limited to basically one machine to use for his scanning. Almost all of our users have **Scancat** on more than one machine, such as a  $2^{nd}$  laptop, or one at home, one at the office.

**Scancat** still supports all radios from within one program in both versions (DOS and WINDOWS). We notice some competitors are beginning to support certain newer radios in their "top of the line" program only. Not so with **Scancat**. **Scancat** presently supports the following radios:

AR-2700 Scanner Receiver AR-3000 / 3000 "A" Communications Receiver AR-3030 HF Communications Receiver AR-5000 Communications Scanner / Receiver AR-8000 Wide-band Hand-held Scanner AR-8200 Wide-band Hand-held Scanner

Page 5

#### INTRODUCTION

Most ICOM's including R-71, R-7000, R7100 and R8500, PCR1000 LOWE Electronic's HF-150 & HF-250

JRC's NRD-525, NRD-535, NRD-545, JRC-245 Transceiver

Most Kenwood including TS-440, TS-450, R-5000, TS-950

Most Yaesu's including FRG-9600, FT-757GX, FT-757GXII, T767GXII, FRG-8800, FRG-100, FT-840, FT-890, FT-747

Drake R-8 and R8-A

Opto Electronic's Interface Boards for Radio Shack's "PRO" series scanners, plus the new OptoComm Black Box Receiver.

Uniden BC895 TrunkTracker

HF-1000 Watkins Johnson

Be assured, as new radios enter the market, **Scancat** will support them as well, and for a small upgrade price, your software will never be outdated. **Scancat** allows complete control of all radio functions that are supported by the radio's microprocessor. This enables you to perform many functions that are just not available by manually controlling the radio. PLUS, with most Icom radios and the Yaesu FRG-9600, **Scancat** supports full squelch detect and stop-on-signal through optional serial "adapters" that plug into your existing serial cable.

These adapters enable the radio to give feedback to **Scancat** that would not normally be available from the factory unit.

#### FEATURES

#### FEATURES

#### **Scancat** allows you to:

- 1. Enter any one frequency and manually increment up and down.
- 2. Enter any two frequencies and automatically scan between them with ANY increment and VARIABLE time delay and pause.
- 3. Search banks of frequency ranges.
- 4. Scan a file of frequencies, search the file by a description or wildcards.
- 5. Create frequency files and save to disk and/or send to the printer.
- 6. Create up to 100 personal scanning frequency BANDS (presets) for Shortwave aircraft etc., including increment and mode. Over twenty are included in supplied file.
- 7. You can read the memory channels from many of the supported radios, such as Kenwood, Icom, AOR, NRD, Watkins Johnson, and Drake radios and save them to a **Scancat** disk file that can later be retrieved and re-loaded into the radio.
- 8. You can fully autoload (for supported radios) all of a radio's memories from any **Scancat** disk file including mode, attenuation, etc if appropriate. Most in less than 90 seconds. (This is great for mobile trips.)
- 9. Some of the newer AOR radios have memory upload/download similar to KENWOOD, ICOMS and NRD but can also save to the disk file a relative signal strength and spectrum analysis.
- 10. If your radio supports Squelch detect, you can run accumulative Spectrum Analysis of your frequency searches, even while listening. And, while scanning, display a graphic representation of your analysis at any time you wish.

**Scancat** -GOLD for WINDOWS is the result of a massive step forward in the features of our DOS versions of **Scancat**. One of the main requests from our users has been to break the "400 frequency limit". **Scancat-Gold for Windows** does this. You now have the ability to use

#### FEATURES

frequency files as large as you want. The only limit is the size of your disk space. In addition we have incorporated a new concept to database management. The new **Scancat-Gold for Windows** has an exclusive database 'browser', that can be easily configured no matter how many 'fields' are contained, or what format the data is in. In literally seconds, you will be able to set up and scan **without** importing. File formats supported include DBASE, FOXPRO, BTREIVE and ACCESS.

While previous versions of **Scancat** let you scan one range of frequencies, **Scancat-Gold for Windows** has the ability to choose MULTIPLE BANKS or ranges, AND multiple disk files. You can scan low band, VHF and UHF ranges all in one sequential pass, up to 100 banks if you want. OR, you can easily pick up to 100 in memory frequency files, and tag the ones you want to scan.

Another great feature of **Scancat-Gold for Windows** is our unique "programmable' maps feature. A map can be displayed with up to 1000 'hot spots' or dots. Each dot can contains a frequency and description. Place your mouse over a 'hot spot', click and immediately tune the radio to that frequency. Load as many maps as you want for different databases of 'hot spots'.

**Scancat-Gold for Windows** can convert comma delimited text files and convert them directly into a running **Scancat** file. Plus, you can also import most ASCII text based word processor and BBS files.

**Scancat** includes ON-LINE HELP and implements an intuitive mousecontrolled interface, making **Scancat** extremely user friendly. Our Exclusive "balloon help' can be easily switched on for pop up descriptions of almost all the controls and features on your screen. Even when switched off, the help is still visible in the lower part of the screens for quick reference. **Scancat** has been extensively "Beta-Tested" in our effort to create an easy-to-use and bug-free program. We listen to our users. Much of the "feel" of **Scancat** is due to intensive user input and beta testing. We didn't just write a program, we used it, refined it and are continuously testing it with our several beta testers to make sure of its quality.

#### FEATURES

If you DO get into trouble, Computer Aided Technologies has LIVE tech support. There is no charge for this service. We are available Monday to Friday 9am to 2pm Central time. There is no waiting for a reply on email, where you have to also get back on line to even see if the company has made a reply.

We can also supply files for immediate use including POP-COMM's 278 English Short Wave broadcast frequencies, Maritime, and the TOP 200 Utility Frequencies. Check on our Web Site for our regularly updated Free Frequency files. ALSO, see our catalog for frequency disks available.

In addition, **Scancat** has a built-in, integrated communications program enabling you to access a TNC (terminal node controller) or a digital data decoder. It features dual windows, a split screen for SENDING and RECEIVING, PLUS programmable "Macros" to run your favorite TNC.

#### SYSTEM REQUIREMENTS

#### SYSTEM REQUIREMENTS

The required hardware for **Scancat** is an IBM/PC compatible computer, Windows 3.1 or greater, with at least 8 meg of RAM (16)recommended), Hard drive with 5 Meg free space, and a minimum of 1 serial port. Our Surveillance Enhanced also requires a windows compatible sound card. We can also supply the RS-232/TTL level converter, the small box that connects between the radio and the computer (Except for Kenwood), or they are available from most Ham Radio suppliers for around \$99.00. The AOR-3000, AR3030 and the NRD-535 radios do not require an external RS232 interface. The NRD-535/545 does however require a special serial cable adapter. We can supply this adapter (see appendix of manual for details). A Standard 9 OR 25 PIN serial cable is required to be connected between the computer and the radio or interface. UNLESS OTHERWISE NOTED in your radio's owner's manual, DO NOT USE A "NULL MODEM" CABLE, as this type cable has the handshaking lines reversed and will not permit data flow between the radio and the computer.

#### **GETTING STARTED**

O.K, let's get started. The first thing to do is install your master diskettes onto your hard drive. **Scancat** is not copy protected BUT the files are compressed on the disk into archives.

For Windows 3.1 simply click on the Files Menu bar at the top left of your Windows program Manager, and choose "RUN". At the next Prompt, type A:SETUP (or B:SETUP if appropriate) and press enter. If you are using Windows '95 click on START. Then point to RUN. Type in A:SETUP and follow the instructions on your screen to ADD a new program. You will probably see a prompt already filled in with the "A:setup", so choose your source disk drive letter and press enter. The installation will take several minutes, and when complete you will have a new Program Group, named **Scancat**, and an Icon (**Scancat** for Windows) installed in the program manager. It would be advisable to make copies of your system disks and store in a safe place.

#### **SETTING UP SCANCAT**

#### **SETTING THE Scancat CLOCK**

If you are starting **Scancat** or **Scancat** -GOLD for the first time, you should set the clock for UTC time. This clock is displayed in several places in the program, and shows your local time and also UTC (also know as GMT time).

At the main menu, click on settings, and choose UTC TIME. Type an offset between 1 and 24 hours. This number MUST be a positive figure. For instance, if the DIFFERENCE between 0:00 UTC and YOUR time is 6 hours greater, then you would manually input "6". If your time is LESS than UTC by 6 hours, manually input "18" (the difference of 24-6). The zone and many other parameters will automatically be saved each time you exit the prompt.

NOTE: You can enter  $\frac{1}{2}$  hour offsets (Australian time zones) by entering a ".5" (1/2 hour) as part of the offset number.

Example: 6.5

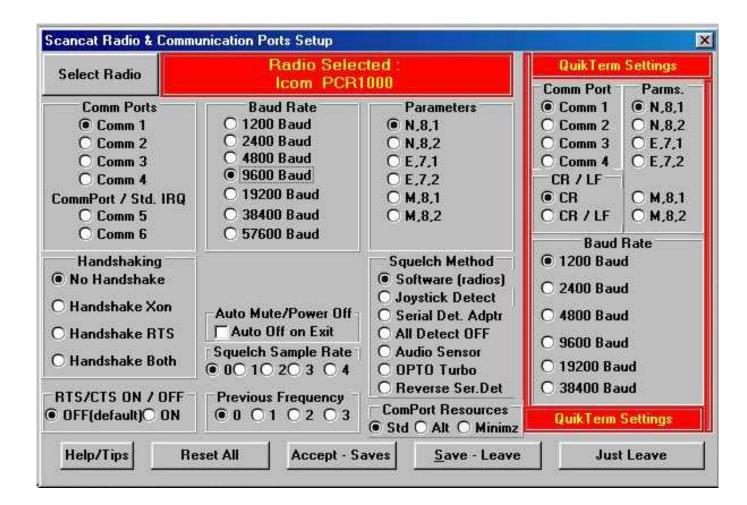

#### PICKING YOUR RADIO AND COMM PORTS

Before you are ready to use **Scancat** for the first time, you must first set up the radio and it's communications port settings. Once these settings are made, each time you exit **Scancat**, the radio you last used and other settings will be saved for your next session.

At the Main Menu, select "Settings", and then pick "Radio Setups and Comport". The window that is popped up shows the Comm Port settings for the Radio and also your QuikTerm program. This is an 'all in one' setup screen, The red bar at the top can be clicked to access the Radio Selection menu.

**Choose your radio FIRST before setting the Comm Port**, because each radio has it's own comm port settings, If you setup the comm port

before choosing a radio, the comm port settings will be changed once you change radios.

IF the radio displayed in the upper red box is not the radio you wish to use, first click on the top red bar. A new pop-up window will show all the supported radios. By clicking the appropriate button, the radio is selected. Please read the pop up box of instructions that explain specific conditions such as baud rate etc. You can always double click on the radio selection at any time to see the pop up instructions again.

All supported radios will be listed in rows, and one button, that represents the 'picked' radio will be 'darkened'. To choose another radio, click on the button that contains your radio, and then click on accept to go back to previous menu.

| 🐂 Choose Radio    |                              |                     |        |
|-------------------|------------------------------|---------------------|--------|
| O AOR-2700        | Olcom PCR1000                | O Yaesu FT-757      |        |
| O AR-3000(ORIG)   | 🔿 Icom IC-R7000              | 🔿 Yaesu 757GXII     |        |
| O AR-3000(A)      | 🔿 Icom IC-R7100              | O Yaesu FT-767GX    |        |
| O AR-3030 HF Revr | 🔿 Icom IC-R8500              | 🔿 Yaesu FT-840      |        |
| AR-5000           | 🔿 Icom IC-R9000              | 🔿 Yaesu FT-847      |        |
| O AR7030          | 🔿 Icom IC706 Programmable    | 🔿 Yaesu FRG-8800    |        |
| O AR-8000         | ○ ICOM IC-765 Programmable   | 🔿 Yaesu FRG-960     |        |
| O AR-8200         | 🔿 Icom Programmable          | 🔿 SCOUT-31          |        |
| 🔿 Drake R-8       | O DUAL HF-VHF ICOM Scang.    | 🔿 Master / Slave    |        |
| 🔿 Drake R8-A      | 🔷 🔿 Most Kenwood 440/450 etc | 🔿 " Virtual Radio " |        |
| O DRAKE R-8-B     | 🔿 Japan Radio NRD-525        |                     |        |
| O HF-150 Lowe     | 🔿 Japan Radio NRD-535        |                     |        |
| O HF-250 Lowe     | 🔿 Japan Radio NRD-345        |                     |        |
| ○ HF-1000 ₩J      | 🔿 Japan Radio NRD-545        |                     |        |
| O Icom IC-R10     | 🔿 Radio Shack/OPTO-SCAN      |                     |        |
| O Icom IC-R71 A   | 🔿 OptoComm Receiver          |                     |        |
| O Icom IC-R72     | 🔿 R.Shack PR064/2041         |                     |        |
| O Icom IC-735     | 🔿 TenTec RX320               |                     |        |
| O Icom IC-751     | 🔿 Uniden BC895               |                     |        |
| O Icom IC-761     | 🔷 🔿 Yaesu FRG-100/FT890/990  |                     |        |
| O Icom IC-781     | 🔿 Yaesu FT-747               |                     |        |
|                   | Cancel                       |                     | Accept |

#### **PROGRAMMABLE ICOM RADIOS**

There are also three extra choices on the radio menu that permit the manual 'programming' of ICOM radios that might not be on the supported list. These

selections are positioned in the second or middle column of the radio selection menu. Clicking on any of these dots pops up a small configuration menu for the 'programmable radio'.

**Description** - This is a TEXT description or name of the radio

Address - The radio's address should be entered in DECIMAL. You must either enter the DECIMAL address of the radio or if you only have the 'HEX" address. While most radio manuals show this address as (example 48H), when entering in Scancat, the address must be **preceded** with the letters "&H".

#### Example "&H48" is 'hex 48'

**Number of Memories -** If your radio is capable of upload/download of it's memory channels, then this must be set in order to prevent the 'overrun' of the maximum number of channels in the radio.

Refer to your owner's manual for the proper numerical address. This new "Programmable" radio will then show up as a regular option for your radio selection, and the word 'programmed' will be added to the front title of these radios. ALL supported radios are quickly selected from the radio menu selection. If you have more than one radio, you can easily change to either one with a simple button press.

#### **DUAL ICOM SCANNING**

When choosing a radio with **Scancat** -GOLD you can choose more than one radio to control IF YOU OWN AN ICOM. Since the CT-17 interface supports 4 radios with ONE interface, clicking on the radio option button for DUAL ICOM will pop up function. Clicking "Dual Radio" choice turns this feature ON and lets you then click your choice of two radios, one HF and one VHF ICOM. Clicking on the Dual radio choice another time turns it off again. **Scancat** -GOLD will control TWO Icom radios if the FIRST is an HF (0-30 MHZ) and the second is a VHF/UHF radio (30-1200+MHZ). This enables you to use files with any frequency range and let **Scancat** -GOLD choose the radio the frequency is sent to. Multiple banks scanning can also use this feature. The FIRST, or number one radio chosen, will be the default radio selected for functions associated with several menus, such as editing records and etc.

#### **Choose Dual Icoms**

Clicking on the dual icom button pops up a small support window at the lower right that contains the choices for a HF and a VHF radio. Click on either choice, and then pick the appropriate radio by clicking on one the buttons for radio. Do this for both HF and VHF radios. It's real easy, just follow the prompts

NOTE - Choosing other than an ICOM radio will produce unpredictable results, as BOTH radios must be on the same comm port, and only the CI-V interface supports this options for Icom.

Click to choose this option ON or OFF, and then click on 'DONE" to finish

Exit the Radio selection menu by pressing "ACCEPT".

|                                                                                               | Radio Selected :<br>Icom PCR1000                                                                     |                                                                                                    | QuikTerm Settings<br>Comm Port Parms.                                                                  |                                                                                                    |
|-----------------------------------------------------------------------------------------------|----------------------------------------------------------------------------------------------------|----------------------------------------------------------------------------------------------------|----------------------------------------------------------------------------------------------------|----------------------------------------------------------------------------------------------------|
| Comm Ports<br>© Comm 1<br>○ Comm 2<br>○ Comm 3<br>○ Comm 4<br>CommPort / Std. IRQ<br>○ Comm 5 | Baud Rate<br>1200 Baud<br>2400 Baud<br>4800 Baud<br>9600 Baud<br>19200 Baud<br>38400 Baud            | Parameters<br>N,8,1<br>N,8,2<br>O E,7,1<br>O E,7,2<br>O M,8,1<br>O M,8,2                                                                       | Comm 1     Comm 2     Comm 3     Comm 4     CR / LF     CR     CR / LF                                 | <ul> <li>N.8.1</li> <li>N.8.2</li> <li>E.7.1</li> <li>E.7.2</li> <li>M.8.1</li> <li>M.8.1</li> <li>M.8.2</li> </ul> |
| C Comm 6<br>Handshaking<br>No Handshake<br>Handshake Xon<br>Handshake RTS<br>Handshake Both   | O 57600 Baud<br>Auto Mute/Power Off<br>☐ Auto Off on Exit<br>Squelch Sample Rate<br>● 0O 1O 2O 3 O 4 | Squelch Method<br>Software (radios)<br>Joystick Detect<br>Serial Det. Adptr<br>All Detect OFF<br>Audio Sensor<br>OPTO Turbo<br>Reverse Ser.Det | Baud<br>(a) 1200 Bau<br>(b) 2400 Bau<br>(c) 4800 Bau<br>(c) 9600 Bau<br>(c) 19200 Bau<br>(c) 38400 Bau | d<br>d<br>d<br>d                                                                                                    |
| RTS/CTS ON / OFF<br>OFF(default)O ON                                                          | Previous Frequency                                                                                   | ComPort Resources<br>• Std O Alt O Minimz                                                                                                    | QuikTerm                                                                                               |                                                                                                    |

#### **COMM PORT SETUPS**

Once your radio is chosen, then pick your comm port settings by clicking on the appropriate boxes. Only one choice per box or panel is possible. **Consult your** 

**radio manual for correct settings**. Most radios have default settings from the factory. While some can operate with more than one setting, some such as the Drake are intolerant of errors. **Scancat** recognizes only standard Comm port Addresses and IRQ's. If you cannot access your radio, these settings can be used as a guide. They can be accessed from the **Control Panel of Windows**.

| Port     | Address         | IRQ                    |
|----------|-----------------|------------------------|
| Comm 1   | "03F8" hex      | 4                      |
| Comm 2   | "02F8" hex      | 3                      |
| Comm 3   | "03E8" hex      | 4                      |
| Comm 4   | "02E8" hex      | 3                      |
| Comm 5&6 | (Supports Windo | ws System Assignments) |

Look in your Radio manual for full explanations, However the below guide should give you a starting place. These are the manufacturer's defaults.

| AOR - 3000/3000A                                             | 4800,N,8,1  |  |
|--------------------------------------------------------------|-------------|--|
| (Internally switchable to 9600                               | baud)       |  |
| AOR most others                                              | 9600,N,8,1  |  |
| DRAKE - R-8                                                  | 9600,E,7,1  |  |
| DRAKE - R-8A                                                 | 9600,N,8,1  |  |
| ICOM                                                         | 1200,N,8,1  |  |
| (Most are Capable of being changed inside the radio to 9600) |             |  |
| Kenwood - all                                                | 4800,N,8,1  |  |
| JRC NRD525, NRD535                                           | 4800,N,8,1  |  |
| OPTO 456/535/OptoComm -                                      | 9600,N,8,1  |  |
| RX320                                                        | 1200, N,8,1 |  |
| YAESU - MOST -                                               | 4800,N,8,2  |  |

#### **SQUELCH DETECTION**

In order for spectrum analysis to take place, your radio must support squelch detection. This can be accomplished by either getting a 'status' from the radio, or

using a signal strength as a 'threshold', much the same way as a squelch knob can be adjusted to different levels of signal. Most new radios that support this use the #1 (default) Option.

1.(SOFTWARE detect ON). SOFTWARE detect means that Scancat uses the default method of feedback from the radio to detect data flow back to the computer of either squelch or signal information. This option selects which ever is the radio's default method.

2.Joystick cable Detect ON. This is for backward compatibility with older **Scancat** systems ONLY. You must have our optional joystick squelch adapter. (Supported 1989 to 1991). If you do not have a radio that supports squelch detection at all, some owners have plugged in a Joystick, and used the fire button to stop the radio, thereby enabling "automatic" logging and features only available from squelch detecting radios.

3.Serial Detect On. (Only used with Icom or Yaesu Squelch adapter cables) Option 3 is a "must" feature if you have a radio that uses the optional squelch detect cables supplied as an accessory purchase. Without enabling this function the computer does not sense the presence of a signal on the cable and the scanning will continue regardless of the squelch condition. Also if you are using a "A-B switch box " and have several radios hooked up to **Scancat** at the same time, **Scancat** has no way of knowing that the cable is sensing a true signal or one from a radio that may be hooked up but not selected. \*\*HINT\*\* Plugging the cable into the input of this SWITCH BOX will enable ALL radios hooked into the box to use the same cable.

4. ALL Squelch Detect disabled

Totally disables ALL squelch/signal detection. This is useful on HF monitoring where you simply want to scan at a slow pace, without ANY interruption due to signal detection.

- 5. AUDIO Detect and DATACOMM (AUDIO DETECTOR no longer available). This is designed for radios that have no other means of feedback to **Scancat** that a signal is present. This option is supported to maintain compatibility with DATACOMM interfaces.
- 6. OptoScan Turbo Scanning. The OptoScan Retrofit board uses a special detection method for faster and more reliable signal detection. This Option is only used with the OptoScan Boards..

| AR5000 Ant.Select<br>Auto 0 #1 0 #2<br>0 #3 0 #4 |
|--------------------------------------------------|
| -Auto Mute/Power Off -<br>Auto Off on Exit       |
| Squeich Sample Rate                              |
| Previous Frequency<br>• 0 • 1 • 2 • 3            |

#### **Specialized settings**

- 1. AR5000 Ant Select Gives you the ability to choose from 4 different antennas for the AR5000.
- 2. Auto Mute/Power Off Mute the radio when exiting Scancat. Basically you can use this option on any radio that permits volume control from software. This option will only be visible on radios that enable this feature.
- 3. DC440 ON/OFF Used with ICOM radios only. You must use the Icom at 9600 baud and have the DC440 connected to same CI-V interface as the Icom Radio.
- 4. SQUELCH SAMPLE RATE In order to maximize the scanning speed, we have chosen to make this a user programmable option in **Scancat**-Gold. This value is the number of EXTRA times squelch status is sampled, EACH time a frequency change is made, before advancing to next change. While this CAN slow down scanning, it can also improve the 'hit efficiency'.
- 5. PREVIOUS FREQUENCY If your radio is scanning too fast, sometimes the squelch status is too slow to 'actuate' BEFORE the computer sends the next frequency. Consequentially, the radio will most times stop one or two frequencies PAST the real one. This will cause a lot of 'false hits. This option will enable you to scan as fast as possible and still 'land on' the right active frequency. Each time it stops, the computer will 'back up' to the assigned number of previous frequencies from where it stops

6. RTS ON/OFF – USE The DEFAULT for normal setups. This should be used carefully, as some radios will not scan if RTS is set incorrectly.

#### **QUIKTERM comm port**

This menu is somewhat misunderstood. THIS SELECTION IS NOT FOR THE RADIO. If you wish to use a TNC (Example would be a decoder for Ham Radio Packet) for decoding digital information, then you must set up a SECOND comm port and it's parameters for the TNC. This is not to be confused with the QuikTerm Phone Modem, as it has it's own set of configurations for Phone lines, internal modem etc. Click on the appropriate selections for Quikterm, the same as you would for your radio.

| QuikTerm Settings                                                                                                    |  |  |  |
|----------------------------------------------------------------------------------------------------|--|--|--|
| Comm Port         Parms.                © Comm 1              © N,8,1                © Comm 2              © N,8,2                © Comm 3              © E,7,1                © Comm 4              © E,7,2                © CR / LF               © M,8,1 |  |  |  |
| O CR / LF O M.8,2<br>Baud Rate                                                                                                    |  |  |  |
| © 2400 Baud<br>© 4800 Baud                                                                                                    |  |  |  |
| ○ 9600 Baud<br>○ 19200 Baud<br>○ 38400 Baud                                                                                                    |  |  |  |
| QuikTerm Settings                                                                                                    |  |  |  |

#### MAIN MENU

So you can get started, we will briefly touch on these selections here, and then get into a more detailed explanation of each. At the Main Menu you have the following choices:

There are two buttons on the lower part of the Main Menu

(Scanning Module) - Accesses the Scanning Area for ALL scanning operations

(Quit) - Immediate exit of Scancat - Saves existing run time configurations automatically.

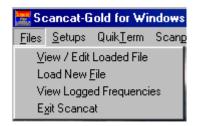

There are several items on the top menu bar, that when clicked invoke a sub menu that contains the following commands

#### (Files)

#### View / Edit Loaded File

Immediately pulls up the File Browser/Viewer with the frequencies of a previously loaded file. If NO file is loaded you will get a 'blank database' screen.

#### Load New File

Gives you the 'standard' file dialog boxes for picking a new database file. All File identification is automatic and the proper viewer is used. Throughout this manual we will call **Scancat** file (files that end with extensions of \*.FRQ or \*.SCN) "native files". The VIEWER will always have a White Background with BLUE letters. ALL other files are considered as "NON

NATIVE", (Files that end in \*.DBF, \* MDB etc). The VIEWER will have a Gray background with Black letters.

#### View Logged Frequencies

Even if you do not have a disk file chosen, the Logging process will store ALL hits in an 'in memory' file format. You can use this option to view the progress. If you have loaded a "FRQ" file, the logged hits will be appended to the file that is loaded.

#### EXIT

Closes all files and quits program. Functions same as the "QUIT button", and saves runtime configurations upon exiting.

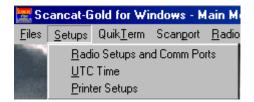

#### (Setups)

#### **Radio Setups and Comm Ports**

This is where you can pick the radio you wish to use, and also configure your radio's individual settings for comm ports, etc.

#### Set Time Zone

Enables you to select the time zone in which you live for proper setting of the **Scancat** UTC clock. **Scancat** will also recognize '1/2 hours' (Type .5 for fractional half hour used in Australia)

#### **Printer Setups**

Select the windows printer.

#### QuikTerm for TNC operation

This is an integrated terminal program for operation with the frequency scanning features of **Scancat**. Quikterm permits "simultaneous" control of the radio, and if acquiring a digital

#### Main Menu Selections

signal, to pop up QuikTerm for using a TNC to decode the digital information, on screen. This feature is designed to work with two serial ports. If you can only use ONE port, you can also use A-B switch box, and simply flip the switch between the two devices.

| Scangort                          | <u>R</u> adio Memories | Tips  | About |
|-----------------------------------|------------------------|-------|-------|
| Ascii T                           | ext Conversion         |       |       |
| Percor                            | n Spectrum Export I    | Files |       |
| TRS Consultants "Schedules"       |                        |       |       |
| Mr Scanner Comma Delimited        |                        |       |       |
| "SDF" (Std) Comma Delimited Files |                        |       |       |
| Create                            | Incremented Frequ      | uency | File  |
| Conve                             | rt Access/Dbase tr     | o CSV |       |
| Conve                             | rt SCN or FRQ to D     | BASE  |       |
| Conve                             | rt DBASE to SCN        |       |       |

#### (Scanport Utilities)

#### ASCII Text Conversion

Many sources of frequencies can be found on BBS's and on Internet Web Links. Many of these lists are 'text files' that can be converted using our exclusive 'programmable' database conversion. Everything uses our 'drag and drop' interface, and within minutes virtually any text file can be set up and turned into a runable **Scancat** file.

- **Percon Spectrum Export Files** Gives you the ability to export either a FRQ or SCN (Scancat format file) to the UDBF Dbase format used by Percon. This enables you to share files with another user or program that uses UDBF files.
- **TrsConsultants (Now FineWare) "Schedules"** This database subscription is for Shortwave Listening. It contains up to 10 columns of frequencies for a given service. Using this Scanport function will enable you to create a file that has all the frequencies in a **single** column instead of needing to scroll thru the Schedules database searching for a frequency.

#### Mr. Scanner FCC CD-ROM

#### Main Menu Selections

Earlier editions of Mr. Scanner exported only in comma delimited files We have taken advice on the best way to convert the comma-delimited files to a predefined database. It is simply a matter of picking the Source Filename and the Target File name, sitting back and watching it work. If you have a CD from Mr. Scanner that supports export to Dbase, you do not need to use this function.

- **FINEWARE/TRS Consultants (Schedules)** FINEWARE/TRS Consultants uses DBASE files, but has up to TEN frequency fields per record. So, we have taken advice on the best way to convert these files to a predefined database. Again, it is simply a matter of picking the Source Filename and the Target File name, sitting back and watching it work.
- **Comma Delimited "SDF"** -This requires a two step process. First you must use this utility to convert to an ASCII file and then convert the ASCII file to a **Scancat** format.

As an example Mr. Scanner uses a "SDF" Standard Delimited (comma delimited) File structure as their export file type. These files do not lend themselves to 'easy' file conversion. Anytime your 'text file' uses this type of file structure you can use THIS selection to convert FIRST to a 'straight ASCII' file, and then convert to a **Scancat** File format.

- **Create Increment Frequency File -** As the title implies you can create a file that contains all increments of a range of frequencies.
- The final three selections are all DBASE related and enable you to convert between frequency file formats, as the title implies. All instructions show up on the function's menu when these are picked. "Conversion" is automatically set for the function picked.

#### **Main Menu Selections**

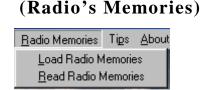

#### Load Radio's Memories

For radios that have accessible memories via the computer, you can easily load the entire contents of a radio to a disk file in a little under 5 minutes. These resultant files can then be saved for future 'restoration', or backups.

#### **Read Radio's Memories**

For radios that have accessible memories via the computer, you can easily load the entire contents of a file to most radios in less than 5 minutes. This makes it extremely easy to change hundreds of memory channels in just minutes for trips or to restore a previously saved file or backup.

#### (Help/Tips)

**Scancat** uses a unique popup "Balloon tips" concept. Placing your cursor over a control (button etc) will pop up a little balloon with a brief explanation of it's functions. However once you get used to the functions of Scancat, you will probably not want the balloons popping up and getting in the way. Clicking this feature toggles the 'help tips balloon' On/Off.

#### (EEPROM Utilities)

(NOTE–Only functional on radios manufactured prior to 04-97)

This menu item is **only visible** if you have chosen the AR2700 or the AR8000. Since these radios have an EEPROM based system, we have discovered how to upload a new 'bandplan', which will enable the reception of full coverage. (Disables the BLOCK of 800-900 'cellular' frequency segments)

#### BCANNING

#### SCANNING AND CONTROLLING THE RADIO

The instructions in the following chapters are in what we consider a 'logical order'. This is the order in which we feel a new user to **Scancat** would normally go when first 'booting up' the program. We have chosen this "tutorial method" to enable you to grasp the simplest scanning method first, and use this knowledge to progress to the next level. ALL scanning methods use basically the mouse commands, so you can easily build your knowledge from one module to the next. SOME commands require you be in PAUSE before they will function.

#### **ENTERING A SINGLE FREQUENCY**

Probably the first things most users want to do are simply type in a frequency and change the radio to that frequency. We would think it would be to 'scan', but the overwhelming number of people that call us say they start with just this simple operation.

From the main menu, click on the button "Scanning Module". Once at the 'radio graphic', you will see TWO panels. ONE is the large panel at the top middle of the screen, which we call the "VFO panel". The other is at the middle bottom of the screen, and is in between the UP and DOWN button.

Two methods are available for inputting a single frequency.

- 1. Double Clicking on the lower panel will pop up a box for typing in a single frequency.
- 2. Simply type a numerical from the keyboard. You will notice the upper VFO frequency panel reflect your input

Press enter to accept the frequency. Scancat will automatically select the proper mode and increment for you. You can either use the up or down buttons, OR use the tuning knob in the middle of the radio. Holding down the LEFT mouse button while on the knob will decrease the frequency, and holding down the RIGHT mouse button while on the knob will increase the frequency by the increment.

If you want to change the increment, click on the words "increment" at top right of the VFO panel and a box will pop up permitting a new increment to be entered.

There are a number of other functions available while at the Radio Graphic, so we'll go over each one in a sequence from LEFT top to RIGHT bottom of the entire graphic area.

#### BCANNING

#### SCANNING CONTROLS AND FEATURES

There are several 'ICONS' in a control bar across the top of the Radio Graphic. Each one represents a **function**, and in most cases 'pops up' another menu or area of the program. Each ICON is a complex function or operation, rather than a simple BUTTON command.

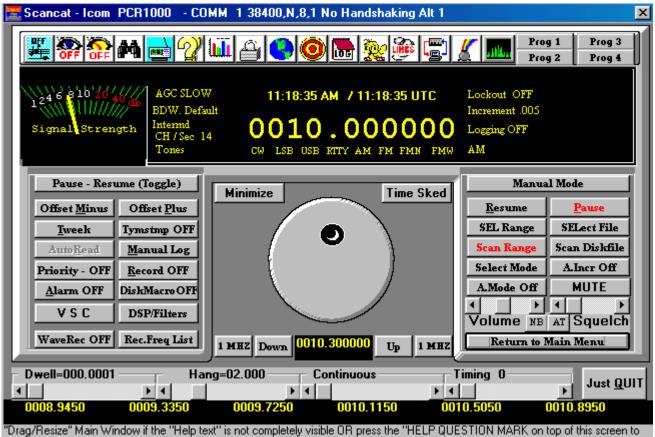

"Drag/Resize" Main Window if the "Help text" is not completely visible OR press the "HELP QUESTION MARK on top of this screen to see entire contents in the Help Bubble

The Icons, in order from left to right:

### Search by CTCSS DCS TONES (Represented by musical scale)

These tones are present on many Police and Commercial frequencies. You can set up your search, so that even though the frequency is active, scanning will only stop if a tone you have selected is present. If you

want to search but multiple tones type in each tone separated by a space.

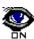

### Search (diskfiles) by 'keywords' (Represented by an EYE)

If you are scanning a diskfile, you can enter one or more search 'keywords' separated by commas. The scanning will only 'scan' records that have the keyword present. Multiple keyword searches are possible by entering keywords separated by commas. The keywords may be anywhere in the description or comments field.

# **()**

### Search (diskfiles) by 'timestamp field' (EYE within a clock)

If you are scanning a diskfile, you can enter one timestamp as well as the 'keywords' search from above. The scanning will only 'scan' records that have the keyword AND the proper timestamp present.

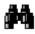

### View an already opened diskfile (Represented by a binocular)

If you have already picked a diskfile, this pops up the 'browser viewer' screen. Individual records can be sent immediately to the radio by clicking anywhere in the record with the mouse. If you click this without first loading a file, the browser will pop up, but no records will be present unless you are logging to a file while scanning.

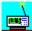

#### Change Radio/Comm port setting (Represented by a radio)

This operates the same as accessing this option from the main menu, BUT, in some cases the radio must be 'initialized' before settings will take place. This is an easy way to check on or save the operating environment for a particular radio. The range and increment are saved for the 'active' radio when you click on a 'save' button, as well as changes in comm port baud, etc.

### **Toggle Balloon Tips (Represented by a Question mark)**

Balloon help is a toggled ON/OFF feature. When the balloon tips are selected ON, this sets up a global setting, and all tip balloons are on/off in other areas of the program as well.

# **Spectrum Analysis (Represented by a bar chart graph)**

The Spectrum Analysis function serves a two-fold duty.

- 1. The basic concept is this. Whatever the "range between two frequencies" is set for, that is what will be displayed on the visible Spectrum Graph. For instance you set the scanning range to scan between 10 Mhz and 12 Mhz at .001 Increment. The Spectrum display will dynamically allocate then entire width of the display to accommodate this range. The spacing between each increment will be "adjusted to fit". If the range is too great, it will be truncated.
- 2. Whatever the range between two frequencies is set for, that is what will be used to 'allocate hits' if you are scanning a diskfile. Any frequency in your diskfile scanning range, that has a signal, will be plugged into the appropriate place automatically.

It is not necessary to have the spectrum analysis visible in order to have it working. As long as you use the SAME RANGE, the spectrum analysis will accumulate information.

#### Other features of the Spectrum analysis

- 1. As you move your mouse over the spectrum display, you will see the small window above the spectrum control panel reflect your position AS A FREQUENCY. Clicking the mouse over the display will immediately change the radio to that frequency, and place your scanning in PAUSE.
- 2. If you hold down the button, and 'skate' the cursor over the graph, the radio can be tuned as the mouse moves over the display screen.
- 3. The "Slide Rule" at the bottom of the Radio Graphic is actually a 'mirror' of the frequency range used by the spectrum display. Clicking the mouse over the slide rule will also immediately change the radio to that frequency, and place your scanning in PAUSE.

**Lockout Frequencies (Represented by a padlock)**Clicking the LEFT button on the padlock icon will immediately lock out the offending frequency, and place the scanning in the 'frequency bypass' mode automatically.

Clicking the RIGHT button on the padlock icon pops up a table that shows all the locked out frequencies. These can be edited or deleted manually.

## 0

#### Load the "hot spot map" (Represented by a world globe)

The "Hot Spot Map" is a truly unique feature of **Scancat**. We have supplied TWO maps for you to get started with. The DEFAULT map is "Worldmap.bmp", and the other is "USA-50.bmp" Both of these maps are in windows BMP formatting.

Basically you can load just about any BMP graphic file into this function as long as certain criteria are adhered to: Just about any world atlas program can supply you virtually all the maps you could ever want. You can use Windows 'print screen KEY on the keyboard' to capture to the 'clipboard' and then use just about any program, even the supplied Windows "PaintBrush" to save the screens in BMP format.

- A. **Recommended pixel size for a BMP file** should be 590 X 440 X 16 colors. If the BMP is larger or contains 256 colors, it is possible that you will not have enough memory, and the program will simply lock up, or take an eternity to load the file. Plus BMP files of a larger or smaller pixel size will not 'fit', and cause alignment problems. Most of the windows programs available (such as PaintShop Pro, L-View or Window's 'Paint-Brush') permit resizing, and decreasing of colors, so this shouldn't be a problem.
- B. While you CAN load just about ANY "BMP" file into the Map area, if the file size is too large and your computer does not sufficient ram available, it could cause problems, hangs etc. Please prepare your graphics file before loading so that the maximum size is 250,000 bytes or smaller. Even reducing the color range to 16 colors makes a big difference.

Basic operations and features:.

The operation of the map area is straightforward.

Move your mouse anywhere on the map. As you come across a 'hot spot dot', you will see the yellow description frame show the frequency and description.

**CLICK** the left mouse button once and the radio will be tuned to the frequency on the hot spot.

**DOUBLE CLICK** the left mouse button. An input box will appear and you can program a new hot spot.

**HOLD DOWN** the left mouse button while over a hot spot and you can then 'drag' the dot to another location.

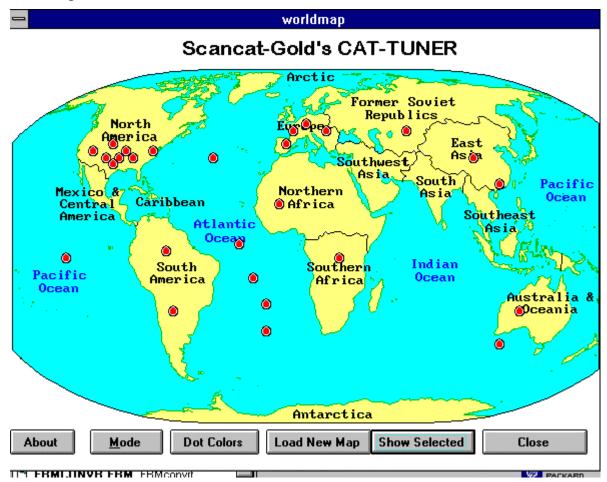

Control buttons on the lower part of the map

ABOUT - Balloon tips (on/off)

**MODE** - Clicking on a dot invokes **Scancat** 's "Auto Bandplan" for that frequency. If the mode picked is incorrect you can change the mode

using this pop up. This is same pop up as the mode selection in the Radio Graphic.

**DOT COLORS** - Depending on the map colors, you may not be able to see the dots even though they are present on the map. You can cycle through several colors for best viewing.

**LOAD NEW MAP** - Pops up a directory of filenames. ONLY these filenames can be picked, so you must rename any map you create to one of these. If file does not exist, the current displayed map is displayed.

**SHOW SELECTED** - Occasionally dots can 'disappear', due to things popping up over them and the underlying dot not being 'redrawn'. Clicking on this button performs a complete redraw of all dots.

**CLOSE** - Leaves, and saves current map data to a file with the same name as the loaded BITMAP file, with extension of "DAT".

# View Hits (Represented by a target bullseye)

CLICK left mouse button to Popup a list of currently hit frequencies. Hits are automatically sorted in DESCENDING order. The highest 'hit' frequency will always appear on top of list, followed by next highest and etc.

### LOG

### Setup Logging (Represented by a Logbook)

The logging features are available while operating all scanning operations. Click the LOG ICON for the logging menu. Please refer to the section on logging for full details. However as a hint, the best overall option is #3, Logging with duplicate hit checking. This will permit recording all activity, but will only create a record if the frequency has not been 'hit' before.

# 😤 Birdie Lockout (Represented by a canary)

This is an automatic feature, using same functions as the LOCKOUT function. Automatic birdie lockout is dependent on two things.

- A. LOCKOUT (Frequency Bypass) must be ON This is indicated by the panel just to right of the main Frequency "VFO" titled "lockout ON".
- B. The 'continuos slider' at bottom of radio graphic must have a value greater than ZERO.

CLICKING on the Birdie Icon sets up both of these criteria automatically. What will occur then, as an active frequency 'times out' after the continuous value is exceeded, the 'birdie' will be automatically added to the lockout table, and the scanning will resume with the next frequency.

An example of how to set up a new radio, would be to remove the antenna, set continuous for 1 second, press birdie lockout and 'sweep' the scanning range a couple of times to eliminate all 'birdies'. Then replace the antenna and start scanning

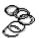

### LINKS or multiple ranges (Represented by a chain link)

- 1. Clicking on a selection (range only) will instantly start scanning that range. This will permit you to scroll through all the selections and 'click and pick' ranges of interest.
- 2. You can LINK or tag up to 100 preset scanning ranges OR frequency files (FRQ and SCN files only). A pop up 'table' contains the ranges or filenames you most commonly use. Double clicking on the column that has the title 'select' will either TAG or UNTAG that selection.
- 3. Once the ranges are 'tagged', clicking on the MULTISCAN button will start the scanning in sequential order. The links are scanned in a sequential circle, going round and round until multiscan is turned off.
- 3. You can also program the 'dwell' time that a range is scanned before proceeding to the next tagged range. If there is NO dwell time programmed, the range will be scanned ONCE and then go to the next tagged range. If the dwell is greater than zero, the range will be scanned for that length of time, then proceed to next tagged range.

# (<sup>m</sup>)

QuikTerm – If you have set up the teminal for a TNC, when paused on a frequency that is receiving digital transmission, you can monitor your TNC's output without leaving the Scanning Module.

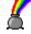

Set up the colors of the radio graphic's panels and text.

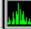

Pops up Bandscope – spectrum screen – Available only for the PCR1000.

(See complete section for bandscope features for more details)

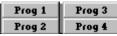

Programmable 'Quick Buttons' – These are buttons that can be programmed for any four frequencies. Right click on the button to pop up the programming box. Click normally with left button to instantly change to the frequency on the button. Mode and Increment are programmed by Scancat automatically. Each radio you use has it's own four sets of buttons.

#### **RADIO CONTROL PANELS**

While not visible as individual panels we will refer to functions contained within the VFO panel as panels. These functions are actually contained in borderless panels and have default names that appear with the properties of that panel's display:

There are two panels directly below the ICONS and spread the entire width of the VFO area. They are associated with a diskfile and are:

**DESCRIPTION** - Contains a 15 character description field of a database

- **COMMENTS** Contains a 70 character comments field of a database. Panels at the top left and below description and comments are:
  - "\*" indicates function can be accessed by clicking on the panel.
    - \* AGC Contains the present AGC settings for radios that support this feature. This can change as a diskfile is scanned that contains a variety of different settings.
    - \* **BANDWIDTH** Contains the present BANDWIDTH settings for radios that support this feature. This can change as a diskfile is scanned that contains a variety of different settings.
    - \* CH / Sec While scanning reflects the number of frequency changes per second. This is relatively accurate if scanning does not stop frequently.
    - **TONES** Contains the present "PL TONES' for radios that support this feature. (OS456/535, BC895 and DC440/Icom VHF radios)

#### Panels at the top right and below description and comments are:

"\*" indicates function can be accessed by clicking on the panel.

- **LOCKOUT** Indicates status of lockout function and will show a frequency locked out/skipped as it is encountered.
- \* **INCREMENT** Indicates current increment. This can change as a diskfile is scanned that contains a variety of different settings.
- **LOGGING INDICATION** - Indicates current setting of your logging operations, and shows last record number logged in file.
- \* **MODE** Indicates current mode. This can change as a diskfile is scanned that contains a variety of different settings, OR if AutoMode is ON.

# The command buttons from top left/right to bottom left/right:

At the right and left of the radio's bezel are two double column command clusters referred to as "Control Panels". These are composed of mainly 'command buttons' and for the most part only perform a simple 'choice' operation.

The control panel to the right is referred to as "Control Panel 1" and is the primary cluster. The left one is referred to as "Control Panel 2" and contains mainly secondary commands.

| Scan Method          |               |  |  |  |
|----------------------|---------------|--|--|--|
| <u>R</u> esume       | Pause         |  |  |  |
| SEL Range            | SELect File   |  |  |  |
| Scan Range           | Scan Diskfile |  |  |  |
| Select Mode          | A.Incr Off    |  |  |  |
| A.Mode Off           | MUTE          |  |  |  |
| Volume NB AT Squeich |               |  |  |  |
| Return to Main Menu  |               |  |  |  |

# "Control Panel 1" cluster

- **RESUME** If in Pause, resumes scanning
- **PAUSE** If scanning, the program pauses and waits for user to change status.
- **SEL RANGE** Pops up input box and permits entering a new single scanning range, including increment. This ALSO sets up a new spectrum analysis and slide rule range.
- **SELECT FILE** Takes you to a 'dialog box' that permits changing to a new file. This operates identically to "LOAD new file' at main menu.
- **SCAN RANGE** SELECTS the range as the "source" for the scanning function. You can 'toggle between scanning a range or scanning a loaded diskfile, just by clicking on either 'scan range' or 'scan diskfile'

- **SCAN DISKFILE** SELECTS the diskfile as the "source" for the scanning function. You can 'toggle between scanning a range or scanning a loaded diskfile, just by clicking on either 'scan range' or 'scan diskfile'
- **SELECT MODE** Pops up on the let side of the radio graphic a selection panel for modes and AGC and Bandwidth. Clicking again, pops down the panel.
- **A.INCREMENT** AUTO SELECTS the increment based on a preset 'Bandplan'. This is very important if the file you are using does not have an increment as part of the database information (NON native files) -
- **A.MODE Off/On** AUTO SELECTS the mode based on a preset 'Bandplan'. This is very important if the file you are using does not have a mode as part of the database information (NON native files)
- **MUTE** If the radio supports software control of volume or muting, this Muting control will be visible.
- **VOLUME SLIDER** If the radio supports software control of volume, this slider will be visible
- **SQUELCH SLIDER** If the radio supports software control of squelch, this slider will be visible.

| Pause - Resume (Toggle)             |             |  |  |
|-------------------------------------|-------------|--|--|
| Offset Minus Offset Plus            |             |  |  |
| Tweek                               | Tymstmp OFF |  |  |
| Auto <u>R</u> ead <u>Manual Log</u> |             |  |  |
| Priority - OFF <u>R</u> ecord OFF   |             |  |  |
| Alarm OFF DiskMacro OFF             |             |  |  |
| VSC                                 | DSP/Filters |  |  |
| WaveRec OFF Rec.Freq List           |             |  |  |
|                                     | _           |  |  |

#### Second Control Panel Cluster

- **OFFSET-MINUS** Maritime frequencies on shortwave normally are a duplex pair, with the ship on one frequency and the shore on another. This offset can be easily switched or toggled by pressing this button. A MINUS offset SUBTRACTS from the tuned frequency.
- **OFFSET-PLUS** Maritime frequencies on shortwave normally are a duplex pair, with the ship on one frequency and the shore on another. This offset can be easily switched or toggled by pressing this button. A PLUS offset ADDS to the tuned frequency.
- **TWEEK** Enables you to 'fine tune' frequencies **in a database** that may be 'off' by a small amount. On shortwave, Some radios receive SSB signals at a different VFO frequency than others. This feature will permit you to enter a small 'offset' to compensate without having to edit every record in a database file.
- **TYMESTAMP Off/On** Used while logging. Will place the current time into this field as it logs the frequency. (Default is off)
- **AUTOREAD** Icom and Kenwood radios permit feedback to the computer of the 'tuned' VFO frequency. As you turn the radio knob these radio send VFO information to the computer IF this function is enabled. (Default is off)
- **MANUAL LOG** permits manually logging an active frequency to the log file (IF a log option is ON). Used for radios that do not support stop on signal.
- **PRIORITY** Permits a user programmable frequency to be checked every ten seconds. Prompts pop up each time the function is toggled ON. The 10second Priority time span is not user programmable.
- **RECORD** Turns the tape recorder option on/off. You must either have our "CAT-RECORD" adapter or own the OS456/535 board to use this option.
- ALARM OFF/ON Toggles an audio alarm feature. Used in conjunction with the DiskMacro feature.

**DISK MACRO OFF/ON** – Several macro's can be placed in the comments field of a database

# DISKFILE MACRO COMMANDS

### Each macro MUST be separated from the next macro by a space.

- "/D (programmable delay) now called "dwell" in SCANCATgold this is the same function as the "delay" slider on the lower left corner of the "Radio Graphic". it enables you to set the time, for this one record occurrence, that the computer waits before going to next record. don't confuse this with "hang".
- /T (programmable threshold) If you are using a radio that requires the use of the threshold grid lines for stopping on a signal, this function will work. You must have one of the following models as they are the ones that feedback true signal strength: NRD535, TS450, FRG-100, AR2500, AR-3030, AR-3030, OR, if you have any model that feeds back true signal strength, you can also use feature. Whenever the grid for the threshold will progress using the comma/period keys, that threshold will govern if the radio will stay on a frequency even if the squelch is open.
- /H (programmable hang) This is the delay after carrier drop. Don't confuse this with the dwell (or delay), which delays regardless of signal detection. This hang kicks in if there has been a signal and the radio scanning stops.
- **/R (programmable resume) -** If you don't want to skip over all signals that are on too long, then you can set it for resume on just a chosen frequency (record). An example would be an

AM broadcast versus birdies, which can be locked out by other means, and are always there. in the special functions menu the counterpart is called the "continuous scan" option.

/A (alarm) - This lets you set a record to have an alarm go off if it stops on that record. There are 5 (five) possibilities of "sounds" for the alarms. Each is a very distinctive type sound. Only that number existing in the record will set the alarm off. The macro within the comment field is one part of the alarm ....

The "ALARM" selection in the left Control Panel is the other.

The "ALARM" in the Control Panel SELECTS which alarm you Want. IF you choose a number from 1-5 then ONLY that RECORD with that number will sound if a signal appears. If you choose option (6), ALL alarms on chosen records will sound. Each has a distinctive sound, as you will find out. If you want to turn off this feature simply toggle off the "Alarm OFF" button.

**VSC – Voice Squelch Control –** Only for PCR1000. Will only stop on an active frequency if 'audio' is present. This is a function of the radio's firmware. If audio is not present the radio does not return an open squelch condition to the computer.

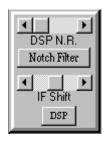

**DSP/Filters** – Pops up an auxillary bezel that contains extra filter functions for the PCR1000. These buttons are only visible if the PCR1000 is the working radio.

WaveRecord Off/On – Platinum Edition only - Permits the user record to the hard drive each active transmission. Demographic Logging must be activated.

# BCANNING

WaveRecord Off/On – Platinum Edition only - Permits the user record to the hard drive each active transmission. Demographic Logging must be activated. See Platinum Manual for full details.

| Pause - Resume (Toggle)   |                                   |  |  |
|---------------------------|-----------------------------------|--|--|
| Offset <u>M</u> inus      | Offset <u>P</u> lus               |  |  |
| Tweek                     | Tymstmp OFF                       |  |  |
| Auto <u>R</u> ead         | <u>M</u> anual Log                |  |  |
| Priority - OFF            | Priority - OFF <u>R</u> ecord OFF |  |  |
| Alarm OFF DiskMacroOFF    |                                   |  |  |
| VSC                       | DSP/Filters                       |  |  |
| WaveRec OFF Rec.Freq List |                                   |  |  |
|                           |                                   |  |  |

**Rec.Freq List** – Platinum Edition only – Pops up a "Pick List" of frequencies. Only the frequencies in this list that are tagged will permit Wave Recording. Demographic Logging must be activated. See Platinum Manual for full details.

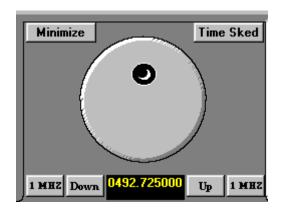

### TUNING KNOB.

**CLICK** left mouse button to change frequency DOWN one increment **CLICK** right mouse button to change frequency UP one increment

**HOLD DOWN** left mouse button and then "drag" one time to continuously change frequency DOWN one increment

**HOLD DOWN** right mouse button and then "drag" one time to continuously change frequency UP one increment.

Any mouse click automatically places scanning into PAUSE.

Below the knob and at the bottom of the Radio Graphic are two buttons on either side of a frequency readout panel.

## (LEFT SIDE)

- **INCREMENT DOWN** Each click of mouse button changes frequency DOWN one increment. If takes a new click for each change
- 1 MHZ DOWN- Each click of mouse button changes frequency DOWN one increment. If takes a new click for each change. Right clicking on this button changes frequency DOWN by .0001 per click (fine tune).

# (RIGHT SIDE)

- **INCREMENT UP** Each click of mouse button changes frequency UP one increment. If takes a new click for each change
- **1 MHZ UP -** Each click of mouse button changes frequency DOWN one increment. If takes a new click for each change. Right clicking on this button changes frequency UP by .0001 per click. (fine tune).
- **FREQUENCY PANEL** As the mouse is moved over the slide rule, this panel reflects the frequency UNDER the mouse cursor. Clicking on the left mouse button can instantly change the radio frequency. The scanning is placed in pause. Double Clicking on this panel can also pop up the single frequency input box.

# Buttons adjacent to the Upper Knob Area

- **MINIMIZE** Permits the user to 'shrink' the 'desktop' to a small area of the screen. This function makes a preset size, and button configuration that permits using 'most' of the important functions
- **SCHEDULES** Visible and Available only in Platinum Edition See Platinum manual for details.

**SLIDE RULE 'TUNER'** 

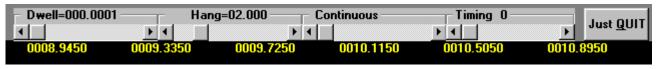

At the bottom of the Radio Graphic are four SLIDER controls

- **DWELL** This is the time period between any change in scanning from one frequency to another. If set, as an example to .5 seconds, no matter if the frequency is active or not, the scanning will stay on the frequency and will not proceed until .5 seconds have elapsed.
- **HANG** This is the time period AFTER an active frequency becomes inactive and the squelch closes. The scanning will STAY on the 'hit' frequency for its period of time 'looking for' activity. IF the frequency becomes active again, the hang timer is 'reset' and each occurrence of activity will continue to receive the same frequency as long as the hang does not time out.
- **CONTINUOUS** This is the time period when even if the frequency is active, scanning will resume at the next frequency. This is mainly for logging unattended. **NOTE**: Do not use this feature to 'force' your radio to scan because of other "problems" or it will not stop at all no matter what activity you find.
- **TIMING** All computers are not created equal. Nor are radios. It is impossible to always 'preset' accurately the proper timing needed for optimum performance. While MOST situations will not require any timing adjustments, if your radio is acting erratic, this should clear up most erratic behavior. Basically, if the computer is too fast, channels can be missed, and hits seem to be erratic, stopping on the 'next channel' a lot. In this case increasing the timing will

help. We use the on screen slider because we find the timing is easier to set in real time rather than being forced to go to another area and type in a 'guess'.

## SCAN BETWEEN TWO FREQUENCIES

Press (Scanning Module button) from the main menu.

(Just a hint to get started quickly.)

- 1. Click on the Select Range button in the control panel cluster,
- 2. Then immediately click on RESUME.

The reason for this is, if you just 'booted up', **Scancat** needs to be informed as to which 'method' you want to use for the 'first time". (Ranges of Diskfile). Since you can easily go back and forth to other sections, the last method is what will take place when you press RESUME. The first time you start, nothing is set, and the program is just 'idling', waiting for a response.

If you want to start a new range, click on the "SET RANGE button. Answer the prompts, including increment, and click "CLOSE". You can also press ENTER to accept each setting and go to next entry and finally accept the ranges.

| 🐚 Multi-Range / | Frequency Files |                 |               | ×                |
|-----------------|-----------------|-----------------|---------------|------------------|
| Dwell-Min       | Range Sel.      | Description     | Lwr Range     | Upr Ra 🔺         |
|                 | ON              | Sport Police    | 453.45        | 454              |
|                 | ON              | Bossier Fuzz    | 856.2125      | 862.21           |
|                 | OFF             | Fire            | 154           | 155              |
|                 | OFF             | NonWireline     | 870           | 878.5            |
|                 | OFF             | Wireline        | 881.5         | 890              |
|                 | OFF             | CB Radio        | 26.5          | 28.5             |
|                 | OFF             | 8 MHZ Marine    | 8.02          | 8.23             |
|                 | OFF             | CORDLESS PHONES | 46.5          | 47.0             |
|                 | OFF             | 900 MHZ CRDLS   | 910           | 935 👻            |
|                 | •               | 1               | •             |                  |
| Add             |                 | On Top OFF 📐    | Lultiscan OFF | <u>F</u> inished |
|                 |                 |                 | Show Range    | Show Disk        |

**LINKS** are ranges of frequencies that are "pre-programmed" by you so that you can quickly set up your most favorite scanning searches. For

instance the 800 MHZ Public Service Frequencies or the 19-Meter Shortwave Broadcast Band. The pre-programmed setups are editable at any time by picking the LINKS icon. Please refer to that section of the manual for more instructions. We supply you with a starting setup of a few frequency ranges.

Many other related functions are associated with the RANGE between two frequencies and the number of increments used. IF YOU NOTICE THE UPPER RANGE HAS BEEN LOWERED FROM WHAT YOU ORIGINALLY TYPED IN, it is possible that the increment is too small. All of the spectrum information is stored in memory. Since the increment divided into the range determines the number of separate elements needed to store this information, you can easily exceed the limits of the "visible" portion of the spectrum analysis. (10,000 increments)

### **COMMAND KEYS for scanning between two frequencies**

- 1. You must remember to close the squelch if you have a squelch detecting radio, otherwise the radio will stop on the first frequency and not advance.
- 2. Some radios use a mechanical relay to open and close the squelch or contacts that our optional cable uses to detect "open squelch". If your radio stops on the NEXT frequency from where the signal is active, the scanning may be too fast and the relay cannot close in time before the frequency changes. Adjusting the timing or dwell should solve the problem.

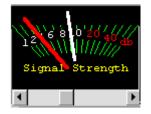

**THRESHOLD** - (Slider control below VFO)

Certain radios do not furnish the presence of squelch open/closed but instead furnish ONLY the signal strength. "Dragging' the slider control will advance or retract the threshold in relation to the displayed signal strength meter on the computer radio graphic. Move the slider beyond (the right side) of the signal (or noise floor) shown on the signal strength bar and the "THRESHOLD" will permit scanning until a signal appears that "breaks over" the threshold and stops the scanning.

At the bottom of the Radio Graphic are four SLIDER controls

- **DWELL** This is the time period between any change in scanning from one frequency to another. If set, as an example to .5 seconds, no matter if the frequency is active or not, the scanning will not proceed until .5 seconds have elapsed.
- **HANG** This is the time period AFTER an active frequency becomes inactive. The scanning will STAY on the 'hit' frequency for its period of time 'looking for' activity. IF the frequency becomes active again, the timer is 'reset' and each occurrence of activity will continue to receive the same frequency.
- **CONTINUOUS** This is the time period when even if the frequency is active, scanning will resume at the next frequency. **NOTE**: Do not use this feature to 'force' your radio to scan because of other "problems" or it will not stop at all no matter what activity you find.
- **TIMING** All computers are not created equal. Nor are radios. It is impossible to always 'preset' accurately the proper timing needed for optimum performance. While MOST situations will not require any timing adjustments, if your radio is acting erratic, this should clear up most erratic behavior. Basically, if the computer is too fast, channels can be missed, and hits seem to be erratic, stopping on the 'next channel' a lot. In this case increasing the timing will help.

# OTHER COMMAND KEYS AVAILABLE FROM RADIO SCREEN

# TUNING KNOB

**CLICK** left mouse button to change frequency DOWN one increment

**CLICK** right mouse button to change frequency UP one increment

**HOLD DOWN** left mouse button to continuously change frequency DOWN one increment

HOLD DOWN right mouse button to continuously change frequency UP one increment

**Pressing the "R" key** while the mouse cursor is over the knob will REVERSE the normal direction of the mouse button response.

Any mouse clicks on the knob automatically places scanning into PAUSE.

If your mouse buttons do NOT react, as above, you need to go to your Windows "Control Panel" and click on the Mouse options and be sure buttons are not assigned to different functions.

At the bottom of the Radio Graphic are two buttons on either side of a frequency readout panel.

- **INCREMENT UP** Each click of mouse button changes frequency UP one increment. If takes a new click for each change
- **INCREMENT DOWN** Each click of mouse button changes frequency DOWN one increment. If takes a new click for each change
- **FREQUENCY PANEL** As the mouse is moved over the slide rule, this panel reflects the frequency UNDER the mouse cursor. Clicking on the left mouse button can instantly change the radio frequency. The scanning is automatically placed in pause if you click to change the frequency.

### **SPECTRUM ANALYSIS ICON**

This toggles ON/OFF the "visual part" of the spectrum analysis. WHILE YOU MUST PRESS THE ICON THE FIRST TIME TO ACTIVATE THE ANALYSIS, once it is activated, even when you toggle off the display by pressing the icon again, it is still accumulating its analysis. Simply pressing the icon again will pop up the graphical display with the current running analysis.

| 🐚 Scancat Q       | uikterm COM1        | :1200,N,8,1 |                     |                | _ 🗆 🗵 |
|-------------------|---------------------|-------------|---------------------|----------------|-------|
|                   |                     |             |                     |                |       |
|                   |                     |             |                     |                |       |
|                   |                     |             |                     |                |       |
|                   |                     |             |                     |                |       |
|                   |                     |             |                     |                |       |
|                   |                     |             |                     |                |       |
|                   |                     |             |                     |                |       |
|                   |                     |             |                     |                |       |
|                   |                     |             |                     |                |       |
|                   |                     |             |                     |                |       |
| <u>S</u> pool OFF | <u>P</u> rinter OFF | On Top OFF  | <u>B</u> uffered ON | <u>M</u> acros | Quit  |

# **COMMUNICATIONS PROGRAM**

This performs an immediate entry into the QUIKTERM Module while Scanning. The QUIKTERM module can be used to access a TNC or DATA DECODER if you are tuned to RTTY or other digital communications signals. Pressing (ESC) will return you to the Radio Screen, at the same frequency as where you left. This makes it extremely easy to go back and forth between scanning for signals and trying to decode the digital information. It is advisable to have TWO comm ports installed for this use, with the TNC on the port not used by **Scancat**. SCANNING is suspended when accessing the terminal program and resumes once you exit QUIKTERM. ALSO, some radios such as the NRD's permit control ONLY while the port to the radio is "active". Disabling the port when going to

QUIKTERM leaves the radio in "lock". Most of the time if you are in PAUSE, this will not occur, but if it does, turn off the radio and turn it back on to "re-initialize" the radio to unlocked. When you exit Quikterm, all will be reset to normal operating mode.

#### **DUPLEX OFFSET**

Used for listening to Marine transmissions. Most HF (and VHF) two-way voice communications use one frequency for the land (or base) station, and another complimentary offset for the mobile station. Unless you know the frequency separation of both the land radio and the mobile radio, you can only hear one side of the conversation.

### LOGGING

Let's you select several LOGGING options, (see logging section). The suggested "best option" for the Logging process is Option #3, Auto log with Duplicate checking. This means each time the radio stops on a frequency, as soon as it advances to the next one, the frequency it was on is logged automatically to a disk file. A check is made FIRST to see if it already exists, and if it does, the existing frequency's number of "HITS" is incremented upward and the signal strength recorded.

#### MANUAL LOGGING

Manually logs active frequency to current memory file. The manual key press acts the same as if a signal was detected and the program automatically logged a "hit". Of course, signal strength may not be recorded, depending on the abilities of your radio. This is useful for "building" frequency files while monitoring.

### AUTOREAD

This function is available ONLY for KENWOOD NRD-535 and ICOM radios. It enables the radio's dial to be changed manually

by the operator and the changes will be reflected immediately on the computer's screen. This function works only while in PAUSE.

(FOR NRD-525 and R-8 radios.)

Pressing the Autoread button TOGGLES on/off the remote function. Since these radios are normally "locked out" while under computer control, this temporarily unlocks" the radio and enables you to manually tune the radio WHILE IN PAUSE. \*\* NOTE on AUTOREAD BUG \*\*

On SOME Icom radios, especially the older model R-71, this function is not entirely reliable, and gives the computer "0000's" and other erroneous frequencies. We originally thought we would not support it, but after user input from our beta testers, have chosen to leave it in our program due to it's usefulness. If the autoread is not reliable on your radio, Please consider ignoring it instead of contacting us thinking the problem exists in software and we do not know about it. Most users have reported using the 9600-baud mode has all but eliminated this problem.

### TWEAK

Enables the fine-tuning of frequencies that are already in a disk file. The value you type in will be ADDED to the frequency sent to the radio. Preceding the value with a "-" (minus) would offset a negative This would be handy, for instance, for setting a different value. offset when the file you are using is "off" a few KHZ due to radio compatibility differences (much like a RIT control on some transceivers). NRD radios for instance can actually offset the receiver's dial by the amount of frequency shift on LSB/USB etc. If you were using a Kenwood with the files created by the NRD, all frequencies would be "off" by some .015 MHZ. because the Kenwood offsets the shift "internally" without changing the radio dial. (F-6) - DUAL ICOM scanning ON / OFF Pressing this key will toggle on/off the ability to have TWO Icom radios in the scanning process at the same time. Radio "A" will receive frequencies below 30 MHZ and Radio "B" will receive frequencies above 30 MHZ. This lets you scan several different ranges in one pass, and address the proper radio by frequency.

You must FIRST set up the choices from the RADIO SELECTION menu.

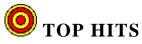

Whenever you are scanning. The frequency and description of that service (if available) will be saved to a "TOP HITS" table. Each time these frequencies are "hit" they are check for a previous logging. If there, the counter will update, and the hits resorted in highest to lowest HITS. Up to 100 top frequencies will be displayed if you click the "hits" icon.

# BANDSCOPE

# PCR 1000 BANDSCOPE

The PCR1000 is unique in that has a built in bandscope. The bandscope is really a small range spectrum analysis feature, because you can see activity on other than the frequency you are tuned to. While the software supplied with the PCR1000 will show you a range of 200KHZ (about 1/5<sup>th</sup> a MHZ, we have found it will reliably display up to 800KHZ or almost a full MHZ of frequency spectrum. The bandscope displays the frequency spectrum based on a center frequency – the frequency the VFO is tuned to.

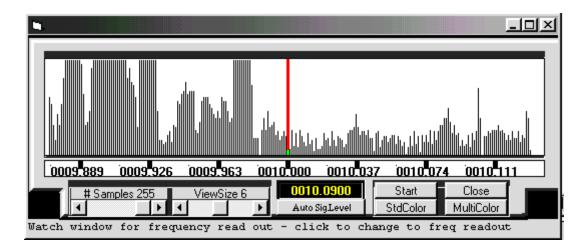

The red line in the center as well as the frequency of the Graticle under the red line indicates the "Center" frequency the radio is receiving, and all other activity present will be displayed to left or right of this center.

The spectrum is swept by the radio's internal oscillator (the BFO for SSB). This is divided up into a number of 'segments'. If a segment has no activity during the sweep, then that information is discarded and the information is not sent to the computer. It only sends the segments where activity occurred. This is to explain why updating may be slower at some times and quick for others. Speed of the sweep is dependent on the samples or segments that are active.

**Please Note:** The PCR1000 automatically mutes while in SSB mode and using the bandscope. To overcome this, Scancat changes all frequencies in the SSB bandplan areas to **AM**. This will enable you to use the bandscope and click to change to visible activity. It is easier to switch

# BANDSCOPE

to SSB for when you want to listen rather than the alternative that Icom's software uses.

## **BANDSCOPE CONTROLS**

The Slider Controls and Command buttons are as follows:

- **Samples** A number that corresponds to the resolution of Segments sampled. The higher the number the more 'band range' the scope sees, but the slower the updating.
- **ViewSize** This is related to the Samples, but also to the actual amount of range you wish to view. The higher the number the more range you will see, but the less the signal peaks are resolved. At the smallest ViewSize number it is possible to see a single wideband (FM broadcast for instance) frequency spread out over the entire bandscope.
- Auto SigLevel As you are tuned to a large signal, the radio's normal agc will tend to damp or lower the side band frequencies. By enabling Auto-Size, you will be able to maximize the displayed signal's strength to full vertical screen size.
- **Start** If the bandscope does not continue to update due to a mouse click on a non-bandscope feature or because you pressed resume to scan, this will restart the bandscope and place the scanning in pause.
- StdColor Enables you to change the spectrum's foreground colors.
- **Multicolor** This will paint the spectrum for each segment (see above) in a different color.
- **Close** Disable the Bandscope sweeping and close the bandscope screen.

In addition, the Spectrum display is active to mouse clicks.

# BANDSCOPE

- **LEFT Mouse Click** Instantly changes the Upper VFO';s dial and the radio's frequency to the point on the bandscope spectrum just clicked. (Also see below for 'resolution' control). **HINT** - You can rapidly tune the radio up and down the band by clicking to the far right or left of the bandscope display.
- RIGHT Mouse Click No effect

**Mouse Movement** – As the Mouse is moved over the spectrum display, the position the mouse is over will be reflected in the small frequency window just above the AutoSigLevel button.

- **Resolution.** The resolution of the frequency shown in the small frequency window will determine the frequency shown. By clicking on this small frequency window with the Left or Right Mouse button, you can change this default. You will find that if you use the bansdscope a lot for tuning, with resolution disabled you can many times tune "in between" the actual step pattern for a frequency. When you click the **resume button** to begin scanning, all the steps will be 'off', forcing you to make changes before continuing.
  - **LEFT CLICK** (**default**) The frequency is rounded off to the nearest increment that is displayed on the Main Scanning Module screen.
  - **RIGHT Click (Optional) –** The Frequency is not rounded off, and the "resolution" is the actual computed frequency for the position of the mouse on the bandscope screen.

# **BC895 TRUNK TRACKER**

### **BEARCAT BC895**

#### General Information

All "conventional" scanning functions for the Bearcat BC895 work the same as your **Scancat** manual describes for other radios with the exception of these additional features. The BC895 is capable of being programmed by memory channel for trunking designation. By reading your Bearcat manual you will see there are two types of memory channels. - Conventional and Trunked. - If several memory channels in a bank are designated "Trunked", and they are in the 800 MHZ range associated with trunking, you can manually (or with computer control) scan the radio, one bank at a time by trunking channels in that bank.

|                                                               | T\O-TRUNK.FRQ" - Rec # 1 - Bank A Chan 0 |           | - II X |
|---------------------------------------------------------------|------------------------------------------|-----------|--------|
| <u>File</u> InActive Dbase <u>G</u> lobal Chgs <u>T</u> ips C |                                          |           |        |
| Frequency Description                                         | Comments                                 | Mode      | Ban 🔺  |
| 0462.25000 ALARM COMPANIES                                    |                                          | FM-Narro  | DEF.   |
| 0462.27500 ALARM COMPANIES                                    |                                          | FM-Narro  | DEF.   |
| 0462.30000 ALARM COMPANIES                                    |                                          | FM-Narro  | DEF.   |
| 0460.92500 ALARM COMPANIES                                    | YOU CAN LOAD TRUNKING INFO TO CH'S       | FM        | DEF.   |
| 0462.07500 ALARM COMPANIES                                    | IF YOU HAVE A UNIDEN BC-895. ALSO        | FM        | DEF.   |
| 0462.10000 ALARM COMPANIES                                    | YOU CAN MIX CONVENTIONAL WITH TRUNK      | FM        | DEF.   |
| 0462.17500 ALARM COMPANIES                                    | THEN YOU CAN ENABLE TRUNKING BY          | FM-Narro  | DEF.   |
| 0856.21250 BOSSIER P TN=1                                     | PLACING "TN=#" TO ENABLE TRUNKING        | FM        | DEF.   |
| 0857.21250 BOSSIER TN=1                                       | FOR THAT MEMORY CHANNEL                  | 0         | DEF.   |
| 0858.21250 BOSSIER TN=1                                       | THE "#" USED IS NOT IMPORTANT            | 0         | DEF.   |
| 0859.21250 BOSSIER P TN=1                                     |                                          | FM        | DEF.   |
| 0860.21250 BOSSIER PO TN=1                                    | PLACE THE TN=# SOMEWHERE IN THE          | FM        | DEF.   |
| 0861.21250 BOSSIER TN=1                                       | DESCRIPTION'S TEXT                       | 0         | DEF.   |
| 0862.21250 BOSSIER P TN=1                                     |                                          | FM        | DEF.   |
|                                                               |                                          |           | -      |
| •                                                             |                                          |           |        |
| OnTop OFF                                                     | Sort Add/Insert Rec.                     | . Exit    |        |
| Recd Wave Print File Kilohertz                                | Reset Columns Minimize Delete Record     | Just Quit |        |

In order to maintain compatibility with our other **Scancat** Databases, we have developed a 'plan' whereby you can program the channels to be designated for trunking. By simply typing in a 'TN=1' anywhere in the description field of the database, that channel will be loaded to the BC895's memory with the 'flag' necessary for the radio to know it is a Trunked channel. Conversely, when you read

# **BC895 TRUNK TRACKER**

the memories of the radio to a database file, you will notice the last 4 characters of the

description field will automatically be set with this same 4 letter designator/flag.

There are 30 channels per radio bank, and ten banks for a total of three hundred. Each bank of 30 channels is able to can 'trunk scan' one set of trunking frequencies at a time. Other conventional frequencies can reside in the same bank, but if two trunking systems are in same bank, only the first "data channel" locked onto will be used. We have supplied a sample database, "0-TRUNK.FRQ", showing basic organization of trunking channels AND conventional in same banks. It would be suggested to insert blank records between banks so that only one system exists per bank.

# **Computer Controlled Trunking (BC895 Only)**

| <b>Cat Trunker</b><br><u>F</u> iles <u>C</u> olor Guide <u>N</u> ote                                                          | pad <u>A</u> larms Record Num. 6 of 20                                                                                        |                                                                                                    | _ <b>_</b> ×                           |
|----------------------------------------------------------------------------------------------------|----------------------------------------------------------------------------------------------------|----------------------------------------------------------------------------------------------------|----------------------------------------|
| Group 052664<br>Hex CDB8<br>Description Tactic<br>Type DVP/DES (                                                              | TG Name<br>al<br>digital encryption)                                                                                          |                                                                                                    | 0314-00:17<br>CLR=01<br>req            |
| 1 2 3 4 5<br>6 7 8 9 0<br>Scan List<br>1 2 3 4 5<br>6 7 8 9 0<br>TRUNKING                                                     | Search     Hold     Scan       Edit     Delay     Delete       Tune to Highlighted Group #       InActive Database       Data | Prog. A Group<br><u>Tag Group Number</u><br>Program Tagged<br><u>A</u> dd Record<br>False Hit <u>Fi</u> lter | 12469102040<br>Signal Strength<br>Quit |
| Hits Group                                                                                                    | Hex Description                                                                                                    |                                                                                                    | Color                                  |
| 4         052594           11         052664           7         053279           4         052595           9         052599 | CD72 Special Forces<br>CD88 Tactical<br>D01F<br>CD73 South Side EMS<br>CD77                                                   |                                                                                                    | CLI<br>CLI<br>CLI                      |
| ↓<br>"List box" of all records. Do                                                                                            | uble click on record to edit. Right Click "Tunes"                                                                             | to HIGHLIGHTED Group ar                                                                                      | ud places in "hold"                    |

It is possible to control most of the trunking functions of the BC895 from the computer. These trunking functions are accessible from **Scancat's** conventional scanning screen by pressing the 'TRUNKING' button located at the lower part of right "Control Panel ".

When this option is clicked, a completely NEW TRUNKING screen will appear, and most of the same buttons that control the trunking functions while using the radio as "stand alone" are now computer controllable from this screen.

The trunking screen is broken down into 3 sections:

**TOP** = "Display Panel" - shows the entire contents of the currently highlighted record as well as the signal strength of the received channel.

**MIDDLE** = "Control Panel" - contains most of the 'Command Buttons' for operating the program. Most of these buttons have their counterparts on the 'real radio'.

**BOTTOM** = "Database" - contains group number information and descriptions. Accumulates new groups etc as the radio acquires them and sends that information to the computer.

While the radio is not capable of determining NEW frequencies for a system, it DOES know what pre-programmed frequency it is on at the time of a transmission. The ability of databasing all the talkgroup numbers, descriptions, hits, AND the ability to auto-program them to the radio for trunk scanning will prove invaluable.

Trunking Control Panel Buttons and their functions:

# TRUNKING (BUTTON)

Changes the radio from "conventional" to 'trunking mode'. As you click this button, the button's description will change to RED, indicating trunking mode ON, then choose a bank where you have previously programmed all the frequencies for a trunking system. The radio will search for the 'data channel, lock on and the start sending group numbers as they become active to the "database" at the lower part of the screen.

# SCAN GROUP (BUTTONS) A through E

Allows you to select which scan groups A-E that you want to scan. These are the top group of five buttons that become visible ONLY when you press the SCAN Button.

# SEARCH BANK (BUTTONS) A through J

These are the LOWER SET of ten buttons that are just above the larger TRUNKING button. IF the Trunking button is NOT RED, first Click this button, and then click a bank letter to change trunking to that Search Bank letter. (same way the radio works under non-computer control). You will also notice the FIVE SCAN BUTTONS disappear when you press SEARCH.

### **SEARCH BUTTON**

Default trunking mode. Also resumes searching when SCAN or HOLD are active. **HOLD BUTTON** 

Holds (tracks) ACTIVE talkgroup (visible on display panel) so no other groups are heard.

## **SCAN BUTTON**

Scans same as "scan button" on radio. When in the scan mode you will notice Scan Groups A-E pop up for your selection. Click a Scan Group letter or letters that you want to scan. ALSO note clicking the individual A-E buttons toggles on/off (red is on) that bank.

## **EDIT BUTTON**

Edits highlighted record - The upper Display panel changes to a white background and enables any of the visible fields of a record to be changed. Also Double Clicking a record attains same result. After editing you must hit enter on your keyboard for the "edit" to take effect.

### **DELAY BUTTON**

This is the same as on the radio. Activates a small delay after an active group 'drops carrier' before scan/search is resumed.

### **DELETE BUTTON**

Deletes current highlighted record in the lower database.

### TUNE TO A HIGHLIGHTED GROUP # (BUTTON)

Tune to Highlighted Group # - click a talkgroup in the database to highlight it, then click the "Tune to Highlighted Group #" button and the radio will tune and hold (track) that talkgroup.

### **ACTIVE/INACTIVE DATABASE (BUTTON)**

ACTIVE means that moving the highlight bar or clicking on a record 'ACTIVELY' tunes the radio to whatever the highlight bar is over. This enables quick "browsing" of group numbers without a lot of keystrokes. INACTIVE turns this feature off and the database behaves as it normally would. ACTIVE status also

turns the database "off" from being automatically updated by incoming data from the radio.

# PROG A GROUP (BUTTON)

Immediately sends just the record that is highlighted to the active bank. Whatever was the last bank / channel to be updated is advanced by one and the information programmed to the radio.

# TAG GROUP NUMBER (BUTTON)

Toggles ON/OFF a 'tag' and places an (asterisk) on the highlighted record, to left of group number, and moves to next record. This permits quick tagging of a number or records prior to a "Program Tagged" action.

# **PROGRAM TAGGED (BUTTON)**

Sends ALL tagged items to a scan group bank that you will select. You are given a prompt to choose the bank (A-E) starting location.

# ADD RECORD BUTTON

Manually add your own talkgroup decimal numbers. **Scancat** will convert the "Hex" and "Type" for you.

**FALSE HIT FILTER (BUTTON)** - If you experience a lot of 'false hits' due to static, or wavering signal strength this feature MAY help eliminate them. You can continue to press the FALSE HIT button and see a number which represents the time in seconds **Scancat** will wait on a steady carrier before actually logging the 'hit'.

# **QUIT BUTTON**

Exits to Scancat 's conventional scanning screen and disables trunking.

### TRUNKING MENU BAR

### **FILES MENU – Trunking**

| Eiles Color Guide Notepad Alarms Reco |
|---------------------------------------|
| <u>C</u> lear Individual Columns      |
| New (Clears ALL Data in "Box")        |
| Load File                             |
| Save: D:\SCG-WIN\TEST1234.TRK         |
| File Save <u>A</u> s                  |
| Read Bank Group # Information         |
| Import Comma Del Files                |
| Export to Comma Del.Files             |
| Import Trunker.EXE files              |
| Edit Type "Descriptions"              |
| Edit AJ Button "Help"                 |
| Show Timing Slider OFF                |
| Clock OFF                             |
| Show Incoming Group Data OFF          |
| Load "Old Format" Database            |
| Auto Save Trunking Database           |
| Exit to Scanning Module               |

### CLEAR INDIVIDUAL COLUMNS -

This allows you to clear only the column you Select. A secondary selection menu pops up to let you select a single column.

**NEW** - Erases all data in the database.

LOAD FILE - Load a previously saved 'TNK' file

SAVE - Save the database to a ".TRK" file

**FILE SAVE AS** - Save the database to a 'TRK' file. \*\*\* NOTE\*\*\* If you use a FRQ or SCN extension, the file will be saved in a standard Scanning file format.

**READ BANK GROUP** – Menu permits selecting bank to read. This will load the entire bank's group numbers from the radio to a file.

**IMPORT COMMA DELIMITED** – The file must conform exactly to this format:

(Each record consists of FOUR fields )

- 1. The file must have the extension of "TXT"
- 2. Column "one" must contain: GROUP NUMBER/IDS
- 3. Column "two" must contain: TEXT DESCRIPTION (max of 50 Characters)
- 4. Column "three: must contain: TG-NAME
- 5. Column "four" must contain: COLOR (Text description of color IE red, green, yellow etc)

\*\*\* All fields must be seperated by a comma and NO field text can contain a comma.

\*\*\* Any field left empty should contain at least two spaces.

**EXPORT** to "SDF" Comma Del. File - a form of exporting your data for use in other programs.

**IMPORT Trunker.EXE files** - Imports the data file written by "Trunker.exe" for use in **Scancat**.

**READ SCAN BANK GROUP NUMBERS** - Clears the existing database and reads the 50 group numbers stored in the active 'bank' into **Scancat** 's Trunking Database. **Scancat** automatically adds the HEX and TYPE descriptions for you. And if you fill in the prompt you can also add a short text message into the description field.

**EDIT TYPE DESCRIPTION** - Type descriptions are automatically written to the database. This text is the "Conventionally Accepted" T-bit description for a Motorola system. If you don't like the descriptions then you can edit them to suit your personal needs.

**EDIT A-J BUTTON ''HELP'' - You** can edit the systems name for the Trunked bank and have it displayed at the bottom of the screen in the help Area,. This will be

displayed when you place your mouse over a trunk bank A-J. This is a quick way to 'remember' the names of services you have programmed into the ten search banks.

**CLOCK ON/OFF** - turns the clock at the top of the screen on/off.

**LOAD OLD FORMAT DATABASE** - the old format database ended in "TRK", but contain different 'alignments' for the columns. The new ones end in TNK. If you have upgraded from a previous version of **Scancat**, you will not have to re enter manually all your saved files. This is a "one way" process and the file is only saved in the new format with the "TNK" extension when you save it back to disk.

**EXIT TO SCANNING MODULE** Same as clicking the 'quit button'.

**COLOR GUIDE (MENU ITEM)** You can make the database background colors change by clicking on a color number or description. Instructions on how to use this function are on the "pop up" screen.

Example: Place your mouse cursor over the letters "CLR=01" or the name of a color, and LEFT CLICK to insert the color number in the highlighted database color column. IF you are editing a record and choose this option, the COLOR is placed into the proper editing field. You must press <ENTER> to accept the editing and complete the process.

**NOTEPAD** a place to keep notes or what ever you want it for.

# MISC

As you move your mouse over most control buttons, you will find 'hints' that show up at bottom of the trunking screen for more help.

**DATABASE SORTING -** Sorting is not done automatically as it slows the updating process down as file sizes increase. Sorting is done very easily by placing your mouse over the database field title name that you want sorted by, then a left or a right click will sort the database in ascending or descending order. This is especially helpful in determining the most active groups. Just sort the hit column in DESCENDING order and the most popular hits will 'bubble to the top'.

**S-METER SENSITIVITY** Clicking on the lower portion of the S-Meter will enable you to change the sensitivity of the Meter. The word "Sensitivity" and a number in Percentages will be shown as you click.

# LOGGING FUNCTIONS

# LOGGING

The logging functions are available while scanning from any area. Clicking "Logging" icon pops up a window with options for creating / logging your active frequencies to a memory file for saving to a disk.

# LOGGING OPTIONS:

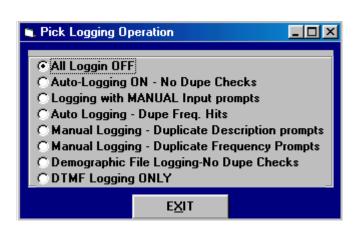

- 0. Turns off any logging that has been set.
- 1. Turns on background logging.

LOG

Each time the radio stops, once the scanning resumes, the frequency and mode are logged in sequential order to a disk file in memory. No duplicate checks are made and all loggings are recorded one behind the other in the file, even if they are duplicates. The "logging" prompt will show that a log is being updated, but NO OTHER user prompting is displayed.

2. Logging with Manual inputs.

Each time the radio stops, once the scanning resumes, the frequency and mode are logged in sequential order to a disk file in memory. No duplicate checks are made and all loggings are recorded one behind the other in the file, even if they are duplicates. The main difference from option "1" is that this enables the operator to manually type in a description, comments or other data at each instance of the radio detecting a signal. DON'T use this unattended as it waits for user input for typing in information.

3. Auto logging - Dupe frequency checks.

This means that each time the radio detects a signal, the radio frequency is checked against the existing loggings in the disk inmemory file. If a duplicate is found, a message appears momentarily. The "HITS" column beside the frequency in the disk file is then incremented by ONE for each time a duplicate is found, the strength is recorded if available, and scanning resumes. There is NO opportunity to type in a description etc. and the best use of this logging function is for "unattended" scanning to build an activity file.

4. Manual logging- duplicate description prompts.

This will prompt you each time a signal is detected, and the prompts for DESCRIPTION are checked for duplicates before further logging is permitted. You may skip logging a record by answering (N)o when the prompt reappears if you wish to continue logging, the duplicate is logged as a separate record. But, there could be different frequencies for the same description. This selection is perfect for use in a DX contest where several contacts could be made quite rapidly, all on the same frequency.

5. Manual logging- duplicate frequency prompts.

The same as above except the FREQUENCY is checked for duplicates. However, if you wish to continue logging, the duplicate is logged as a separate record. But, there could be different descriptions for the same frequency. 6. RANDOM

# LOGGING FUNCTIONS

logging - When first actuated, this selection will also prompt you for a filename to send the output. The file will be ONLY in RANDOM structure. EACH record will be logged to the file, regardless of duplication. If the filename exists, all data will be appended to the existing file. This is designed for commercial applications where you wish to do a demographic or frequency usage search. IT IS BEST to turn on the TIMESTAMP. The resultant file will contain each logging of the frequency along with an airtime for that particular transmission.

7. DTMF LOGGING ONLY - This function is in case you do not wish ANY OTHER logging option except DTMF. Of course, You must either have the OS456/PRO Radio, or the DC-440 from OptoElectronics. The LOGGING file is always "DTMFDUMP.TXT", and each logging will be appended to the existing file. The LAST 20 DTMF digits, plus the frequency and timestamp will be recorded per record.

In summation, if you are using a radio that supports signal detection, the best option is #3, the auto logging with duplicate checks. With this (#3) option you can have unattended logging. If you are using any radio that does NOT directly support signal detection through **Scancat**, the best option is #5, manual logging with duplicate checks. PLUS, DTMF logging is automatic whenever ANY logging function is chosen.

IF you use #3 Otpion, If you are accessing the SCN (Random) files for your "source frequencies", the logging of active frequencies will be loaded into an "In-Memory" FRQ file. This means that while you are ACCESSING a large database file in the random mode, loggings are being built in a separate In-memory file. These TWO files actually coexist in **Scancat** at the same time. Given this fact, it is also possible to load an in-memory file from a previous session and then continue processing from the larger RANDOM file. This is a very efficient way of finding all the active frequencies in a huge and sometimes unmanageable database and breaking it down to the most active frequencies in a separate file.

## LOGGING FUNCTIONS

IF YOU DO NOT HAVE A RADIO THAT ENABLES SIGNAL DETECTION, clicking the MANUAL LOG button while at a frequency will manually log it to the in-memory file disk file, as if the radio DETECTED the signal. However, the signal strength is not available to be recorded. FOR most RADIOS even if you do not have a squelch detecting radio, if you have a joystick connected to your computer, you can enable the "JOYSTICK option" described elsewhere in the manual. Then, you can then press the "fire button" whenever a signal is heard that you wish to log, and all the scanning and spectrum features will function as though the radio stopped on it's own. Of course, the indication of signal strength is purely a "dummy" or random number.

# **SCANNING A DISK FILE**

| Scancat Browser - "D:\SCGWPLAT\TOP200.FRQ" - Rec # 1 - Bank 0 Chan 0 |                                                  |                             |             |              |
|----------------------------------------------------------------------|--------------------------------------------------|-----------------------------|-------------|--------------|
|                                                                      |                                                  |                             |             | <u>- 0 ×</u> |
|                                                                      | Chgs <u>T</u> ipsOFF <u>P</u> ause <u>R</u> esum | te SE Uptions E <u>x</u> it |             |              |
| Frequency Descript                                                   |                                                  |                             | Mode        | Ban 🔺        |
|                                                                      | SHVILLE                                          |                             | AM          | DEF.         |
|                                                                      | CHICAGO                                          |                             | AM          | DEF.         |
|                                                                      | NCINATI                                          |                             | AM          | DEF.         |
| 0000.71000 KEEL SHR                                                  |                                                  |                             | AM          | WID:         |
|                                                                      | CHICAGO                                          |                             | AM          | DEF.         |
|                                                                      | ATLANTA                                          |                             | AM          | NAR:         |
| 0000.76000 WJR                                                       | DETROIT                                          |                             | AM          | DEF.         |
| 0000.78000 WBBM                                                      | CHICAGO                                          |                             | AM          | DEF.         |
| 0000.82000 WBAP DA                                                   | ALLAS TX                                         |                             | AM          | DEF.         |
| 0000.84000 WHAS LOU                                                  | ISVL KY                                          |                             | AM          | DEF.         |
| 0000.85000 KOA                                                       | DENVER                                           |                             | AM          | DEF.         |
| 0000.87000 WWL NEW                                                   | ORLEANS                                          |                             | AM          | DEF.         |
| 0000.89000 WLS                                                       | CHICAGO                                          |                             | AM          | DEF.         |
| 0000.96000 WROL                                                      | BOSTON                                           |                             | AM          | DEF.         |
|                                                                      |                                                  |                             |             | ╧┈           |
| •                                                                    |                                                  |                             |             | •            |
| OnTop OFF                                                            | <u>S</u> ort                                     | Add/Insert Re               | c. Exit     |              |
| Recd Wave Print File                                                 | Kilohertz Reset Columns                          | Minimize Delete Recor       | d Just Quit |              |

#### SCAN DISK FILE

- 1. You must have a file selected. If there is no file in memory, and you click on RESUME, the VFO will show the message "Select Diskfile". To choose a diskfile or if you want to change to another file:
  - A. Click on SELECT FILE button
  - B. then pick a file from the displayed directory.
  - C. (For practice select the file "TOP200.FRQ"). After it is retrieved, click on EXIT (SCANNING ENABLED). This 'closes' the viewer window, but leaves the file manager active. If you 'CLOSE" the file viewer, you also remove the file from "memory", and it can no longer be accessed.

## SCANNING A DISK FILE

## **COMMAND KEYS**

## Search A Diskfile

\_\_\_\_\_

| Search Diskfile                            |      |
|--------------------------------------------|------|
| Input Search Keywords separated by comma's |      |
| police, fire, security                     |      |
| Accept                                     | Quit |
|                                            |      |

1. Pops up a prompt and by typing in ANY PART OF A WORD present in the DESCRIPTION or COMMENTS field, **Scancat** will search for records containing that word and scan only those frequencies/records that contain the typed in phrase. As an example, searching for "MARINE" will only scan records that contain the text "MARINE" and ignore all others.

Multiple keyword searches are possible by simply entering each phrase or keyword separated by a comma. **Scancat** will then search for ANY occurrence in the Description or Comments field of ANY of the words. All other records that do not meet the search criteria will be ignored.

EXAMPLE: Search for "MARINE, USAF, AIR, MILITARY" will SCAN on ANY of the records that contain the keywords, ignoring the rest of the records.

## MACRO COMMANDS FOR INDIVIDUAL RECORDS

There are a number of "macros' that can be placed in the **comments** field of a record to give you individual control of that frequency. The concept is the same as the command line macros, BUT IN THIS CASE you edit the comments field to include any of the below "MACROS".

The "Format" of these Macros are for example: "/ (D 10"

The macro starts with the "/" (Macro command)

Followed by a "" (space)

Followed by "##" (the value) in whole or decimal parts of a number

## **SCANNING A DISK FILE**

## DISKFILE MACRO COMMANDS

"/D xx "

Each macro MUST be separated from the next macro by a space. /d (programmable delay). This is the same function as the "dwell" slider on the lower left corner of the "radio graphic". it enables you to set the (xx) time in seconds, for this one record occurrence, that the computer waits before going to next record. Don't confuse this with "hang".

"/T xx" (programmable threshold)

If you are using a radio that requires the use of the threshold grid lines for stopping on a signal, this function will work. ALL signal strength indications are resolved to xx places, no matter what radio you are using. Also you must have one of the following models as they are the ones that feedback true signal strength:

NRD535, TS450, FRG-100, AR2500, AR-3030, AR-3000 AR-8000, AR-5000. In addition if you have any model that feeds back true signal strength, you can use this feature. Whenever the grid for the threshold will progress using the slider control, that threshold will govern if the radio will stay on a frequency even if the squelch is open.

"/H xx" (programmable hang)

This is the delay after carrier drop. Don't confuse this with the dwell (or delay) which delays regardless of signal detection. This hang kicks in if there has been a signal and the radio scanning stops. This is "delay" slider's counterpart.

"/R xx" (programmable resume)

If you don't want to skip over all signals that are on too long, then you can set it for resume on just a chosen frequency (record). An example would be a long-winded cellular, or AM broadcast versus birdies, which can be locked out by other means, and are always there. The control counterpart is the slider titled "continuous scan". "/A 0-5 (alarm)

This lets you set a record to have an alarm go off if it stops on that record. There are 5 (five) possibilities of "sounds" for the alarms. Each is a very distinctive type sound. Only that number existing in the record will set the alarm off. The macro within the comment field is one part of the alarm.

The "RECORD on/OFF" selection in the second control panel is the other.

The ALARM SETTINGS Macro function SELECTS which alarm you Want. IF you choose a number from 1-5 then ONLY that RECORD with that number will ring if a signal appears. If you choose option (6), ALL alarms on chosen records will ring. Each has a distinctive sound, as you will find out. If you want to turn off this feature simply go to the ALARM SETTINGS on Control Panel #2 and select Alarm OFF.

#### **TOP HITS**

Whenever you are scanning. The hit frequency is automatically saved to a "TOP HITS" table. Each time these frequencies are "hit" they are checked for a previous logging. If there, the counter will update, and the hits resorted in highest to lowest HITS. Up to 100 top hit frequencies will be displayed if you click on the Logging ICON.

## SCANNING A DISKFILE EEPROM UTLITIES

#### SPECTRUM ANALYSIS

This function is only available if your radio supports signal detection or if you are also using an ICOM/YAESU SERIAL/JOYSTICK INTERFACE C ABLE. As of this writing, most AOR Radios, NRD-535, R8, Some later model YAESU RADIOS such as the FRG-100, HF-1000 WJ, and Icoms with remote recorder jack are supported.

There are TWO INDEPENDENT Spectrum Analyses functions:

- 1. For scanning between two frequencies
- 2. For viewing the results of a "hits" recorded from scanning a disk file.

Each is dependent on ONE criterion, the SCANNING RANGE that is selected. This Range is also displayed in the 'slide rule' at the bottom of the Radio Graphic.

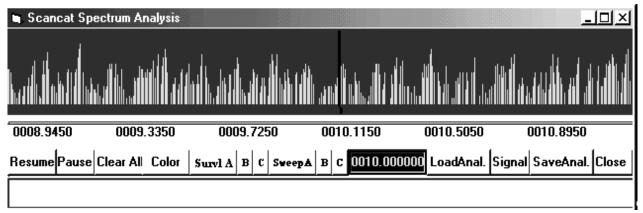

#### WHILE SCANNING BETWEEN TWO FREQUENCIES

CLICK on the Graph Icon to pop up/down the spectrum analysis. Spectrum analysis with the Scancat system is a graphical representation of the accumulated signal strength or number of "Hits" as the scanner stops on an active frequency. The frequency spectrum is determined at the time you select a 'range' of two frequencies. While scanning between two frequencies, click the SPECTRUM icon for analysis. The lower half of the screen will be covered with a pop-up window that graphs the signal strength on the vertical part of the graph, and the frequency on the lower or horizontal part of the graph. The

## SCANNING A DISKFILE

increment you choose for the scanning increment determines the division markers for the frequency part of the graph.

Each mark indicates one increment. There are also several larger markers that actually show an indicated frequency. If the frequency separation is too large to fit on one graphic "page", then the range will be shortened to 'fit' the screen. If you are using 800 X 600 Video Resolution, it IS possible to grab the spectrum edge and stretch it larger than the default. This will also increase the 'range' of your scanning. As the scanning takes place, you will notice a little "RED marker" gliding along the bottom graduation marks to indicate the progress being made. As a signal is detected, the individual vertical bar will sometimes fluctuate as the signal changes strength. The relative signal strength is indicated between 1 and 9. This is only a "relative" strength as each radio returns a different value.

THE SPECTRUM ANALYSIS IS an ACCUMULATIVE analysis. EACH pass or cycle through the frequency range will add NEW signals found, and update the times the same frequency is hit. The longer you let your program scan, the more accurate the representation of the spectrum will be.

RADIOS USING THE OPTIONAL SQUELCH DETECT CABLE only show "DUMMY" S-values, as there is no actual return of signal value. PLEASE NOTE - Each time you change the scanning range, a new analysis will automatically take effect. Your old analysis will be erased, and the function will start a NEW analysis.

**SWEEP BUTTONS** – These enable a ONE TIME sweep of spectrum. The frequency is automatically centered for whatever is showing in the top VFO. If you for example have 10.00 MHZ showing, then the sweep will offset to either side of the center frequency by a value shown on the help bar's description. There are SIX different preset ranges. Three from the LEFT click of the mouse on the button, and three smaller ranges from the RIGHT click of the mouse on the button. When the sweep is completed, the pointer returns to CENTER and the Vfo returns to the Center frequency.

SURVEL SWEEP BUTTONS – (ONLY AVAILABLE IN PLATINUM EDITION). These enable a CONTINUOUS sweep of spectrum. The

frequency is automatically centered for whatever is showing in the top VFO. If you for example have 10.00 MHZ showing, then the sweep will offset to either side of the center frequency by a value shown on the help bar's description. There are SIX different preset ranges. Three from the LEFT click of the mouse on the button, and three smaller ranges from the RIGHT click of the mouse on the button. When the sweep is completed, the pointer returns to CENTER and the Vfo returns to the Center frequency.

Additionally you can place the mouse on the spectrum and RIGHT click. This will place a 'red crosshair' on the screen. NOTE: This cross hair is only visible while sweeping. You can then set up a logging feature to only log signals that exceed the crosshair's vertical level, ignoring smaller signals that fall below this threshold.

When you click on the **Survel** Sweep buttons, a dialog box pops up asking for a file name. If you wish to log to a file, type in your filename. If you do not want to log, enter the filename "NOFILE" and logging to a file will be disabled.

## SCANNING A DISKFILE EEPROM UTLITIES

| 🏡 Scancat Brow                | wser - "D:\SCGWPLA                     | T\TOP200.FRQ" -                 | Rec #1 - Ban   | ık O'Chan O     |           | _ 🗆 ×         |
|-------------------------------|----------------------------------------|---------------------------------|----------------|-----------------|-----------|---------------|
| , Říle – <u>I</u> nActive Dba | ase <u>G</u> lobal Chgs <u>T</u> ips ( | )FF <u>P</u> ause <u>R</u> esum | e SE Options I | E <u>x</u> it   |           |               |
| Frequency I                   | Description                            | Comments                        |                |                 | Mode      | Ban 🔺         |
| 0000.65000                    | WSM NASHVILLE                          |                                 |                |                 | AM        | DEF.          |
| 0000.67000 (                  | WMAQ CHICAGO                           |                                 |                |                 | AM        | DEF.          |
| 0000.70000 (                  | WLW CINCINATI                          |                                 |                |                 | AM        | DEF.          |
| 0000.71000 H                  | KEEL SHREVEPORT                        |                                 |                |                 | AM        | WID:          |
| 0000.72000 (                  | WGN CHICAGO                            |                                 |                |                 | AM        | DEF.          |
| 0000.75000 (                  | WSB ATLANTA                            |                                 |                |                 | AM        | NAR:          |
| 0000.76000 (                  | WJR DETROIT                            |                                 |                |                 | AM        | DEF.          |
| 0000.78000 (                  | WBBM CHICAGO                           |                                 |                |                 | AM        | DEF.          |
| 0000.82000 (                  | WBAP DALLAS TX                         |                                 |                |                 | AM        | DEF.          |
| 0000.84000 (                  | WHAS LOUISVL KY                        |                                 |                |                 | AM        | DEF.          |
| 0000.85000 H                  | KOA DENVER                             |                                 |                |                 | AM        | DEF.          |
| 0000.87000 (                  | WWL NEW ORLEANS                        |                                 |                |                 | AM        | DEF.          |
| 0000.89000 (                  | WLS CHICAGO                            |                                 |                |                 | AM        | DEF.          |
| 0000.96000 (                  | WROL BOSTON                            |                                 |                |                 | AM        | DEF.          |
| •                             |                                        |                                 |                |                 |           | <u>▼</u><br>▼ |
| OnTop OFF                     |                                        | <u>S</u> ort                    |                | Add/Insert Rec. | Exit      |               |
| Recd Wave Pri                 | int File Kilohertz                     | Reset Columns                   | Minimize       | Delete Record   | Just Quit | :             |

It is wise to create many small files as opposed to one B-I-I-G-G file, dividing your files into categories. Also, with this version of Scancat for Windows, you can now scan, view or edit virtually ANY popular disk file format. The principal advantage of a computer scanning system is the ability to store large amounts of information, then selectively retrieve that information. One of **Scancat's** greatest assets is its capability to store and retrieve many types of data. Scancat is actually a extremely versatile database management system. Also, in the Appendix, there is a listing of spectrum usage from 500 Khz. to 1270 Mhz. as an aid in setting up your database files.

## SCANNING A DISKFILE EEPROM UTLITIES

First let us explain the basic functions and abilities of the **Scancat** File Browser / Viewer.

1. **Scancat** supports not only the \*FRQ and \*SCN (Native) file structures of previous versions, but now can automatically read DBASE, ACCESS, FOXPRO, BTREIVE (NON NATIVE) file formats directly.

When you first pick a file, the appropriate viewer is automatically selected, using the file extension as the 'selector'.

#### **NATIVE** file formats

NATIVE file formats use the (native file) viewer with a white background and blue letters. (\*.FRQ and \*.SCN)

#### **NON-NATIVE file formats**

NON-NATIVE file formats use the (non-native file) viewer with a gray background and black letters. (DBASE, ACCESS, FOXPRO, BTREIVE)

While native files are predetermined as to the number of columns and titles of the columns, NON native formats can be in virtually ANY number of fields and sometimes not even contain the correct 'titles;. So, by using your mouse, you can easily 'drag the columns around, and set them up into a 'default order' so that **Scancat** can 'find' the proper information it needs for Frequency, Description and etc.

For NON NATIVE files, the structure that **Scancat** needs for proper data interpretation is:

Column 1 Frequency

Column 2 Description

- Column 3 Comments
- Column 4 Mode

It doesn't really matter what the column **title** is, as long as the columns are in the proper place, everything will work fine.

## **DRAGGING COLUMNS**

To DRAG a column, place your mouse cursor on the colored 'heading' at the top of a column, hold down your left button, and

drag the heading to the left or right. As you drag, the 'selected' column will be moved to its new location.

For Instance. Say, column 8 contains the Frequency. Hold down your mouse on that column's header and drag it to the left until it occupies the FIRST column. That's all there is to it!

Once you have the made the Frequency setups, the file would now SCAN, as is, however since the Radio Graphic also can display a Description and Comments, you would want to select fields for these as well.

So...

Next you would drag what you want as the displayed Description to the SECOND column, and then drag over what you want to use as 'comments' to the THIRD column etc.

Now to start scanning, simply click on FILE and choose the option "EXIT (scanning still enabled)" and go to scanning. **Scancat** will automatically use its built in 'Bandplan' to choose the proper reception mode for you.' Easy!

## SCANNING A DISKFILE EEPROM UTLITIES

| Scancat Browser - "D:\SCGWPLAT\TOP200.FRQ" - Rec # 27 - Bank A Chan 27                            |              |             |            |            | _ D ×   |          |
|---------------------------------------------------------------------------------------------------|--------------|-------------|------------|------------|---------|----------|
| <u>Fi<sup>l</sup>e InActive Dbase Global Chgs Tips OFF Pause R</u> esume SE Options E <u>x</u> it |              |             |            |            |         |          |
| Frequency Description                                                                             | Atten        | Increment   | TimeStamp  | SelON/OFF  | Rec.    | Sign 🔺   |
| 0001.73000 CORDLESS PHONES                                                                        | OFF          | 0           |            | ON         | 27      | 0        |
| 0001.75000 CORDLESS PHONES                                                                        | OFF          | 0           |            | ON         | 28      | 0        |
| 0001.77000 CORDLESS PHONES                                                                        | OFF          | 0           |            | ON         | 29      | 0 -      |
| 0002.18200 INT'L DISTRESS                                                                         | OFF          | .0031       |            | ON         | 30      | 0        |
| 0002.67000 U.S.CST GRD                                                                            | OFF          | .003        |            | ON         | 31      | 0        |
| 0003.02300 INT'L DISTRESS                                                                         | OFF          | .003        |            | ON         | 32      | 0        |
| 0003.85300 HAM BANANABUNCH                                                                        | OFF          | .0001       |            | ON         | 33      | 0        |
| 0003.89800 HAM TRADERS NET                                                                        | OFF          | .0001       |            | ON         | 34      | 0        |
| 0003.99000 NATL UFO STNDBY                                                                        | OFF          | .0001       |            | ON         | 35      | 0        |
| 0004.01100 NAVY MARS                                                                              | OFF          | .0001       |            | ON         | 36      | 0        |
| 0004.02500 NAVY MARS                                                                              | OFF          | .0001       |            | ON         | 37      | 0        |
| 0004.06300 MARINE MISS RVR                                                                        | OFF          | .003        |            | ON         | 38      | 0        |
| 0004.06500 MARINE WKG CHN                                                                         | OFF          | .003        |            | ON         | 39      | 0        |
| 0004.08780 MARINE MISS RVR                                                                        | OFF          | .003        |            | ON         | 40      | 0        |
|                                                                                                   |              |             |            |            |         | <u> </u> |
| ۲. ( ) ( ) ( ) ( ) ( ) ( ) ( ) ( ) ( ) (                                                          | •            |             |            |            |         | •        |
| OnTop OFF                                                                                         | <u>S</u> ort |             | Add/I      | nsert Rec. | Exit    |          |
| Recd Wave Print File Kilohertz                                                                    | Reset (      | Columns Min | imize Dele | te Record  | Just Qu | it       |

Splits let you view a column or columns in a separate 'view window'. You can designate columns at the left of the database as 'static", in that while the rest of the database can be scrolled horizontally, the designated columns always remain in view.

At the LOWER LEFT of the database you will see a small dark area to the left of the scroll button. As the mouse cursor is placed over this area you will see the cursor change to indicate 'dragging ability'. Drag to the right, and the columns will be 'opened up' and duplicated at the left of the database. Any Horizontal scrolling in the 'other' columns will not affect these two columns.

## **SCANNING A DISKFILE**

#### Lets now examine the different file formats briefly

- a. IN-MEMORY files (\*.FRQ extension) are read from the disk into memory in their entirety. This means there is a "limit" to how much room you have in RAM or memory for all the records. We have set this limit at 400 records per file.
- b. RANDOM FILES (\*.SCN extension). With the new Scancat -GOLD's "random file method", you have no realistic limit on file "RANDOM FILE" is a technical term used by software size. companies to describe the ability of this type filing system to "randomly" pick any record in the diskfile and access it directly without having to read ALL the records in front of the one you want. Since only the record you choose is "loaded" into memory, there is no practical limit to the number or records you can store/access. The number of files you can have is limited only to the size of your hard drive or number of floppies than you own. These files, for the most part, are COMPATIBLE with any other radio you might own. For obvious reasons, a VHF frequency will not have any effect on a HFonly radio, and vice versa. Some radios have exotic modes that are not supported on another radio. We have made every attempt to reconcile these differences with "software filters" that look for modes not supported and change them to one that is. But no one is perfect, and if there is a vast incompatibility, edit the disk files, change the mode to one that is compatible, and save it to a file used only by your radio. F-1 Help Pop-Up menu showing ALL keystrokes available with brief explanation.
- c. DBASE (\*.DBF extension). These files are the 'defacto' standard of the database management world. Virtually all businesses use some form of DBASE compatibility, as well as the DBASE programming language. Percon, Mr Scanner and Grove CD-ROM'S of the FCC Database use this file structure to store and export files.

- d. ACCESS (\*.MDB extension). Proprietary format used by Microsoft's Access, which comes with Microsoft Office. Many third party programs such as ACT also use this format.
- e. FOXPRO (\*.DBF extension or sometimes DBX). A Derivative of DBASE and in most instances 100% compatible with DBASE files.
- f. BTRIEVE (\*.DB extension). Not commonly used, but usually found on large main frame computers that needs extremely fast data access.

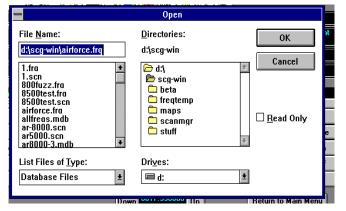

## **CHOOSING a file:**

Entering a filename in the prompt box will select a new file. You can change DRIVES or Paths by clicking on the proper box in the 'file dialog box'. The Lower Left box can be clicked on to change the 'file mask', so that only files of a single extension show in the file selection box.

## **CREATING A NEW file:**

If the filename you enter is NOT IN EXISTENCE, selecting that file name will create a NEW file with that name. There will be zero records in the file. After additions are made a Disk File with the new name will be created when the database information is saved.

## (INSERT) or ADD A RECORD

Place cursor at last record and click on insert, A new record will open up and you can type in the appropriate information.

## **DELETE A RECORD**

Deletes HIGHLIGHTED record. And moves lower records UP by one.

## **SCANNING A DISKFILE**

EDIT - DOUBLE CLICK on any cell and the color will change to light blue background, indicating you can edit that cell.

## EDIT A RECORD

Placing the cursor highlight bar on a cell and either double clicking or simply start typing, changes the cell to the edit mode You must press ENTER for changes to take effect.

|                                   |                                                      | T\T0P200.FRQ" - Rec # 1 -                            |                 |           | × |
|-----------------------------------|------------------------------------------------------|------------------------------------------------------|-----------------|-----------|---|
| , [{ile _InActive DI<br>Frequency | base <u>G</u> iobal Ungs <u>I</u> ips<br>Description | OFF <u>P</u> ause <u>R</u> esume SEOptio<br>Comments | -               | fode Ban  |   |
| 0000.65000                        |                                                      |                                                      | -               | AM DEF    |   |
| 0000.67000                        |                                                      |                                                      |                 | AM DEF.   |   |
| 0000.70000                        | WLW CINCINATI                                        |                                                      | 1               | AM DEF.   |   |
| 0000.71000                        | KEEL SHREVEPORT                                      |                                                      | 1               | AM WID    | 0 |
| 0000.72000                        | WGN CHICAGO                                          |                                                      | 1               | AM DEF.   |   |
| 0000.75000                        | WSB ATLANTA                                          |                                                      | 1               | AM NAR    | 2 |
| 0000.76000                        | WJR DETROIT                                          |                                                      | 1               | AM DEF.   |   |
| 0000.78000                        | WBBM CHICAGO                                         |                                                      | 1               | AM DEF.   |   |
| 0000.82000                        | WBAP DALLAS TX                                       |                                                      | 1               | AM DEF.   |   |
| 0000.84000                        | WHAS LOUISVL KY                                      |                                                      | 1               | AM DEF.   |   |
| 0000.85000                        | KOA DENVER                                           |                                                      | 1               | AM DEF.   |   |
| 0000.87000                        | WWL NEW ORLEANS                                      |                                                      | 1               | AM DEF.   |   |
| 0000.89000                        | WLS CHICAGO                                          |                                                      | 1               | AM DEF.   |   |
| 0000.96000                        | WROL BOSTON                                          |                                                      | 1               | AM DEF.   | [ |
| •                                 |                                                      |                                                      |                 | •         | ř |
| OnTop OFF                         |                                                      | <u>S</u> ort                                         | Add/Insert Rec. | Exit      | _ |
| Recd Wave P                       | Print File Kilohertz                                 | Reset Columns Minimiz                                | e Delete Record | Just Quit |   |

## **GLOBAL COLUMN CHANGES**

There are several options available when you DOUBLE CLICK on the following column headers.

MODE, BANDWIDTH, AGC, INCREMENT, ATTENUATION, SELECT ON/OFF

## SCANNING A DISKFILE

FIRST - place the cursor on a cell and highlight it,

SECOND - DOUBLECLICK on the column's header,

ALL cells below the highlighted cell will be globally changed to the contents of the highlighted cell.

4.CREATE FILE of incremented frequencies if you have a range of frequencies that you wish to create and store in a file, instead of typing each one into a lengthy file, you can use this short utility to do the job for you. You are prompted to:

- 1. Input the lower range (first record)
- 2. Input the upper range (last record)
- 3. Input the increment by which the file will be created. This is the increment that each record will be from the next one in the file.
- 4. Input the increment to assign to each frequency. This is the default increment that usually is associated with the step you would use if scanning.
- 5. Start with a NEW file or add to the end. Lets you use several different frequencies to build one larger file. (Merges one Behind the other) While you ARE limited with an "IN-MEMORY" file to 400 records, with the "RANDOM" method, there is no practical limit.

## SCANNING A DISKFILE EEPROM UTLITIES

## **READ RADIO'S MEMORY TO FILE.**

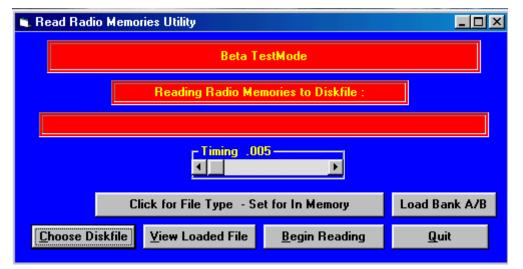

Enables you to store the radio's memory contents in a disk file for later retrieval. The disk file that is in memory when you choose this option will be erased. Therefore, when you first access this function, the disk file save prompt will pop up, giving you an opportunity to save the existing disk file before it's erasure. The prompts are very simple, and except for the AOR-3000, there is only one bank of memories. On the AOR-3000, pressing the (SPACE BAR) repeatedly will change the bank to the one you want to load. The only indication you have of which bank is being accessed is by viewing the red light on the panel of the AOR-3000. A pop-up status window at the lower part of the screen will give you a visual progress of the reading process.

## **SCANNING A DISKFILE**

| 🖱 Load Radio Me | mories Utility         |                        |               | - D ×        |
|-----------------|------------------------|------------------------|---------------|--------------|
|                 |                        | TC 1                   |               |              |
|                 | Loading Di             | skfile "" to Radio Men | nories        |              |
|                 |                        |                        |               |              |
|                 |                        |                        |               |              |
|                 |                        |                        | Load VFO A    | /8           |
|                 |                        |                        |               | ///          |
| Load Bank A/B   | Pick Disk <u>F</u> ile | Selective Load OFF     | Begin Loading | <u>Q</u> uit |

#### L. Load radio's memory with "Filename"

This will load the radio with the FIRST RECORDS contained in the existing disk file. If the radio has for instance 100 memories, then the records 0 to 99 will be loaded into memories 0-99 of the radio. If the disk file contains more than the limit of memories in the radio, then only the number of memories the radio has will be loaded. Empty records in the disk file are skipped, and that radio memory will be skipped (left blank of containing it's previous information). A pop-up status window at the lower part of the screen will give you a visual update of the loading process.

S. Load radio's memory with records selectively

This gives you the option to load only CERTAIN records into the radio's memory. ONLY RECORDS THAT SHOW "ON" will be loaded. You also have the option to start at a radio memory other than the first or "0" record. Selectively turn on or off the scanning of records in your database. This same selection can then be used to choose only certain records to be loaded into memory. Please refer to the above commands/functions for how to use this selective process using either the manual (ENTER KEY) selection or a wildcard search.

## **EEPROM UTILITIES for AR8000**

## AR8000 FULL-FREQUENCY COVERAGE

The AR8000, using an optional computer interface plugged into the **Scancat** Gold computer program, can be permanently cellular-restored.

(ONLY APPLIES TO RADIOS MANUFACTURED PRIOR TO 04-97)

## FIRST SET UP THE RADIO

| EEPROM Utiltities                     |              |  |  |  |  |
|---------------------------------------|--------------|--|--|--|--|
| READ data from AR-8000                |              |  |  |  |  |
| CLOAD data diskfile to AR-8000 EEPROM |              |  |  |  |  |
| CLOAD (Band Plan) to AR-8000          | EEPROM       |  |  |  |  |
| Accept                                | <u>Q</u> uit |  |  |  |  |

- (1) Insert the interface unit into the radio with exposed connections down in preparation for receiving **Scancat** commands.
- (2) Press FUNCTION, then LOCAL key. Set radio to EXPERT mode.
- (3) Press the down arrow key until reach the REMOTE setting. Set BPS to 9600.
- (4) Press the down arrow key to access DELI mode. set to CR ONLY. Press ENTERS.
- (5) Press FUNCTION, then O key to access SET COPY mode. Press arrow down key to access SEND/RECIEVE mode. Set to RCV mode.

(6) Press arrow down key to select ALL-DATA mode. Switch to SYS-DATA.

(Do NOT press ENT on the RADIO at this point)

#### NOW CHOOSE EEPROM OPTIONS ON COMPUTER

- (7) In the Settings selection, choose Radio, and then at the pop-up menu, pick the (AOR 8000).
- (8) Then return to the main menu, and select EEPROM and then choose AR8000.
- (9) Read the initial instructions on the screen and for 'automatic' restoration choose last option, "Load Bandplan to AR8000"
- (10) Click the ACCEPT button.

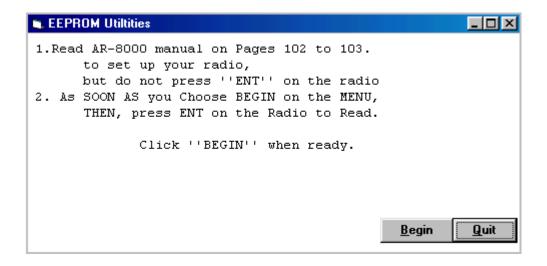

- (11) At the next menu, read the instructions. Follow the instructions on the screen to load the radio.
- (12) 1. NOW Press the RADIO's "ENT" key (to start receiving data)

2. Press the "BEGIN" button on the screen to start uploading the new bandplan to the EEPROM.

The radio's screen will indicate progress with a "===>" that advances to the right. After 3-4 minutes the **Scancat** display will signal it is finished loading; Disconnect the interface, Press the

Radio's CLEAR key and return to 2 VFO mode. The scanner is now fully restored.

**EEPROM UTILITIES for AR2700** 

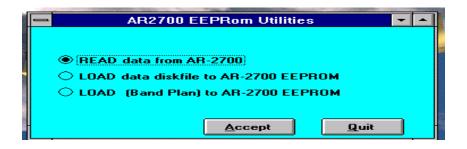

Please read these instructions carefully before attempting upload the new bandplan to your AR2700.

Selecting options on Scancat

Select EEPROM (AR2700) from Scancat Main Menu

Setting up the Radio - It is presumed you know how to hook up the interface and the computer. If not, then refer to instructions in your **Scancat** manual dealing with the AR8000. For the most part they are identical.

- 1. If you have problems communicating with the radio, first choose the function key and then hold down the (left) arrow on the radio until it beeps, and you see "9600 LF"
- 2. Then pressing the (down) arrow in the bottom second row will toggle the "LF". This should be "off" (not visible).

While the system / band plan of the AR2700 does not occupy the ENTIRE area of the AR2700, the only way we have found to upload a new area of the AR2700, and unblock the cellular is to upload an entirely a new system of the radio. This is documented in the Technical manuals that we have for the AR2700. (And is obvious) because there is only ONE SEND or RECEIVE function on the radio.

This means that ANY memory channels you have programmed into the radio's 500 memory channels would be lost.

SO...If you choose the THIRD menu option (see below)

#### AR2700 EEPROM MENU

<R>ead data from 2700 <L>oad Data Diskfile to AR2700 EEPROM <L>oad (bandplan) to AR2700 EEPROM

then the built in bandplan will overwrite ALL memory channels with what was in the radio we used to make the bandplan. If you have a new radio, this would be the easiest and quickest BUT, If you do not want to do this, To prevent this, FIRST...choose Option TWO from the menu and a file will be created on your disk named "2700data.dat". THIS file can then be uploaded BACK INTO THE RADIO, and in the process WE (the Program) will change the radio to enable the cellular block, but not change any memory contents.

Either option should be straight forward, and easy to accomplish.

Read the menu instructions on how to 'set up your radio' FIRST. While nothing damaging can occur to the radio if you DO not follow the menu instructions about POWER up with keys pressed, the unblocking feature of the radio will not be enabled and while all OTHER data will be accepted, the unblocked will "not take".

Once the radio is "set it" and uploading starts, the signal strength indicator of the radio will act as a 'progress gauge' showing that "something is happening to the radio". At this writing we do not support 'software editing' of the bandplan. We have discovered that any careless 'editing' can possibly damage the radio. We will not be liable for a mistake due to using our software.

#### QUIKTERM COMMUNICATIONS PROGRAM

#### **QUIKTERM Communications Module**

**Scancat** has a built-in communications terminal program that will allow you to access a TNC (terminal node controller) or a digital data decoder such as the PK-232, MFJ-1278 or the Universal M- 7000. If you have two serial ports you can configure the terminal program, one serial port and **Scancat** operations to the other. You can then very rapidly change back and forth between pressing "C" either while at the MAIN MENU or from any scanning function. You are presented with a split-screen terminal window. At the bottom is a small input window. This bottom screen echoes data typed from the keyboard. The top window is for data received from the controller. You have several options from this screen:

|                   | Scanc       | at Quikterm C | OM2:4800,N,8         | ,1             |      |
|-------------------|-------------|---------------|----------------------|----------------|------|
|                   |             |               |                      |                |      |
|                   |             |               |                      |                |      |
|                   |             |               |                      |                |      |
|                   |             |               |                      |                |      |
| <u>S</u> pool OFF | Printer OFF | On Top OFF    | <u>B</u> uffered OFF | <u>M</u> acros | Quit |

**Buffered** - Toggles the keyboard input between immediate and "buffered". Essentially, the buffered input "holds" the keystrokes until the enter key is pressed, releasing the entire string to the TNC.

This enables you to backspace if you make a mistake in a command or when sending text to the TNC to transmit to another ham. The immediate mode will send each keystroke to the TNC at once. Some TNC's need a series of "\*" or similar recognition letter when then are first accessed. The buffered mode might not permit this easily.

**Printer** - Toggles the printer on and off.

**Spool** - "Spooling"

Send the TNC's output to a disk file of the received data. A secondary prompt will be asked for the Disk filename. If the file exists, the spooling will be APPENDED to the end of the existing file so that previous spooling will not be lost.

Quit Returns to previous task, or exits to the main menu.

**Macros** - Programmable MACROS. You have 10 programmable macros to use to send commands to a TNC.

PRESSING: (1-0) EDITS the numbered macro.

- (1-0) Immediately executes that numbered macro (When Macro Screen is UP)
- a. ANYTHING following a ";" (semi-colon) will be ignored, so you can use this delimiter for adding "comments " following the actual command.
- B. A "^" followed by a letter will actually send the letter after the "^" as a "control character" For instance to send "CTRL-C" type in "^C".

## **Operation with Universal M-7000**

The M-7000 and M8000 have an "Accessory" connector on its rear panel, which is actually a serial port. With the properly wired cable OR C A T's optional CAT-7/8000 adapter, you can use this serial port with QUIKTERM. With **Scancat** 's QuickTerm module you can overcome the two biggest deficiencies of the M-7/8000.

- 1. The unit will not save received data to a file.
- 2. The system printer can't be used easily without an A/B printer switch.

(For M7000) - You must first set the M-7000. Access the M-700's menu by using the ALT + LEFT B key and set "BAUD" at 4800 and serial "HS" to OFF. Then you must set the M-7000 interface parameters at the main menu of **Scancat** as follows: COM1: xxxx, N, 8,1,CS0, DS -Where "xxxx" = the M-7000's baud rate. You then access QuickTerm by pressing either the menu option at the Main menu, or choosing the Icon while scanning, and the QuickTerm screen will appear. NEXT, while HOLDING DOWN the ALT KEY press the "0" key as in ALT-ZERO in order to initialize the M-7000 to QuickTerm. During each session with **Scancat**, it is only necessary to initialize once, no matter how many times you go between the main **Scancat** program and QuickTerm.

Then, use QuickTerm as indicated in the previous paragraphs. You can save received data to a file or print data out the system printer or both!

The combination of **Scancat** 's QuickTerm and the M-7/8000 is truly a enhancement to the digital listening hobby. The author can scan, for instance, a large group of RTTY frequencies with **Scancat** 's disk file option looking for active frequencies. Once an active frequency is found, QuickTerm is called up and the decoding begins. For those of us with limited time for our "obsession" it is obvious that the old way of entering frequencies by hand is now obsolete! Even with the use of radio memories, it is not the same as with **Scancat** where the user has literally any number of disk files that can be called up and scanned at will!

## **BRIEF TUTORIAL**

## **BRIEF TUTORIAL**

## A session using the TOP200.FRQ file as an example.

From the main menu select the button Scanning Module. Then at the Radio graphic first choose the command button DiskScan. Press the command button Select File to choose your scanning file. Once you are presented with the gray background window, click on File and then choose Open. At the File Dialog box, scroll down using the right hand slider, and pick the file TOP200.FRQ. As the file is loaded, the Screen will change to a white background with (blue letters).

Once the file is chosen, to return to the Disk File Utilities Menu, click on Exit (Scan). This does not close the file viewer, but just Minimizes it, and returns you to the scanning graphic area.

When you return to the Scanning area, the scanning will be in "Pause", so simply press 'Resume' to start. The program will start scanning at the default rate from your previous session. You can grab the slider on the DWELL and move it back and forth to get the feel of increasing or decreasing the scanning speed. (If you have a radio that supports scan stop on signal, the scanning may stop if a signal is detected. IF you are experience difficulty in signal acquisition, you may need to "fine tune' the timing adjustments for your particular computer's radio setup. If so, moving the timing slider will let you set the timing adjustments WHILE in REAL TIME SCANNING to optimize the speed and squelch/signal detection.

## **UP / DOWN INCREMENTING**

Press PAUSE and the scanning will pause. Clicking the UP and DOWN buttons directly below "The Knob" will move you one frequency record forward or backward at each key press. If you want to change the frequency like the VFO ability on radios while tuned to a 'memory channel. First click the Tuning Knob one time. Then the VFO's freqency will be changed by the default increment in the database. Press RESUME again and the scanning will resume.

## **BREIF TUTORIAL**

#### **KEYWORD SEARCH**

Click the "EYE" icon to search for keywords

A prompt will pop up and ask you for a search criteria to look for. TYPE IN "MARINE". ANY part of an input will look at the record's description, comments, and other parts of the record, and if the search text is found anywhere in that record **Scancat** will scan that frequency. This does not mean it will always STOP, Because a signal must be present for this to occur. If you are in PAUSE, the first record you come to will again pause until another key is pressed. In this case the MARINE frequencies will appear one after another.

## MULTIPLE KEYWORD SEARCH

In addition to searching for just ONE keyword, **Scancat** -GOLD supports multiple search criteria. You can enter several words, each followed by a comma and space. ANY occurrence of ANY word will then cause **Scancat** to scan that record. **Scancat** will ignore all that do not meet the keyword search criteria.

NOTE: Keep in mind the record information such as the text will still 'scroll by' as your search progresses, but the scanning will not stop on a frequency until the search finds a match **and** a signal is present.

#### LOGGING

4. Click the "logbook" Icon for logging.

AS you press it, several different options will appear.

- 0 Logging is OFF
- 1 Auto-Logging ON No dupe checks without a prompt for input,.
- 2 Logging with MANUAL input.
- 3 Auto logging- Duplicate freq. checks.

This function will log signal detection unattended. You can go off for hours and come back and find all the signals that were detected and how many times. You even have a log of the last time the signal was detected. The next two are the same as manual EXCEPT they will search the DESCRIPTION or FREQUENCY field for duplicates and let you MANUALLY decide, if a duplicate is found, if you wish to continue or abort the logging.

- 4 Manual Logging Dupe description checks.
- 5 Manual Logging Dupe frequency checks.

This is an excellent way to look for call signs in a field day exercise, or if scanning utility bands, to keep from logging the same frequency over and over again.

#### **BUILT IN OFFSETS**

First, Click on PAUSE, Then click on 'OFFSET Plus or OFFSET Minus for offset. You will notice the frequency changed lower by default offset. These presets are present for all marine and 10 meter amateur bands, so you can hear both sides of a Marine radiotelephone link up. The "Plus" and "Minus-" buttons will change the offset either upward or downward.

| 🐂 Input Search Range |               |
|----------------------|---------------|
| - Input              |               |
| 453.8                | 454           |
| Lower Range          | Upper Range   |
| .0125                | FM-Narrow     |
| Increment            | Mode          |
|                      |               |
|                      |               |
|                      |               |
|                      |               |
|                      | <u>C</u> lose |

#### SEARCHING BETWEEN TWO FREQUENCIES

To search between two frequencies, first click on the command button "Scan Range". If you have a range already programmed into **Scancat**, you will immediately 'leave' the diskfile scanning, and start searching between two frequencies. If you want to change the 'range', click on

## BREIF TUTORIAL

the command button "SEL Range. Answer the inputs in the pop up box and click on ACCEPT when finished.

You can effortlessly 'switch' back and forth between ranges AND diskfile scanning, once there is a diskfile loaded into the 'viewer'.

| Dwell-Min   | Range Sel. | Description     | Lwr Range             | Upr Ra 🔺         |
|-------------|------------|-----------------|-----------------------|------------------|
|             | ON         | Sport Police    | 453.45                | 454              |
|             | ON         | Bossier Fuzz    | 856.2125              | 862.21           |
|             | OFF        | Fire            | 154                   | 155              |
|             | OFF        | NonWireline     | 870                   | 878.5            |
|             | OFF        | Wireline        | 881.5                 | 890              |
|             | OFF        | CB Radio        | 26.5                  | 28.5             |
|             | OFF        | 8 MHZ Marine    | 8.02                  | 8.23             |
|             | OFF        | CORDLESS PHONES | 46.5                  | 47.0             |
|             | OFF        | 900 MHZ CRDLS   | 910                   | 935 🗸            |
| •           |            | ,               |                       |                  |
| <u>A</u> dd |            | On Top OFF      | <u>I</u> ultiscan OFF | <u>F</u> inished |
|             |            |                 | Show Range            | Show Disk        |

## LINKED or MULTIPLE SCAN RANGES

Click on Scan Range command button.

Click on the "**Chain Link**" Icon. The table that pops up will have a few 'sample' entries. You can click on any row, and the scanning process will immediately change to the range of search programmed into that record. Instead of typing in all the range searches each time, program your favorite band into this viewer table, and pop up and click for easy changes.

If you want to search more than one, or ALL ranges, click on the 'MULTISCAN" button. Only ranges that are turned ON will be scanned. Depending on the DWELL time for each range, all ranges will be scanned sequentially. Scanning will continue for the time elapsed for EACH record that has a 'dwell' time, before going to next selected record. If the 'dwell' is blank (zero), only ONE pass will be made per cycle. You can add records at any time, and all changes are automatically saved each time you press 'Finished".

## **BREIF TUTORIAL**

While this tutorial is short, the concept of this program uses essentially the same Mouse control pattern and functionality throughout **Scancat**. Once you learn ONE section, you have the building blocks to progress to another using the same technique. It won't take you long before, you can master ANY of **Scancat**'s features.

#### **COMMERCIAL APPLICATIONS**

#### **DEMOGRAPHIC AND FREQUENCY COORDINATION HINTS**

While the functions available for normal scanning might be sufficient for most hobbyist applications, there are many powerful built in features of the **Scancat** -GOLD that might ordinarily escape notice. Through the years we have had many requests from our commercial and government customers for applications that enabled study of frequency usage. Through this feedback we have implemented several features, that while appearing on the **Scancat** menus might not be completely clear as to their intent or usage.

#### **LOGGING OPTION # 6**

This is a special logging option that:

- 1. Enables the user to search large areas of frequency spectrum and record each frequency, amount of usage and air times.
  - a. Choose the Scanning function "Multiple BANK Search" (ranges)
  - b. Select any or all of up to 15 frequency ranges for scanning.
  - c. While scanning

1. Select OPTION #6 (log to RANDOM file) Enter a filename. If the file already exists, the output will be appended to the end of the file.

2. Access the control panel #2, and select the TIMESTAMP to be ON.

- d. When finished, exit and go to the Disk File Selection
- e. Select a file name with the "SCN" extension (Random Mode), and select (load) the new file you have created.
- f. While viewing the file, you can sort by Frequency. This will now enable you to see each occurrence of the frequency, along with time of usage, and Airtime.

## COMMERCIAL APPLICATIONS

- 2. Perform an analysis of specific frequencies as to usage and air time For this operation, FIRST create a small in memory file that contains JUST the frequencies you wish to monitor. Proceed the same way as the above method, EXCEPT use the in memory file as your source, and use scanning option #5, Scan a Diskfile. Then only the chosen frequencies will be scanned, and the resulting analysis can be sorted by frequency for a time study of just those frequencies.
- 3. Use our SE (Surveillance Enhanced) graphical analysis functions to depict the entire database spectrum on one screen with several different graphical methods. (See Additional "SE" manual for complete documentation).

#### DISKFILE UTILITIES PRINTOUTS AND SORTING

**Scancat** files can be sorted by almost ANY column, giving you total flexibility to do analysis for just about ANY application. Sorting one of the files created by OPTION #6 by FREQUENCY will enable you to see an exact "time usage" of each frequency, including air time. The files can be printed to the 'windows printer', OR a paginated output can be "printed" to another diskfile. The resultant diskfile can then be transmitted by modem or shipped by disk to the controlling location, or a customer, for further analysis.

## RADIO SPECIFIC HINTS AND TIPS

#### HINTS FOR YOUR SCANNING ENJOYMENT

- 1. We have attempted to put every command key in the HELP functions that is possible. The bottom of the screen has a grey area that contains up to two lines of help text. Whenever you need information or are looking for a new function, glance at the lower portion of the screen.
- 2. If you are using disk files, and have a signal-detecting radio:
  - A. Turn OFF all the records using the "global" function while in the disk file utilities menu. Then go to the scanning menu. Since ALL records are off, only the first one will appear in the scanning window. (Not scanning).
  - B. Press Search and type in an "\*" (wildcard for ALL).
  - C. Turn on the logging option #3. NOW, every time a signal is detected, that frequency will be turned back ON, for scanning, in the database. After a few hours running, the only records turned on will be the ACTIVE ones. Save this file for the fastest access of ACTIVE channels in your area. (Cellular for example).
- 3.When you create your disk files be sure and save the increment that applies for the frequency spectrum you are listening to. Then if you come across an adjacent channel while scanning, the increment can be used immediately by pressing the PAGE UP/DOWN keys to move off the channel.
- 4.If you want to load SELECTIVELY (only certain frequencies) to your radio's memories, FIRST turn OFF all the records. Then you can Wildtag, by description, frequency, timestamp, or the comment field, ANY occurrence of a word search. ALL records that meet the search criteria will be TURNED ON. Then using the selective loading to your radio, only the turned on records will be loaded into the radio.

#### **SCANNING SPEED HINTS**

- a. CERTAIN FEATURES may SLOW DOWN THE SCANNING process. The **frequency bypass option** must search each of the frequencies before going on to the next scanned item. To increase scanning speed, disable this function when not necessary. You may also like the larger frequency numbers, but by clicking on the VFO key and reducing their size you can gain a couple of Channels Per Sec.
- b. Scanning Mixed Frequencies Some radios scan faster in the lower frequencies than they do the VHF and UHF spectrum (AOR-3000). The scan rate is also faster if you are not MIXING wide ranges of frequencies. Keep all of one band or spectrum in one file.
- c. Screen "I/O" Clicking on the CLOCK READOUT while scanning will disable certain features and screen 'I/O'. Since the Video is one of the slowest parts of the computer, this can significantly increase the scanning speed.
- d.Using the **Timing Adjustment** slider lets you adjust the critical timing for optimum speed for YOUR particular radio/computer setup. It is just not possible to optimize every exact setting at the programming level, and these keys enable "run time" timing adjustments for maximum speed and efficiency. Read the section on "timing adjustments" for more detailed instructions.
- e. Lockouts have to be checked everytime a frequency changes. If you have a lot of lockout frequencies, reduce this number to increase speed.
- f. Virus Progams If your top scanning speed is extremely sluggish, disabling your Virus Checking Program will usually give you a significant increase in speed
- g. **SPEED ISN'T EVERYTHING**. Some radios simply cannot handle high-speed data streams. While you may be scanning at top speed, the radio cannot react quickly enough, and stops many times on a frequency JUST AFTER to one that was active. Because Windows 'buffers' everything going in or out of the computer, the reaction time necessary to tell the computer there is activity, just isn't fast enough, therefore creating large amounts of FALSE HITS..

## RADIO SPECIFIC HINTS AND TIPS

#### **RADIO SPECIFIC HELPFUL HINTS**

#### "QUIRKS"

#### **RADIO/COMPUTER RELATED PROBLEMS**

#### MEMORY MANAGEMENT

You should have at least 8 MEG of actual ram in order to get full responsiveness from **Scancat**. If you have a machine that only has 4 meg or ram, you can possible get an 'Out of Memory" error when first booting up **Scancat**. If this happens, the program usually aborts and returns to the program manager.

Click on the Program Managers "Control Panel Icon", then click on "ABOUT". The amount of memory or "resources" available will be shown in the box that pops up. You can see a percentage of 'available memory" as well as total memory the windows environment has. You should have a MINIMUM of 8 Meg, total memory, and at least 50% free resources.

To 'fool the computer' into thinking it has more 'memory' than it actually has chips installed, you can use Windows "Virtual Memory' features. What you actually do is assign disk drive memory to be used as a 'cache' when conventional memory is used up. While the 'speed' of your programs will be affected somewhat, especially in loading new screens etc, at least the program will RUN. (An acceptable tradeoff?)

1. Click on the Windows "Control Panel", and choose resources.

2. Click on the selection 'Virtual Memory"

3. Under Current Settings, assign a disk drive and path (if not already set.

4. Click on "CHANGE"

5. Assign a 'new size' - up to the 'maximum allowed' figure.

6. Click OK and then you will have to 'reboot windows' to make this new setting effective.

Just a Hint, but make sure the disk drive you are using as the 'fake ram' has at least 4 times the free drive space as your entire virtual memory, or disk full errors can plague you, as well as extremely SLOOOOW program operation.

If you still have problems with **Scancat** "out of memory" please call our technical support line, and possibly we can help you get "up and running".

## THRESHOLD SIGNAL DETECTION

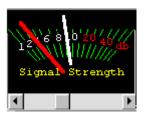

## Slider bar directly under Signal Strength

Many later model "HF" radios including the AOR-3030 HF Receiver, KENWOOD TS-450, TS850, TS950, the NRD-535, and WATKINS-JOHNSON have the ability to return to the computer SIGNAL strength. Since shortwave "HF" has a variance of noise and static for different bands, we have found the **signal** strength is the best way to determine if the radio truly has a signal. In fact, many SSB signals do not even break the noise floor level, even though you can easily hear them while scanning. So, instead of using the squelch knob on your radio, use THE slider control to set the "Threshold". As the threshold slider is moved to the right a white needle will indicate the signal threshold. Then, while scanning, as the signal strength needle **exceeds** this "Threshold", the scanning will stop until signal decreases below the meter's threshold.

Note: The Threshold Slider control is only present if the radio supports this type signal detection.

#### TIMING ADJUSTMENTS FOR MOST RADIOS

## Timing Slider Control

| - Dwell=000.0001 | Hang=02.000 | Continuous | Timing .005 |
|------------------|-------------|------------|-------------|
|                  |             |            |             |

There are so many combinations of computer processor speeds, and baud rate settings for individual radios, that it is impossible to find "one best setting" that suits all situations. Because of this, we have placed a "universal timing adjustment" for the user to adjust to HIS computer/radio system's best performance. We really feel it is easier AND MORE ACCURATE to do this WHILE SCANNING. BETWEEN TWO FREQUENCIES OR SCANNING A DISKFILE, Clicking or dragging the slider will enable you to set the proper "timing" in the scanning process to match your radio / computer interface for best performance. The two small 'buttons' allow precise timing steps, while using the slider allows fast changes.

This adjustment should be used if your radio has problems sensing SIGNAL STRENGTH, or SQUELCH status, and also if the 'frequency changes on the radio are erratic. Once this value is set, as you exit the program, these settings are saved to the configuration file. You shouldn't have to reset them again.

## AOR-3000 & AOR-3000 (A)

1. The most common problem our users call us about with the AOR radios is that they refuse to scan, even though the computer changes the frequencies when the arrow keys are pressed. ALMOST always it is because the wrong AOR radio has been chosen. The AOR3000 and the "A" model are NOT compatible. Make sure you have chosen the correct radio.

4. The manual does not mention that the AOR radios will use 9600 baud to communicate with the computer. If you wish details on the simple modification, write us - or - remove the BOTTOM half of the case by turning the radio upside down. Remove the four screws that hold it together. As you observe the FRONT of the inside of the radio looking with the radio's rear toward you. You will see on the circuit board that is slanted at the front a miniature slide switch that says "BAUD" and the words "4800 " and "9600". WITH THE POWER REMOVED COMPLETELY FROM THE RADIO, slide this switch to the 9600 position. That is all there is to it. If you cannot find this switch, write us and we can send a copy of the technical manual page showing this procedure. OR FAX us for a return fax of the instructions on how to do this. 9600 baud makes a significant increase in speed and performance.

5.

#### AOR'S AR-3030 HF RECEIVER

# IN ORDER TO CONTROL RADIO FROM THE COMPUTER YOU MUST FIRST TURN ON THE RADIO'S RS-232.

1. AOR'S manual explains to "type 4800 or 9600" and press enter. WHAT THEY ACTUALLY MEAN is you must ENTER the numbers 4800 (4800 baud) OR 9600 (9600 baud) at the RADIO'S keypad and press the button marked "ENT/BS". Once this is done you will notice the "REMOTE" sign on the radio's LCD dial come on. THIS IS THE ONLY WAY IT CAN BE TURNED ON. If your radio is not scanning, try this again. Pressing "ENT/BS" again will remove remote control.

2. Since there is NO SQUELCH signal coming from the radio, ONLY signal strength, you must use the "," and "." (Comma and period keys). This will set the "Threshold" for the signal. When the signal strength equals or exceeds this threshold (grid lines) the radio will stop scanning. It is best to use the FAST AGC setting for this type scanning.

#### AOR-5000

It has been discovered that the AR5000 actually has two totally separate "banks" of 1000 memory channels.

IF you turn OFF the radio, and while holding down the "SCAN" button, you 'boot up with Bank 1.

IF you turn OFF the radio, and while holding down the "SEARCH" button, you 'boot up with Bank 2.

Since EACH bank has it's 'own configuration', YOU MUST make sure the baud etc settings match what are on your settings for the normal 'default bank'

#### AOR-8000 (Handheld)

If radio changes frequency BUT WILL NOT SCAN or show SIGNAL Strength, check the radios "EXPERT" set up modes for the RS-232. See your RS-232 Interface manual AND the owners manual for how to set up the below:

- 1. It is HIGHLY recommended that you choose 9600 BAUD.
- 2. The "DELIM" setting must be CR "" (NO LF). Where the space within quotes is NO LF. IF "LF" is showing, the radio will not communicate properly with **Scancat**, and while it may be flashing "REMOTE" and even change frequencies and modes if you press the up/down arrow, it will not "scan" with full return information from the radio for signal strength etc..
- 3. If the frequencies that are received at the RADIO's LCD readout are erratic, or possibly "off" in frequency from what the **Scancat** scanning panel shows, CHECK your INCREMENT. If you are loading the memories, THIS CAN ALSO ACCOUNT FOR THE MODE, DESCRIPTION AND ETC BEING RECEIVED AT THE RADIO, but the Frequency not "taking". The AR-8000 will "round off" the frequency to the nearest or highest "increment" that is being sent. If there is NO INCREMENT set in your diskfile, NO frequency will be set in the memory channel, even though everything else will be accepted.

In addition to all above, you can also load the search banks to the AR-8000 radio. From the main menu, simply go to the "A" menu and select "9" (program select frequency banks). You will notice a "<L>oad radio" is added to the bottom prompt. Put your highlight bar over the desired bank, press "L", and a key press will do the rest. Remember that the key press for choosing the bank is CASE SENSITIVE. So check your caps lock key light if it goes to the wrong bank.

IF you are having difficulties getting your AR8000 running, there are several reasons why you may be having problems communicating with your AR8000 radio from **Scancat**-Gold.

1. The interface

- a. First we must know WHICH interface you are using. If it is the OPTOLINX, the dipswitches must be set so that #1 is UP and 2-3-4 are all down.
- b. Be sure the ribbon cable is inserted into the OPTOLINX contact side UP, and into the radio contact side DOWN
- c. If you are using the EDCO AR8000INF the contact side of the ribbon inserted INTO the radio is DOWN
- d. If you are using OUR interface OR an interface that uses a 3 wire stereo cable make sure the plugs are inserted tightly into both the interface AND adapter. the adapter (thin PC board type) is plugged into the radio SOLID, (you can feel it 'grab' as you push it in) not LOOSE as though it can fall out.

2. Wrong COMM PORT selected. (MAIN reason for problems) MOST computer Comm Ports are not marked (at all)

Try THIS for a TEST

1. Go to main menu of **Scancat** -GOLD

---->IF "remote" is flashing press the "local" key on radio.

- a. Choose Scanning Module selection
- b. Then Pick SEL Range,

- c. Enter 453.0 MHZ for first (range selection)
- d. Enter 454.0 for Upper
- e. Enter .025 (increment)
- f. Choose FM-Narrow

IF the radio and interface are connected properly AND the comm port is properly selected then the REMOTE on the radio should start alternating, AND the frequency on the radio should 'track' the one on the computer

Screen (top middle of screen)

\* The radio should scan 'freely' and only stop when the squelch 'breaks' (of if you open the squelch so that noise is present).

\* IF the radio does not scan, check your connections, and ALSO make sure you have set the "DELI CR" as described on page 67 of our manual.

\* IF the 'REMOTE' does not start flashing, then you need to make sure the comm port is set correctly.

MOST PROBLEMS WITH 'START UPS' ARE BECAUSE THE WRONG COMM PORT IS CHOSEN. Go to the main menu, press SETUPS and try another port and go back and do process as outlined above until you find correct comm port setting.

(OR you can use Radio Shack's 276-1401 RS232 Mini Tester)

NOTE: until you can get radio to scan freely and only stop on active frequencies, you cannot READ or MODIFY the EEPROM. So use the above test until it works. THEN do other functions. If you are still having problems, call us at 318-687-2555 9am to 2pm Central time for further assistance.

### SCANPORT GETTING STARTED

#### **DC-440 TONE READER**

The DC-440 Tone reader uses the same CI-V interface as do the Icom and PRO2006 radio. TWO things MUST be set in order to receive the tones with **Scancat** while scanning.

- 1. ALL devices being addressed through the comm port must be hooked to the SAME CI-V interface.
- 2. ALL devices MUST be operating at the same BAUD rate of 9600 baud. The DC-440 is factory set at ONLY 9600 BAUD. This means if the radio being addressed is at a different baud, even though the frequency information may be properly received by the radio, each time we "poll" the DC-440, the information being received will be meaningless unless the proper baud is set.

#### KENWOOD R-5000

MOST Kenwood R-5000 does NOT have a factory-installed chip set (inside the radio). This IC-10 Chip set much be purchased before ANY communication is possible. If you have never had computer control with your R-5000, you need to check this if you cannot scan and nothing seems to work.

With most R-5000 Kenwood radios, loading the memory channels with USB or LSB frequencies will not "take" in the memory channel. Everything will appear to be in the channel but the audio will be distorted. This is a "bug" in the R5000 ROM. The only way we have found to " cure" it is to press the key on the RADIO that moves a memory channel to the VFO. Then, immediately press the VFO to MEMORY button and the problem will cure itself. The "BUG" in the ROM will not permit proper acceptance of SSB modes (all other modes take OK). If you call Kenwood, they may have a ROM Upgrade available that they will send you.

#### **KENWOOD TS-50**

The TS-50 is a newer, compact model primarily designed for MOBILE use. It does NOT support the loading or reading of MEMORIES (Even though Kenwood SAYS if does), as do all their other computer controllable models. REASON - The command set for TS-50's computer control DOES NOT have commands to:

- 1. Change the Memory Channels, OR
- 2. Transfer the VFO contents to a memory channel.

So, there is no way through software control to load the radio except if you want to MANUALLY send each frequency from the diskfile scanning, and while in PAUSE, press the appropriate radio key combination to send the VFO to MEMORY.

## **KENWOOD TS450, TS-850, TS-950**

See the above THRESHOLD paragraph on the explanation on signal detection.

#### ICOM

There are over 20 models of ICOM, some dating several years back. **Scancat** was optimized to take into account not only all the different radios but the various type of computers in use. Since some radios have a different processor speed and respond more quickly than others, we have put into the program a 'timing slider' that can be used to "fine tune" the squelch and speed delays. Pressing the timing adjustment slider control will enable you to set the proper "timing" in the scanning process to match your radio/computer interface for best performance. Once this value is set, as you exit the program, this and other settings are saved to the configuration file.

## **ICOM SQUELCH DETECTION**

This applies to ICOM radios that have a "tape recorder remote jack", located on the rear panel of the ICOM radio. (R7000 and R71A). If there IS such a jack, then squelch detection can be made by using our optional "squelch detect cable". Squelch Detect cable ON" on the "Squelch Options Menu". Unfortunately, most Icom transceivers do not have this jack.

#### ICOM R-10 R-7100, R-9000, R8500

These radios, use SOFTWARE SQUELCH DETECTION, and DO NOT need the above optional cable. Use Option #1 of Squelch detection on the "COMM PORT SETTINGS MENU"

#### **DUAL ICOM RADIO SCANNING**

The way both radios are scanned is that you must choose: the FIRST radio to be a HF (below 30 MHZ) radio, and the SECOND radio to be a VHF-UHF (above 30 MHZ). **Scancat** then makes a choice when it sees a frequency as to which radio the frequency is sent to. You can have either a MIXED frequency disk file OR be scanning multiple banks, where one or more is in a different spectrum.

To set it up:

- 1. Press "R" to go to the radio selection menu.
- 2. Select "V" (Dual Scanning)
- 3. You will be given choices of HF and VHF radios.

THEN.....

WHILE SCANNING,

every time you have a frequency below 30 MHZ sent to the radio, the HF choice will get it, and above 30 MHZ the VHF choice gets it. Simple once you get used to it !

#### RX320 TEN-TEC

Baud rate is 1200, N,8,1. Squelch method is "Software". If radio audio does not come on when you enter the scanning module, Nudge the volume slider of side clickers until you get an intial sound.

#### PCR-1000

Baud rate must be set for 9600 in the Comm Port settings regardless of the final baud rate shown on the Scanning module. Scancat automatically set the 38400 baud after initializing the radio. If you attempt to set this to other than 9600, the radio cannot be initialized.

Two features are not currently supported for the PCR1000.

1. DTMF Decoding

2. CTCSS Decoding

We support DTMF and PL tones on the PRO/os456/535 boards but not on the PCR1000. The OptoScan boards decode ALL tones (on the board) and give us that information in a continuous data stream.

We do not support tone decode on the PCR1000. The MAIN reason is that this requires the program to write directly to the EEPROM, which we will not do (Programs that do this have experience EEPROM corruption as the result.)

The second reason is the PCR1000 does not decode PL tones and feed this information back to the computer. (Like for instance the OPTO boards). It only decodes the tone, and if present opens the squelch. The only way of dealing with this would be to continuously load al the values per frequency, and look-see what tones "works" if any. This would be horribly slow, and.... this is too dangerous considering the volatility of the PCR1000's EEPROM. Beyond that (single tone "yes/no") there is no way to know WHAT tones are present.

**.ALSO** see section on the PCR1000 bandscope for full instructions on how to use the bandscope.

#### NRD-535/545

- 1. See the above THRESHOLD paragraph on the explanation on signal detection for the NRD-535.
- 2. The NRD-535/545 & the new HF-1000 Watkins Johnson, now use the same squelch/signal detection selection as used on the above AR-3030. Setting the RADIO squelch control will have NO effect on stopping the radio from scanning. We have found this new method to be MUCH more reliable, especially on SSB signals. Also it is more reliable if you use the FAST AGC setting (if available).
- 3. When in PAUSE, you will note that as the receiver knob is turned, the frequency is updated on the **Scancat** frequency screen as well. The default for this feature is OFF, and pressing the (Autoread) button on the Control Panel #2, will toggle your ability to be able to use the radio's controls when in pause. Since the radio can only be "read" and controlled by the computer when the LOCK on the '535 is LIT, only when in the locked position

while in pause OR while scanning will the signal strength be shown on the **Scancat** computer screen.

## **OPTO ELECTRONICS OS456 / OS535**

The OS456/535 boards support squelch detection through software as well as several special data types for CTCSS, DCS and DTMF tone decoding. In order to optimize the transfer of data to the computer, certain timing adjustments should be made. Because there are so many variables due to computer processor speeds, graphics type and etc, when you use **Scancat** for the first time, you should adjust ONE TIME this setting.

- 1. Select either SCANNING between two frequencies, OR SCANNING a disk file.
  - IF YOU ARE \*\*\*NOT\*\*\* GETTING SIGNAL STRENGTH.
  - A. Once the computer is scanning OPEN THE SQUELCH CONTROL COMPLETELY COUNTER CLOCKWISE.
  - B. Adjust the timing by moving the timing slider control. You will see the values in the 'title' above the control. At some point, the signal strength indicator will start working. DO NOT MAKE THIS ADJUSTMENT TOO QUICKLY. That's all there is to it.

These values are a hint to get you "in the ball park": Start with TIMING value around .001, and a DWELL of .001.

When you choose to log frequencies to a disk file, all CTCSS & DCS tones are logged to the COMMENTS field. When you choose ANY logging function, the DTMF tones are appended to a file named "DTMFTONE.TXT". This file is easily read by notepad or any other text editor/viewer.

**"TURBO SCAN" The** OptoScan board supports TWO different squelch detection modes. Click on the Setups at the Main Menu, or on the 'radio icon' while scanning.

OPTION # 1. Software Squelch detect

This is to be compatible with older boards that do not support option #6. (The default when you received **Scancat** -PRO)

## Option #6. OS456 TURBO SCAN

This option will increase your scanning speed by a factor of as much as double. Squelch detection is quicker and more reliable.

## LOADING THE MEMORIES OF THE OS-456

The OS-456/535 board contains it's own microprocessor. When the software commands are sent to the unit, the processor board for the "Radio Shack" processor is TURNED OFF, and the OS-456/535 board takes over. Since the memory channels are a part of the Radio Shack processor, they are not accessible until the original board is enabled.

All other features supported for the OS-456 OPTOSCAN are described inside this manual, and are the same for ANY radio **Scancat** -GOLD supports.

## YAESU (FRG-8800 and FT747 - 757)

1. Some of the older Yaesu's have a very "picky" acceptance of the Computer commands. The radio display may just "flicker" or sporadically take frequencies, and skip others. Part of this problem is the fault of older FIF-232 interfaces. There is an instruction in the manual for the FIF-232 on how to modify the "pull-up resistors" to "fix" the problem.

Approaching it from a "software fix" you can sometimes cure the problem by using alternate parameters in the COMM setups.

Instead of the default: COMx:4800,N,8,1

use this: COMx:4800,M,8,1 (M for mark)

2. Also, in order for the FRG-9600 to stop when it receives a signal and the squelch opens, you must use our optional "Squelch Detect Cable". Select the squelch detect Option #3, Squelch cable ON".

## FRG-100, FT-840 and other Yaesus

See the above THRESHOLD paragraph on the explanation on signal detection.

#### WATKINS-JOHNSON

See the above THRESHOLD paragraph on the explanation on signal detection. **NOTE** This radio is one of the few that DOES require a "null modem" cable/ adaptor. A standard cable will not be able to communicate with the radio.

#### MOST COMMONLY ASK QUESTIONS OF OUR TECH SUPPORT

1. RADIO WON'T SCAN, GETTING A "DEVICE NOT FOUND ERROR".

This is usually because the COMM port you have chosen in **Scancat** is NOT available. This is usually because the comm port is presently in USE by some other program. A MOUSE is the most common culprit, followed by FAX/Modem software that is 'waiting in Que.' for the phone to ring. ALSO, we have even had customers call and find out after talking to them that they have the cable plugged into the PRINTER port. (They DO look alike). Serial ports on the computer ALL have male pins. The ONLY ports on a computer that use FEMALE connectors are printers and the 15 pin joystick port on your sound card.

- 3. The program SCANS but won't stop on a signal.
  - A. If you have the optional Squelch detect cable, you must FIRST setup the "switch" for **Scancat** to know you are using a Squelch Detect cable. Press "F" either at the Main Menu OR while scanning. The "Z" option CYCLES through several choices. If you have a Squelch cable, chose the option that reads "Serial Detect Cable ON". If you have a model that does not require a squelch cable, but supports squelch detection through software, choose the option that says "Software Detect ON".
  - B. Make sure the continuous slider is set to absolute 0.00000. Many times the user will adjust this when scanning is not working properly. This may be due to other problems of receiving squelch data etc. Continuous will abort if any value is present. Grab the slider and bring it abruptly to the left and make sure the top reading is all zeros.
- 3. OUT OF STACK ERRORS. Most generally caused because the program is not scanning (properly), and the user constantly clicks

every button he can (to 'get it to work'). Since the program is 'hung up' somewhere else, it must 'remember' where it left every time a button is clicked. Eventually stack memory fills up with too many 'return addresses' and the error box pops up. There is no cure for recovering from this error short of exiting program. However, once all scanning functions operate normally, this type error will no longer appear.

## MOST COMMON REASON FOR P R O B L E M S

WE CANNOT EMPHASIZE THIS ENOUGH! 90% OF ALL CUSTOMER PROBLEMS ON SUPPORT CALLS PERTAIN TO INCORRECT SETTINGS OR HOOKUPS OF THE SERIAL PORT.

Other resident programs that use the serial port and mice are the two most common culprits. Followed by modem conflicts or wrong IRQ's and (yes sometimes) a customer plugs into the printer port because "they all look alike to me". We have never had a problem with our program "not running" that we didn't get resolved on the support line.

A "Worse case" solution is to try a second computer. If all works on the second computer, you can usually be assured it is the computer rather than software, or interfaces. Once you determine what is causing the problem you can then use Scancat on your original computer.

Purchase a 'mini tester' from Radio Shack (Part Num. 276-1401). This handy gadget inserts into the serial line, and lets you see visually how the serial data is flowing.

PROBLEM: COMPUTER LOADS FIRST FREQUENCY TO RADIO AND THEN WILL NOT SCAN.

SOLUTION: If you have a SQUELCH detect radio, you must turn the squelch until there is no audio. Then the radio will scan with the computer.

SOLUTION Resolve all 'conflicts' that can be intercepting the radios data flow from the radio to the computer. (Mice etc)

SOLUTION Remove all interface connectors and plug back in, assuring they make a tight fit.

PROBLEM : COMPUTER SCANS BUT RADIO DOES NOTHING

SOLUTION: Check your "COMM" settings (Baud & etc). Also check the RADIO setting. Be sure it is the correct radio. THERE ARE TWO AOR-3000'S ON THE MENU. RE-SELECT the radio you are using from the Main menu. Also the Radio you were using last is saved when you exit **Scancat**. This may not be the radio you are now using.

For instance: Each time you EXIT, the COMM PORT setting is saved as well as the RADIO used during that session.

"Most" factory interfaces use "COM1: 4800,N, 8,1"

PROBLEM: Sluggish scanning on the R-7000 or R8500

SOLUTION 1: Make sure that depressing the front Radio panel button does not activate (Variable Scan Rate).

SOLUTION 2: Use the TIMING ADJUSTMENT keys to optimize for the setting that best suits your radio's performance.

Example Set Dwell to .001 and timing to .0001

## PROBLEM: ERROR MESSAGES - DEVICE NOT READY

SOLUTION 1: Comm settings could be wrong, or set for wrong port number, baud, parity etc. ALSO if another program is already using this port, it may have exclusive use, and will not let another program use the comm port.

SOLUTION 2: Make sure radio interface is plugged in & power is turned on if applicable.

PROBLEM: TNC WON'T RESPOND. SCREEN STAYS BLANK

SOLUTION 1: Be sure TNC/computer cable is plugged in. Be sure the TNC is powered on.

SOLUTION 2: Check Comm settings from the Main menu. Make sure port # is correct as well as baud and other settings.

SOLUTION 3: Go to main menu. Turn off the TNC. Reenter the communications program and press either "\*" or the ENTER key/several times to re-initialize the TNC.

SOLUTION 4 - Unless you are accessing from MAIN menu, you cannot use same comm port as used by radio.

DROP US A LINE on Email <u>scancat@scancat.com</u> - or call our Tech Support Line 318-687-2555.

#### BUGS

Most "BUGS" are really differences of opinion on what the programmer had in mind for a function and what you expect the program to do. True bugs are things that shouldn't happen and prevent the program from running hang or crash the system. We never make mistakes. Well, hardly ever. If you encounter an error, try several times, and before faulting the program, DO A COLD BOOT BY TURNING OFF THE POWER, not only to your computer but the radio and interface as well. Shut down ALL OTHER PROGRAMS, and see if the problem persists.

**Scancat** IS A COMPLEX program. Many different radios are supported from within this one program. We have attempted to make the files as compatible as possible for all radios, however there are obviously modes and frequency ranges that are not compatible or present with all radios. Exceeding these compatibility's could cause your computer to "hang" or do strange things to the radio being addressed. The incorrect baud rates can send messages to some radios that can cause re-boot lock up or turn off, or just stop accepting commands until the radio is completely powered down.

#### LIST OF ERROR CODES / EXPLANATIONS

# Scancat-Gold for Windows does not return 'numbers' as error codes except for certain error conditions:

Unless you have a "fatal error" or "hard crash", the Task Manager in Windows will indicate if the program is still responding, or what the problem is. Pressing CTRL + ALT + DEL One Time will not reboot your computer, but instead will pop up this task manager.

**Error 68: Device unavailable** – This is a common error if Scancat cannot find the comm port, OR, you are trying to use a port already in use by another program. This error only occurs if one of these two reasons is true. Usually this error occurs if window plug and play has assigned the wrong IRQ etc to a comm port. Windows may have assigned the IRQ to a different device. Try using window's "Add Hardware" functions if the comport does not show up in your system settings.

**Device time out:** Probably can't open comm port. This usually happens because wrong port is assigned.

**Device Fault:** Something unexpected occurred such as a floppy drive open, wrong comm port assigned.

Bad File Number: Path, comport parameters or drives incorrect.

File not Found: - probably using wrong path or you forgot to type in file's extension.

**Serious device "I/O error**: You probably switched a device offline while accessing the comm port or printer port.

### SCANPORT GETTING STARTED

#### SCANPORT

SCANPORT is a **Scancat** IMPORT utility. It is used to convert database files, or perhaps the BBS files that so many of us see in the Shortwave Echo sections, to a RUN-ABLE **Scancat** file format. SCANPORT will import ASCII text files. The word processor you are using should have some form of "export" utility that will write a disk file in ASCII or "DOS TEXT FILE" output. Throughout this section we will refer to **Scancat** -GOLD. **Scancat** -GOLD has many additional features which basically enable you to create Very large files from many different types of database and text output.

| Scangort | <u>R</u> adio Memories | Ti <u>p</u> s | About |
|----------|------------------------|---------------|-------|
| Ascii T  | ext Conversion         |               |       |
| Percor   | n Spectrum Export I    | Files         |       |
| TRS C    | onsultants "Sched      | ules''        |       |
| Mr Sca   | anner Comma Delin      | nited         |       |
| "SDF"    | (Std) Comma Delin      | nited F       | iles  |
| Create   | Incremented Frequ      | uency         | File  |
| Conve    | rt Access/Dbase to     | o CSV         |       |
| Conve    | rt SCN or FRQ to D     | BASE          |       |
| Conve    | rt DBASE to SCN        |               |       |

If you are using Scancat -GOLD, you may also convert:

- 1. Comma delimited fields (CDF)
- 2. D-base files.
- 3. Convert in-memory ". FRQ" files to the newer random access files.

In the first part of this manual we will start with ASCII text conversion. The other conversion options all depend on your knowledge of how ASCII files are converted and set up, and serve as a stepping stone to more advanced procedures. If you are converting ASCII text files, the main criteria are that ALL fields be in a columnar order. For instance:

| 12.000 | MHz      | WLO Marine  | RTTY |                     |
|--------|----------|-------------|------|---------------------|
| 10.000 | MHZ      | WWV Time    | AM   | Time signals        |
| 6.5770 |          | ATC         | USB  | Air Traffic Control |
| or     |          |             |      |                     |
| WLO    | Marine   |             | RTTY | 12000.00 Khz        |
| WWV    | Time     |             | AM   | 10000.00 Khz        |
| ATC    | Air Traf | fic Control | USB  | 6577.000 Khz        |

#### **BEGINNING HINTS FOR BASIC IMPORTING**

- 1. FIRST THING. Choose text files that have evenly aligned columns. If you can't manage this, we have created a program titled MAGIC for those files that are too large or just impossible to make into organized columns. Check our website for a free demo.
- 3. The MAXIMUM line-length allowable in the description field is 15 and the comment field 75 characters. Anything longer than this will be truncated.
- 4. Use your word processor to format the text and save it in the ASCII format.
- 5. DO NOT USE TABS.
- 6. It is important that everything is in ALIGNED COLUMNS or in the conversion, the descriptions, freq.'s. Etc. Will be out of alignment or truncated.
- 7. Make sure the files you are reading end in the Extension .TXT because SCANCAT only reads files with this extension.

#### **CHOOSING TARGET FILE TYPE**

In memory files, while limited to 400 frequencies, scan faster because NO disk access is required except to initially load a file. Random access files do NOT reside in memory (only one record at a time). These files can be extremely large and still "fit" into memory. Because of this SCANPORT owners must FIRST make choices when converting files. There is only a certain amount of free memory space in which an in memory ". FRQ" file can be created. Therefore, you must decide where to begin the file and also give mind to the amount of description and comments that will be included in the file. You can very quickly use up free memory space by loading each record to the maximum with comments and descriptions. Nothing is ever set in stone with SCANPORT, the owner can try as many different combinations of data as he wishes also. You will have to experiment with different combinations to decide which file structure suits your needs. SCANPORT can be called up from within **Scancat** by Clicking on the Menu bar from the main menu.

The SCANPORT MENU offers several choices.

- 1. Convert ASCII text files to a Scancat File
- 2. Convert PERCON CD-ROM (FCC frequency disk)
- 3. Convert TRS Consultant's/ FineWare "SCHEDULES"
- 4. Convert MR. SCANNER CD ROM (FCC frequency disk) (C)
- 5. Convert "SDF" comma delimited files

\*\*\* With **Scancat** 's exclusive "PROGRAMMABLE file viewer it is no longer necessary to 'convert' DBASE, ACCESS and many other 'NON NATIVE' file formats.

## CONVERTING AN ASCII FILE.

In order to access an ASCII file, the file to be converted MUST end with the extension ".TXT". Select the 'File Open' options and select a file with the "TXT" extension, This will then bring up the familiar "NATIVE FILE" viewer. However there will be several basic differences:

1. The COLUMN headings will all be named 'Unassigned"

2. The DATA in the table is only a 'sampling', and cannot be vertically scrolled or modified.

3. Several extra "command keys" are present on the lower table, and are in two horizontal rows.

## (TOP ROW BUTTONS)

#### PAUSE IMPORT

Enables you to 'pause' for examination, the process while it is converting ASCII text to a file.

#### **BEGIN IMPORT**

Begins the import process with the first record or line in the source file.

## **QUIT IMPORT**

Immediately halts import process, and returns to main menu.

| Pick Field                                         | and the second second se | \R.TXT" - Rec # 0 - Bar<br>ause <u>R</u> esume SE Options |          |          |          |
|----------------------------------------------------|----------------------------------------------------------------------------------------------------|-----------------------------------------------------------|----------|----------|----------|
| <u>آ</u>                                           | _ D                                                                                                    | Unselect 16                                               | Unselect | Unselect | Unsele 🔺 |
| 0 -Unselected                                      | imary and                                                                                                    | secondary freque                                          | ncies us | assigne  | to       |
| 1 -Frequency<br>2 -Description                     |                                                                                                    |                                                           |          |          |          |
| 3 -Comments                                        |                                                                                                    |                                                           |          |          |          |
| 4 -Mode                                            |                                                                                                    | Primary Se                                                | condary  |          |          |
| 5 -Bandwidth                                       |                                                                                                    | 466.650                                                   |          |          |          |
| <ul> <li>6 -Agc</li> <li>7 -Attenuation</li> </ul> | lt                                                                                                    | 469.0125 46                                               | 4.0125   |          |          |
| 8 -Increment                                       |                                                                                                    | 464.300                                                   |          |          |          |
| 9 -TimeStamp                                       |                                                                                                    | 851.4875                                                  |          |          |          |
| 10-Sel ON/OFF                                      |                                                                                                    | 463.400 46                                                | 3.925    |          |          |
| 11-Select Key                                      |                                                                                                    | 461.150                                                   |          |          |          |
| 12-Sign. Strg<br>13-Air Time                       | Jr.                                                                                                    | 856.7875                                                  |          |          |          |
| 14-Rec.Num                                         |                                                                                                    | 853.4875                                                  |          |          |          |
|                                                    | e                                                                                                    | 855.5625 85                                               | 5.5125   |          |          |
|                                                    | n                                                                                                    | 451.900 46                                                | 4.3125   | 469.3125 |          |
| <u>C</u> ancel                                     |                                                                                                    |                                                           |          |          | <b>_</b> |
| •                                                  | _                                                                                                    |                                                           |          |          | Þ        |
| OnTop OFF Pause                                    | e Import 🛛 Beg                                                                                                    | jin Import Quit Import                                    | t        | Ex       | it       |
| Recd Wave Print File Ki                            | lohertz Rese                                                                                                    | et Columns                                                |          |          |          |

#### (SECOND ROW BUTTONS)

#### SAVE TEMPLATE

If you wish to come back at a later time and continue, this will save you having to set the alignment of fields all over again.

## **KILOHERTZ**

Some Frequency files have the frequency listed in Kilohertz. This button permits 'converting' on the fly, all frequencies in Kilohertz to the MHZ format that **Scancat** uses.

#### **RESET COLUMNS**

If you get so confused you can't remember WHAT data was in a column or columns, this will reset the column order and width to default values.

Once a text file is loaded into the viewer, the first page of data is used as a 'test sampling' for alignment and choosing field designators.

Place the mouse on the SECOND vertical bar that separates the first and second column. Hold down the left mouse button, and drag the line to the right or left. As you drag the line, it will move to a new position, and when you release the button, the columns will 'realign' and data will be separated into the column according to where the line (you were dragging) was when the button was released.

If all the information suddenly seems to 'disappear' in a column, perhaps there is not enough room and even though it is 'still there', the space after the first word has caused a 'wrap' and the last portion of text is 'off the edge'. This is a quirk of the database 'grid' and unavoidable.

You can repeat this process for each column.

WARNING - do NOT drag a column header to a new position, as this will get so confusing, (as to where data begins and ends) that many times you'll have to start all over.

As a suggestion, watch the column's WIDTH figure in the top header's description.

The DESCRIPTION has a maximum allowable field length of 15

The COMMENTS have a maximum allowable field length of **70** 

Any data exceeding this length in these two columns will be truncated in the importing conversion process.

#### Final step- Naming Columns

Once you have the data into the proper column format, THEN you can start 'naming' the columns.

Place the mouse cursor on the header and click the RIGHT MOUSE BUTTON. A table of all the modes available will pop up and by clicking on one, the column header will be assigned this new designator.

The frequency column is 'formatted' to be either MHZ or KILOHERTZ. (Values). If the frequency column contains NO frequency, or other information, the columns will display all zeros.

Similarly, the MODE column, even though it has other information displayed, when "not assigned" will be overwritten with the proper mode, discarding the 'underlying' data. So you should pick some column in the 'unassigned' columns that does not have 'necessary' information in it.

The only columns you REALLY need to assign are the:FREQUENCYDESCRIPTIONCOMMENTSMODE

Fields not assigned will be ignored, and all fields in the output file, such as mode or increment bandwidth agc etc., are automatically assigned, based on a built in conversion 'band plan'. Once all is aligned to your satisfaction, then click the 'begin import' button and in a couple of minutes, all will be finished.

IF you have chosen "FRQ" file ('IN Memory' file) for the target import file format, and there are more than the maximum 400 records in the "source' file, There will be a new title on the BEGIN button, permitting another import to begin where the first one left off. If the file chosen was a "SCN" file format then the entire file will be converted in one run.

You do not have to 'save' the file after conversion, as it is automatically written to disk while converting. But, to VIEW the newly created file, you must then use the "FileOpen" option and view it as any other file you have on the hard drive.

That's all there is to it, but ... hands on operation is the ONLY real way to get a complete knack or control of the SCANPORT conversion process. Once you have converted a couple of files it will suddenly become "natural" and easy to use. It is important to remember as we stated above that the owner will have to make decisions about memory management. If you are converting large files such as a frequency database for an entire State, it would be advantageous to convert to the RANDOM file for ease of searching while scanning. SCANPORT is an important tool that used with the power and flexibility of **Scancat** makes it a combination that simply can not be beat.

## **OTHER Scancat -GOLD UTILITIES FOR SCANPORT**

## **COMMA DELIMITED TEXT FILES**

Comma delimited files are generally the result of EXPORTING from a database application to facilitate importing into an alien application. You can easily tell these files if viewed with a text viewer utility as the fields are separated with commas and each field is enclosed in quotes. As an example:

"Shortwave broadcast","1200 UTC","12345.0","English BBC"

This type database usually contains fields of varying length. It would be next to impossible to import this type of file using a columnar approach. Instead we use a "two step approach".

1. First we convert the file into a fixed length text file. The conversion is done automatically, and the output will be a ASCII TEXT file arranged in a neatly columnar format that can be imported using SCANPORT'S ASCII import utility described above.

2. Follow the instructions above on converting a text file with evenly spaced columns.

#### **PRE-DEFINED CONVERSIONS**

# AUTOMATED CONVERSION OF TRS CONSULTANT (now known as FINEWARE) SCHEDULES.

SCHEDULE's databases vary in size, but most of the subscriptions are in excess of 1500 records. In addition, if there are more than ONE FREQUENCY field per record. To accommodate this, an additional "clone" record will be made with the extra frequency(s) inserted into the duplicate record.

Since databases are in a FIXED format. Due to the size of the target file, we convert these files automatically to a RANDOM FILE ONLY,

The TRS Consultants' English Language SWBC Schedules DBF data files imported by this receiver control program are available by an annual download subscription through the internet a www.fineware.com. The data is also available on diskette, either as a single-disk purchase or by subscription. The data files containing some 1100-2000 records are normally updated weekly around the broadcast season changes, and 2 to 4 weeks towards the middle and end of the longer winter and summer broadcast seasons.

NOTE: TRS Consultants' – the originator of Schedules can be reaached at http://www.pics.com/trs.html

Setting up for import of these files is simply a matter of choosing the Source File, the Target file and pressing the 'begin' button.

You will find 'basic' instructions on what to do on screen.

## APPENDIX

# General Radio Spectrum Allocation Map

| .518    |       | Navtex World Wide Navigational            |
|---------|-------|-------------------------------------------|
| .535 -  | 1.705 | AM Broadcast                              |
| 1.705 - | 1.800 | Fixed Service Land/Mobile/Marine          |
| 1.800 - | 2.000 | Amateur 160 meters E,A,G                  |
| 2.000 - | 2.107 | Maritime Mobile                           |
| 2.107 - | 2.170 | Fixed Service Land/Mobile/Marine          |
| 2.170 - | 2.194 | Land Mobile Service                       |
| 2.194 - | 2.300 | Fixed Service                             |
| 2.300 - | 2.495 | Shortwave Broadcast 120 Meters            |
| 2.495 - | 2.505 | Time Standard                             |
| 2.505 - | 2.850 | Fixed Service Land/Mobile/Marine          |
| 2.850 - | 3.155 | Aeronautical Mobile Transoceanic Flight s |
| 3.155 - | 3.200 | Fixed Service                             |
| 3.200 - | 3.400 | Shortwave Broadcast 90 Meters             |
| 3.400 - | 3.500 | Aeronautical Mobile Transoceanic Flight s |
| 3.500 - | 4.000 | Amateur 80 Meters                         |
| 3.500 - | 3.750 | E - CW and RTTY                           |
| 3.525 - | 3.750 | A,G - CW and RTTY                         |
| 3.700 - | 3.750 | N,T - CW                                  |
| 3.750 - | 4.000 | E - CW, voice, SSTV, FAX                  |
| 3.775 - | 4.000 | A - CW, voice, SSTV, FAX                  |
| 3.850 - | 4.000 | G - CW, voice, SSTV, FAX                  |
| 3.900 - | 4.000 | SW 75 Meters, Not Region 2                |
| 4.000   |       | Time Standard, WARC Allocation Region     |
| 4.000 - | 4.063 | Fixed Service                             |
| 4.063 - | 4.438 | Maritime Mobile Ship / Shore<br>Page 133  |

| 4.438 -  | 4.650    | Fixed Service                            |
|----------|----------|------------------------------------------|
| 4.650 -  | 4.750    | Aeronautical Mobile Transoceanic Flights |
| 4.750 -  | 5.060 \$ | Shortwave Broadcast 60 Meters            |
| 5.000    |          | Time Standard WWV                        |
| 5.005 -  | 5.450    | Fixed Service                            |
| 5.450 -  | 5.730    | Aeronautical Mobile Transoceanic Flights |
| 5.730 -  | 5.950    | Fixed Service                            |
| 5.950 -  | 6.200    | Shortwave Broadcast 49 Meters            |
| 6.200 -  | 6.525    | Maritime Mobile Ship / Shore             |
| 6.525 -  | 6.765    | Aeronautical Mobile Transoceanic Flights |
| 6.765 -  | 7.000    | Fixed Service                            |
| 7.000 -  | 7.300    | Amateur 40 Meters                        |
| 7.000 -  | 7.150    | E - CW and RTTY                          |
| 7.025 -  | 7.150    | A,G - CW and RTTY                        |
| 7.100 -  | 7.150    | N,T - CW                                 |
| 7.150 -  | 7.300    | A,E - CW, voice, SSTV, FAX               |
| 7.225 -  | 7.300    | G - CW, voice, SSTV, FAX                 |
| 7.100 -  | 7.300    | SW Broadcast 41 Meters, Not Region 2     |
| 7.300 -  | 8.195    | Fixed Service                            |
| 7.335 -  | 7.335    | Time Standard CHU Canada                 |
| 8.000    |          | Time Standard, WARC Allocation Region    |
| 8.195 -  | 8.815    | Maritime Mobile Ship / Shore             |
| 8.815 -  | 9.040    | Aeronautical Mobile Transoceanic Flights |
| 9.040 -  | 9.500    | Fixed Service                            |
| 9.500 -  | 9.900    | Shortwave Broadcast 31 Meters            |
| 9.775 -  | 9.995    | Fixed Service                            |
| 10.000   |          | Time Standard WWV                        |
| 10.005 - | 10.100   | Aeronautical Mobile Transoceanic Flights |

| 10.100 - 10.150 | Amateur 30 Meters E,A,G - CW and RTTY    |
|-----------------|------------------------------------------|
| 10.100 - 11.175 | Fixed Service                            |
| 11.175 - 11.400 | Aeronautical Mobile Transoceanic Flights |
| 11.400 - 11.650 | Fixed Service                            |
| 11.650 - 12.050 | Shortwave Broadcast 25 Meters            |
| 12.050 - 12.330 | Fixed Service                            |
| 12.330 - 13.200 | Maritime Mobile Ship / Shore             |
| 13.200 - 13.360 | Aeronautical Mobile Transoceanic Flights |
| 13.360 - 13.600 | Fixed Service                            |
| 13.600 - 13.800 | Shortwave Broadcast New WARC Allocation  |
| 13.800 - 14.000 | Fixed Service                            |
| 14.000 - 14.350 | Amateur 20 Meters                        |
| 14.000 - 14.150 | E - CW and RTTY                          |
| 14.025 - 14.150 | A,G - CW and RTTY                        |
| 14.150 - 14.350 | E - CW, voice, SSTV, FAX                 |
| 14.175 - 14.350 | A - CW, voice, SSTV, FAX                 |
| 14.225 - 14.350 | G - CW, voice, SSTV, FAX                 |
| 14.350 - 14.995 | Fixed Service                            |
| 15.000          | Time Standard WWV                        |
| 15.010 - 15.100 | Aeronautical Mobile Transoceanic Flights |
| 15.100 - 15.600 | Shortwave Broadcast 19 Meters            |
| 15.600 - 16.460 | Fixed Service                            |
| 16.460 - 17.360 | Maritime Mobile Ship / Shore             |
| 17.360 - 17.550 | Fixed Service                            |
| 17.550 - 17.900 | Shortwave Broadcast 16 Meters            |
| 17.900 - 18.030 | Aeronautical Mobile Transoceanic Flights |
| 18.030 - 18.780 | Fixed Service                            |
| 18.780 - 18.900 | Maritime Mobile Ship / Shore             |
|                 |                                          |

| 18 900 - | 19.680 | Fixed Service                 |
|----------|--------|-------------------------------|
|          |        | Maritime Mobile Ship / Shore  |
|          |        | Fixed Service                 |
|          |        |                               |
|          | 21.450 | Amateur 15 Meters             |
| 21.000 - | 21.200 | E - CW and RTTY               |
| 21.025 - | 21.200 | A,G - CW and RTTY             |
| 21.100 - | 21.200 | N,T - CW                      |
| 21.200 - | 21.450 | E - CW, voice, SSTV, FAX      |
| 21.225 - | 21.450 | A - CW, voice, SSTV, FAX      |
| 21.300 - | 21.450 | G - CW, voice, SSTV, FAX      |
| 21.450 - | 21.850 | Shortwave Broadcast 13 Meters |
| 21.850 - | 22.000 | Aeronautical Mobile           |
| 22.000 - | 22.720 | Maritime Mobile Ship / Shore  |
| 22.720 - | 23.200 | Fixed Service                 |
| 23.200 - | 23.350 | Aeronautical Mobile           |
| 23.350 - | 24.990 | Fixed Service                 |
| 24.890 - | 24.990 | Amateur 12 Meters             |
| 24.890 - | 24.930 | E,A,G - CW and RTTY           |
| 24.930 - | 24.990 | E,A,G - CW, voice, SSTV, FAX  |
| 25.000   |        | Time Standard WWV             |
| 25.010 - | 25.330 | Petroleum Industry            |
| 25.330 - | 25.600 | Government Freq.              |
| 25.600 - | 26.100 | Shortwave Broadcast 11 Meters |
| 26.100 - | 26.480 | Land Mobile Service           |
| 26.480 - | 26.950 | Government                    |
| 26.950 - | 26.960 | International Fixed Sve       |
| 26.965 - | 27.405 | Citizen's Band Radio          |
| 27.410 - | 27.540 | Land Mobile Service           |

27.540 - 28.000 Government 28.000 - 29.700 Amateur 10 Meters 28.000 - 28.300 E,A,G - CW and RTTY 28.100 - 28.300 N,T - CW and RTTY 28.300 - 29.700 E,A,G - CW, voice, SSTV, FAX 28.300 - 28.500N.T - CW and SSB 28.500 - 29.700E,A,G - CW, SSB, FM 29.700 - 29.800 **Forest Products** 29.800 - 30.000 Aeronautical 30.010 - 30.560 Government 30.560 - 30.620 **Special Industrial** 30.660 - 31.240 Industrial 31.260 - 31.980 Special Industrial, Forestry-conservation 32.000 - 33.000 Government-33.020 - 33.160 Highway special emergency, Business 33.180 - 33.380 Petroleum 33.420 - 33.980 Fire departments 34.000 - 35.000 Government 35.020 - 35.180 **Business** 35.220 - 35.660 Mobile telephone, paging 35.700 - 35.730 Business Special industrial, business 35.740 - 35.980 36.000 - 37.000 Government Fire depts, Police depts, Local govt 37.020 - 37.440 37.450 - 37.860 Power 37.900 - 37.980 Highway, special emergency 38.000 - 39.000 Government 39.020 - 39.980 Police, local govt

40.000 - 42.000 Government 42.020 - 42.940 State police departments 42.960 - 43.180 Special industrial, business 43.220 - 43.680 Mobile telephone, pager 43.700 - 44.600 Trucks, business 44.610 - 49.970 **Portable Phones** State police depts, forestry, conservation 44.620 - 45.060 45.080 - 45.660 Police 45.680 - 46.040 Police, highway, special emergency 46.060 - 46.500 Fire departments 46.520 - 46.580 Police, local govt 46.600 - 47.000 Government 47.020 - 47.400 State highways 47.420 **Red** Cross 46.440 - 47.680 Special industrial, special emergency 47.700 - 48.540 Power 48.560 - 49.580 Local government, petroleum 49.600 - 50.000 Government 50.100 - 54.000 Amateur 6 meters 50.000 - 50.100 E,A,G,T - CWE,A,G,T - CW, voice, SSTV, FAX, RTTY 50.100 - 54.000 55.250 - 87.750 VHF TV, channels 2 - 6 88.000 - 108.000 FM Broadcast Aviation Navigation (Terminal VOR, ILS) 108.000 - 112.000 112.000 - 117.950 Aviation Navigation (VOR) 118.000 - 135.975 Aeronautical 136.000 - 144.000 Government 144.000 - 148.000 Amateur 2 meters

| 144.000 - 144.100 | E,A,G,T - CW                            |
|-------------------|-----------------------------------------|
| 144.100 - 148.000 | E,A,G,T - CW, voice, SSTV, FAX, RTTY    |
| 148.155 - 148.200 | Military                                |
| 148.290 - 150.750 | United States Navy                      |
| 150.815 - 150.995 | Business                                |
| 151.010 - 151.130 | Highways                                |
| 151.145 - 151.475 | Forestry, conservation                  |
| 151.505 - 151.595 | Special industrial                      |
| 151.625 - 151.955 | Business                                |
| 151.985 - 152.240 | Mobile telephone                        |
| 152.270 - 152.450 | Taxi                                    |
| 152.480 - 152.840 | Mobile telephone, pager                 |
| 152.870 - 153.020 | Special industrial, motion picture      |
| 153.050 - 153.440 | Petroleum, forest products              |
| 153.470 - 153.710 | Power                                   |
| 153.740 - 154.115 | Fire departments, local government      |
| 154.130 - 154.445 | Fire departments                        |
| 154.450 - 154.600 | Special industrial, petroleum, business |
| 154.655 - 155.145 | Police, local govt, state police        |
| 155.160 - 155.400 | Special emergency, police               |
| 156.045 - 156.240 | Local govt, highways, police            |
| 156.250 - 157.425 | Marine Band                             |
| 157.456 - 157.500 | Auto emergency                          |
| 157.530 - 157.710 | Taxi                                    |
| 157.740 - 158.100 | Mobile telephone, pager                 |
| 158.130 - 158.460 | Power, forest products, petroleum       |
| 158.490 - 158.700 | Mobile telephone                        |
| 158.730 - 158.970 | Police, local government                |

| 158.985 - 159.210 | Police, highways                               |
|-------------------|------------------------------------------------|
| 159.225 - 159.465 | Forestry, conservation                         |
| 159.510 - 160.200 | Trucks                                         |
| 160.215 - 161.565 | Railroads                                      |
| 161.600 - 162.000 | Marine                                         |
| 162.026 - 162.175 | Bureau of Reclamation                          |
| 163.388 - 163.538 | Military                                       |
| 163.825 - 164.075 | US Coastal and Geodetic Survey                 |
| 164.175 - 165.188 | National parks, govt, agriculture, forestry    |
| 169.450 - 169.725 | National parks, industrial                     |
| 170.150           | Fire depts, broadcast remote                   |
| 170.200 - 170.220 | US Coastal and Geodetic Survey                 |
| 170.225 - 170.325 | Industrial, land transportation                |
| 170.425 - 170.575 | Forestry, conservation                         |
| 170.975 - 171.250 | govt, special industrial, land transportation  |
| 171.388 - 172.725 | Bur. Recl, forestry, conservation, industrial, |
|                   | Department of Agriculture, forestry, Govt.     |
| 173.204 - 173.375 | Press relay, motion picture, petroleum,        |
|                   | business, reclamation                          |
| 175.250 - 215.750 | VHF TV, channels 7 - 13                        |
| 216.000 - 220.000 | Maritime Mobile                                |
| 220.000 - 222.000 | Land Mobile Radio, UPS                         |
| 220.000 - 225.000 | E,A,G,T - CW, voice, SSTV, FAX, RTTY           |
| 222.100 - 223.910 | N - CW, voice, SSTV, FAX, RTTY                 |
| 225.000 - 329.000 | Government (Military Aviation)                 |
| 329.000 - 335.000 | Government (Airport Glide Slope Navigation)    |
| 335.000 - 400.000 | Government (Military Aviation)                 |
| 406.000 - 420.000 | Gov't (Base Walkie/Talkies, Pagersetc)         |
|                   |                                                |

| 420.000 - 450.000 | Amateur 70 centimeters - E,A,G,T              |
|-------------------|-----------------------------------------------|
|                   | CW, voice, SSTV, FAX, RTTY                    |
| 450.050 - 450.950 | Broadcast remote                              |
| 451.200 - 451.500 | Utilities                                     |
| 451.175 - 451.750 | Forest products, petroleum, power,            |
|                   | telephone maintenance                         |
| 451.775 - 451.975 | Special industrial                            |
| 452.000 - 452.500 | Taxi, motor carrier, railroad                 |
| 452.525 - 452.600 | Auto club                                     |
| 452.625 - 452.975 | Bur. Recl., motor carrier, railroad           |
| 453.000 - 453.975 | Local govt, police, fire departments          |
| 454.000 - 454.975 | Mobile telephone, pager                       |
| 455.000 - 455.975 | Broadcast remote                              |
| 456.000 - 458.975 | Police, fire, industrial, land                |
|                   | transportation                                |
| 459.000 - 459.975 | Mobile telephone, pager, domestic public      |
| 460.000 - 460.625 | Police, fire                                  |
| 460.650 - 462.175 | Business                                      |
| 462.000 - 462.450 | Taxi                                          |
| 462.750 - 462.975 | Business                                      |
| 463.000 - 463.175 | Medical                                       |
| 463.200 - 464.975 | Business                                      |
| 465.000 - 467.500 | Police, fire, special industrial, land trans. |
| 467.7375-467.925  | Pub. safety, industrial, land transportation  |
| 471.250 - 805.750 | UHF TV, channels 14 - 69                      |
| 806.000 - 816.000 | Domestic public (mobile)                      |
| 816.000 - 821.000 | Trunked Systems, mobile                       |
| 821.000 - 825.000 | Land Mob. Satellite Service (Mobile Input)    |
|                   |                                               |

| 823.988 - 849.013   | Cellular Telephone                      |
|---------------------|-----------------------------------------|
| 850.000 - 851.000   | Unallocated                             |
| 851.000 - 861.000   | Domestic public (base)                  |
| 861.000 - 866.000   | Trunked Systems, base                   |
| 866.000 - 870.000   | Land Mobile Satellite Service           |
| 868.988 - 894.013   | Cellular Telephone                      |
| 895.000 - 902.000   | Land Mobile Radio (Mobile Input)        |
| 902.000 - 928.000   | Amateur 33 centimeters - E,A,G,T        |
|                     | CW, voice, SSTV, FAX, RTTY              |
| 928.000 - 930.000   | Multi-Address Paging                    |
| 930.000 - 931.000   | Advanced Technology Paging              |
| 931.000 - 932.000   | Common Carrier Paging                   |
| 932.000 - 935.000   | Government/Private Shared               |
| 935.000 - 941.000   | Land Mobile Radio (Base Output)         |
| 941.000 - 944.000   | Government/Private Shared               |
| 944.000 - 947.000   | Broadcast Studio To Transmitter Link    |
| 947.000 - 952.000   | Broadcast Radio Services                |
| 952.000 - 960.000   | Microwave Relay and Paging              |
| 960.000 -1215.000   | Military TACAN, JTIDS, and Civilian DME |
| 1215.000 - 1240.000 | Government                              |
| 1240.000 -1300.000  | Amateur 23 centimeters                  |
| 1240.000 -1300.000  | E,A,G,T - CW, voice, SSTV, FAX, RTTY    |
| 1270.000 -1295.000  | N - CW, Voice, SSTV, FAX, RTTY          |

#### FINAL COMMENTS

# Scancat-Gold for Windows - Copyright © 1989 – 1999 All Rights Reserved

# "Scancat" ™ is a Trademark of Computer Aided Technologies "Computer Aided Technologies" ™ is a Service Mark

of

#### **Computer Aided Technologies**

Thanks for purchasing **Scancat.** If you have any questions or suggestions, please feel free to drop us a line. Ideas from people like you are what makes **Scancat** the great VALUE it is.

#### WAYS TO REACH US

You can reach us on our Tech Support line between 9am to 2pm (CENTRAL) most Monday's through Friday's **318-687-2555**.

If you have a fax, you can leave a message 24 hours a day on our dedicated fax line. **318-686-0449** 

Browse our WEB SITE and download free frequency files and find hundreds of hobby related LINKS to the World Wide Web.

http://www.Scancat.com

Reach us by E-mail on the Internet: <u>Scancat @Scancat.com</u>

OR WRITE TO:

#### **Computer Aided Technologies**

#### P.O. Box 18285

#### Shreveport, LA 71138

If there are features you would like to see incorporated, please drop us a line. We do listen. Many of the features incorporated into this version are the result of customer feedback. If your idea is used in a future version, we will send you a free upgrade. Index

400 FREQUENCIES, 123 9600 BAUD, 51, 106, 110 ADAPTER, 6, 10, 18, 92 ADD A RECORD, 82 ALARM, 40, 41, 73 APPENDIX, 131 **AUTO LOGGING**, 95 AUTOLOAD, 7 AUTO-LOGGING, 68 AUTOREAD, 50, 51 AUTOREAD IS NOT RELIABLE, 51 BETA TEST, 8 **BETA TESTING**, 8 **BETA-TESTED**, 8 **BETWEEN TWO** FREQUENCIES, 46, 74, 114 **BUGS**, 119 COMM 3 & 4, 118 COMMA DELIMITED, 8, 124 COMMAND LINE, 71 COMMENTS, 71, 114 COMMERCIAL, 68, 99 COMMONLY ASK QUESTIONS, 116 COMMUNICATIONS PROGRAM, 9 COMPUTER SCANS BUT **RADIO DOES NOTHING, 117 COPY PROTECTED**, 5 **CREATE FREQUENCY FILES**, 7 **CTCSS**, 114 DCS, 114 **DELETE**, 82, 83 DEMOGRAPHIC, 99 DEVICE NOT FOUND ERROR, 116

DISK FILE, 82, 94, 99 DTMF, 68, 114 DUAL ICOM, 51, 112 **DUPLEX OFFSET**, 50 EDIT, 83 ENTER ANY ONE FREQUENCY, 7 ENTER ANY TWO FREQUENCIES, 7 ERROR MESSAGES, 118 **EXIT**, 50 F-1 HELP KEY, 81 FREQUENCY COORDINATION, 99 HANG, 40, 72, 119 HINTS, 99, 101, 102, 103, 122 HITS, 50, 52, 67, 73 ICOM, 6, 7, 15, 51, 110 ICOM, 14, 15, 50, 51, 74, 111, 112 IMPORT, 121, 129 IN MEMORY, 8, 46, 66, 67, 69, 70, 85, 100, 123 INCREMENT, 7, 46, 74, 75, 84, 101, 107 **INCREMENT**, 107 INCREMENT IS TOO SMALL, 46 **IN-MEMORY FILES**, 81 INSTALL, 11 **KEYSTROKE COMMANDS**, 26 LEVEL CONVERTER, 10 LOAD RADIO'S MEMORY, 86 LOGGING, 18, 33, 50, 52, 66, 67, 68, 73, 95, 96, 99, 101, 114 LOGGING, 50, 66, 95, 96 MACRO, 40, 41, 72, 73, 92 MACROS, 71, 92 MANUAL LOGGING, 96

#### Index

MANUALLY LOG, 69 **MEMORY MANAGEMENT**, 103 MULTIPLE BANK SCANNING, 15 MULTIPLE BANKS, 8 MULTIPLE KEYWORD SEARCHES, 71 **MULTIPLE SEARCH**, 95 NULL MODEM, 10 OFFSET, 12, 50, 51, 96 **ON-LINE HELP, 8** PAUSE, 7, 94, 95, 113 POP-UP WINDOW, 14, 74 PRESETS, 7 PRESETS, 46 PRINTER, 7, 92, 93, 100, 117 PRINTER, 116 PRINTOUTS, 100 **PROGRAMMABLE HANG**, 40, 72 **PROGRAMMABLE RESUME**, 40,72 PROGRAMMABLE THRESHOLD, 40, 72 QUIKTERM, 49, 91, 92 **OUIRKS**, 50 **RADIO SPECIFIC HELPFUL HINTS**, 103 RADIO WON'T SCAN, 116 RADIOS, 5 RANDOM, 68, 81, 84, 99, 128, 130 **READ RADIO'S MEMORY, 85 READ THE MEMORY** CHANNELS, 7 **REQUIRED HARDWARE**, 10 SCAN A FILE, 7 SCANCAT CLOCK, 12

SCANCAT-GOLD, 7, 8, 12, 15, 99, 115, 121, 129 SCANNING, 18, 49, 99, 112, 118 SCANNING SPEED, 102, 115 SCANNING, 7, 101, 106, 111, 112, 114 SCANPORT, 8, 121, 123, 124, 127, 129 SCANS BUT WON'T STOP, 116 SEARCH, 7, 68, 71, 86, 95, 96, 99, 101, 102, 108 SEARCH, 7, 71, 99 SEARCH BANKS, 7 SIGNAL STRENGTH, 7, 40, 47, 50, 69, 72, 74, 75, 106, 113, 114 SMALL, 10, 46, 77, 91, 100 SOFTWARE SQUELCH DETECTION, 111 SORTING, 100 **SPECIAL FUNCTIONS**, 73 SPECTRUM ANALYSIS, 7, 49, 74 SPECTRUM ANALYSIS, 74 SPECTRUM ANALYSIS, 74 **SPECTRUM ANALYSIS**, 7, 75 SPOOLING, 92 SQUELCH DETECT, 6, 18, 111 STANDARD, 10 STOP-ON-SIGNAL, 6 STRONG POINTS, 5 **TECH SUPPORT**, 9 THRESHOLD, 47, 104, 111, 113, 115 TIME, 7, 9, 12, 18, 22, 40, 46, 50, 51, 52, 66, 67, 68, 72, 73, 74, 75, 93, 96, 99, 100, 101, 102, 110, 112, 114, 118.123 TIMING ADJUSTMENT, 105, 111

TIMING ADJUSTMENTS, 94, 102, 114 TIMING ADJUSTMENTS, 105 TONE READER, 110 TOP HITS, 52, 73 TRANSLATES, 5 TURBO SCAN, 114 TURBO SCANNING, 18 TUTORIAL, 26 TUTORIAL, 94 TWEAK, 51 UTC TIME, 12 VIEWER, 129 WILDTAG, 101 WINDOWS, 8, 9